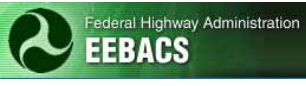

# EEBACS USER GUIDE 1.0 Chapter 3 - Acquisition Module

#### UPDATED: 01.15.2014

#### **TABLE OF CONTENTS Page**

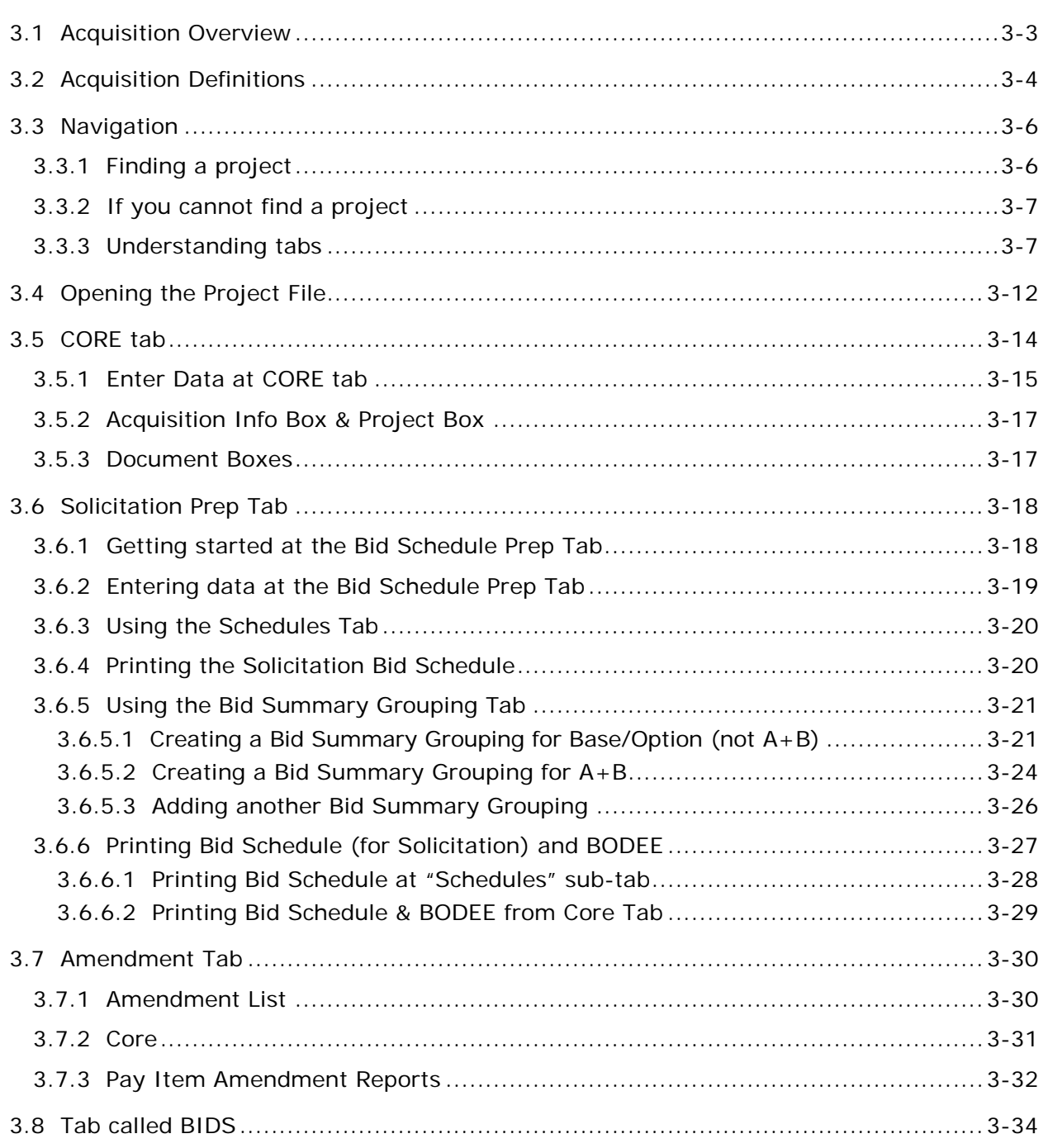

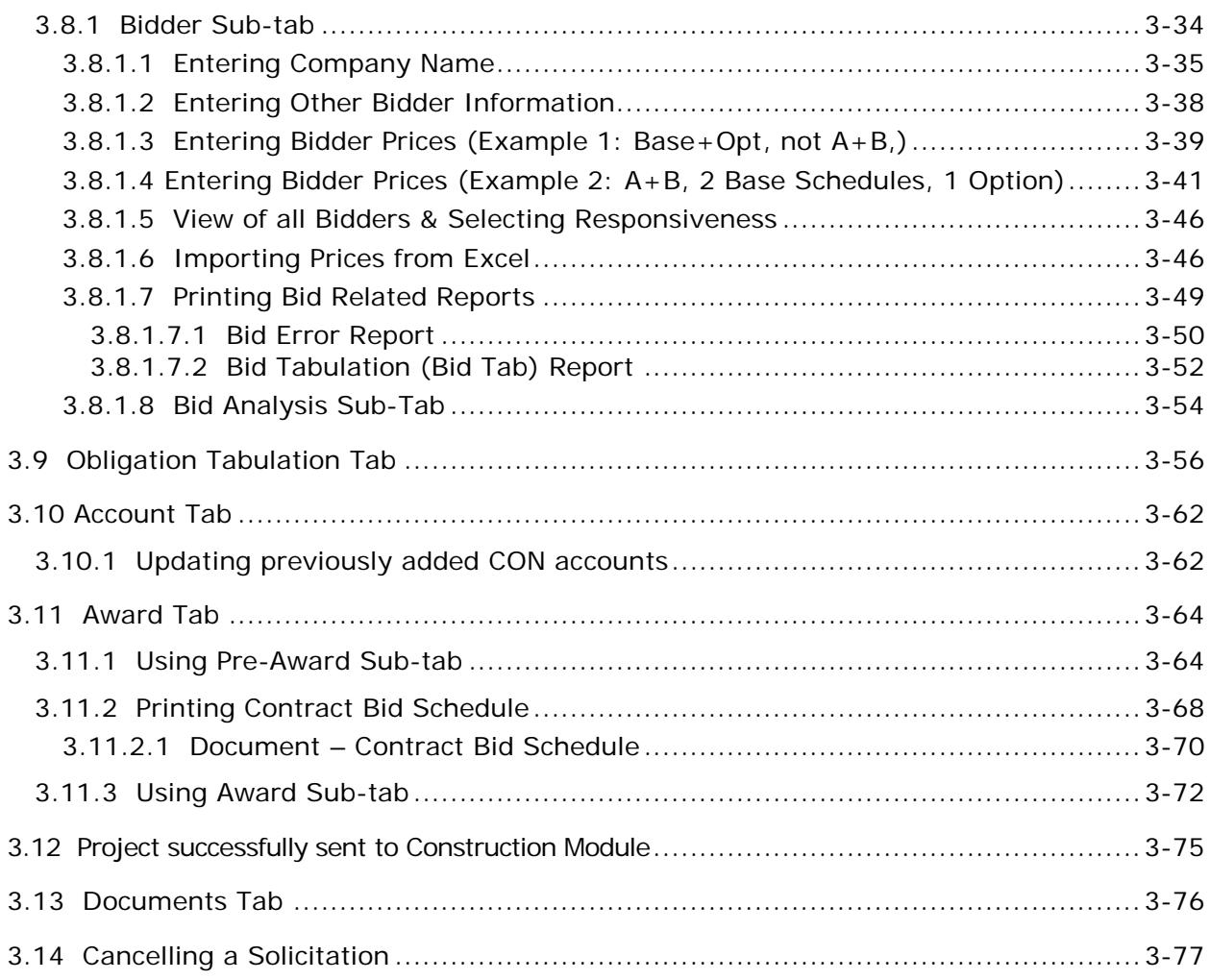

# <span id="page-2-0"></span>**3.1 Acquisition Overview**

The Acquisition module allows you to enter solicitation information, create bid related documents, create amendments (& associated documents), enter bid prices, create bid tabulations, create obligation tabulations, create award bid schedule, save bidder data to bid history, and forward projects to the Construction module.

Reports created in this module:

- Bid Opening Disclosure of Engineer's Estimate (BODEE)
- Bid Schedule (solicitation and award)
- Bid Tabulation (including error reports)
- Engineer's Estimate (if pay item amendment): See Appendix E.
- Obligation Tabulation
- Summary of Quantities (if pay item amendment): See Appendix E.

# <span id="page-3-0"></span>**3.2 Acquisition Definitions**

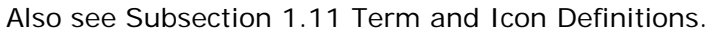

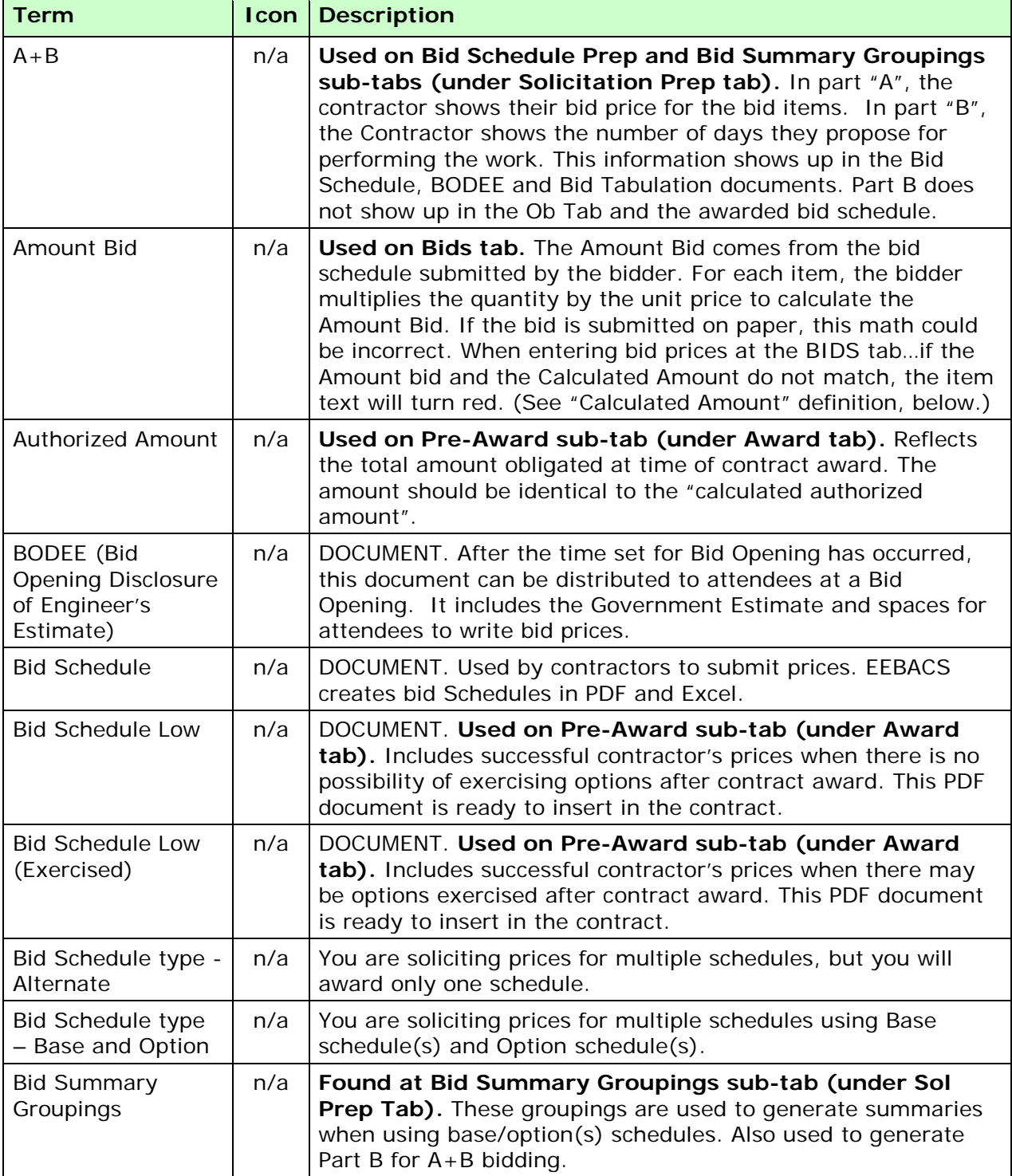

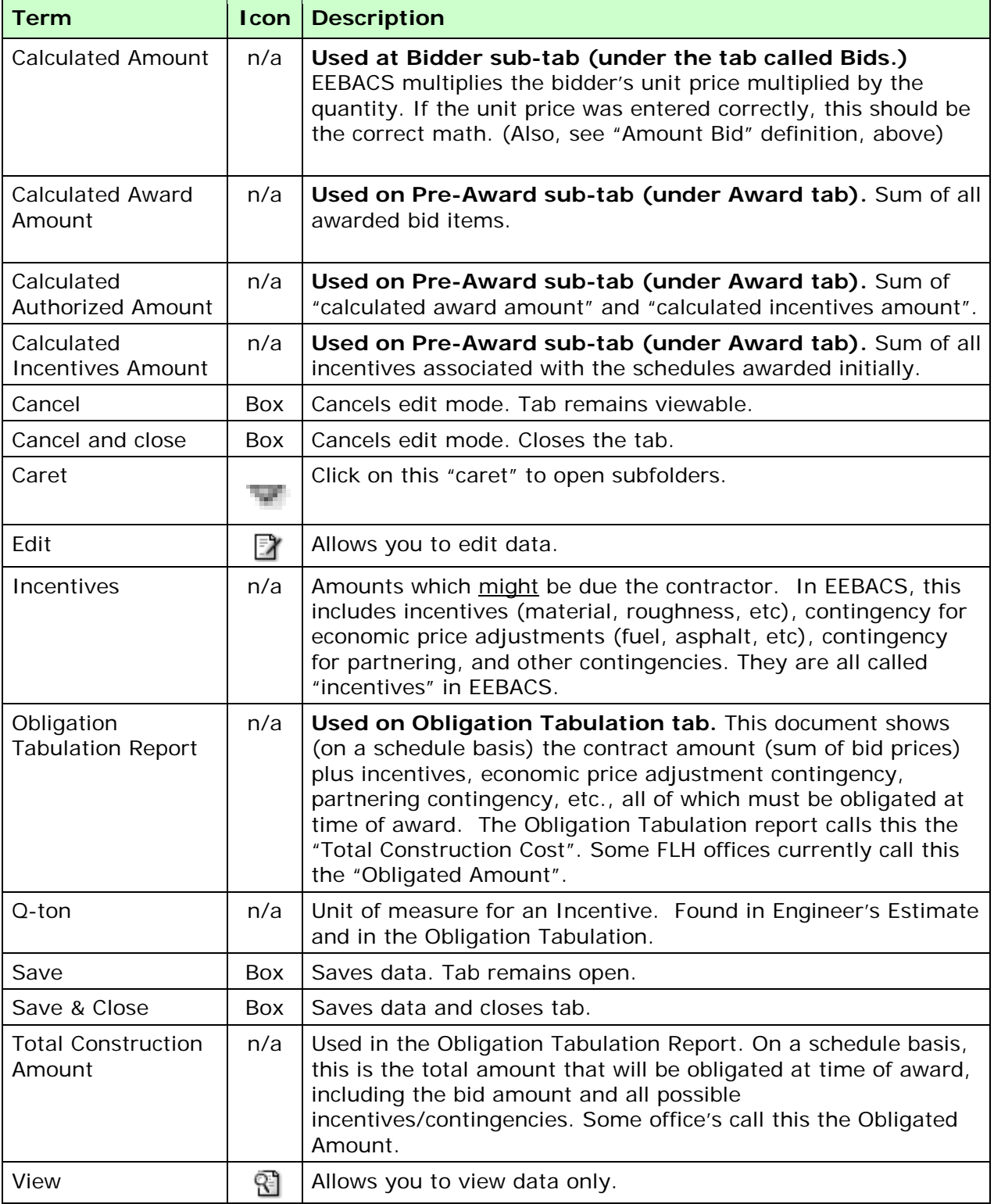

# <span id="page-5-0"></span>**3.3 Navigation**

The list of projects is extensive. Navigating to a specific project is made easier by using the "recent items" on the home page. You can also access project from the blue sidebar at Projects, Acquisition.

#### <span id="page-5-1"></span>**3.3.1 Finding a project**

**Accessing a project from your HOME Page -** Users can access a project from their "Recent Items" list on the HOME Page.

A. Select from any of the most recent user entries.

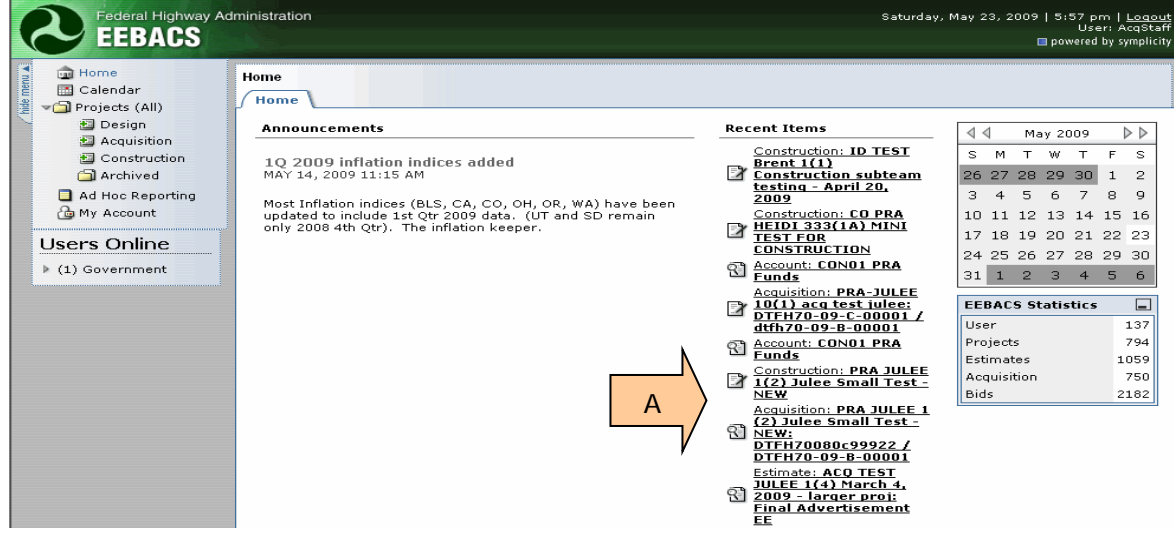

**Accessing a project from the Blue Sidebar** - Users can access a project from the blue sidebar.

- A. In the blue box on the left of the screen, **click** on the next to "Projects (All)"; sub-categories will appear.
- B. **Click** on "Acquisition".

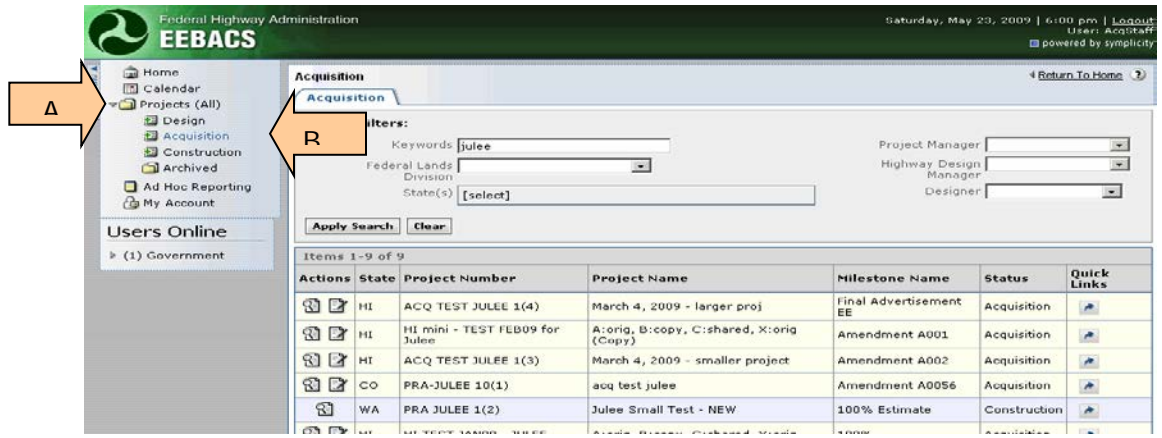

- A. Use the "Search Filters" portion of the screen to search for your projects.
- B. To limit projects to those in your Division, select your FLH office and click on "Apply Search".

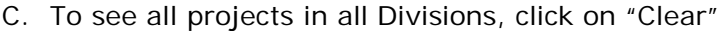

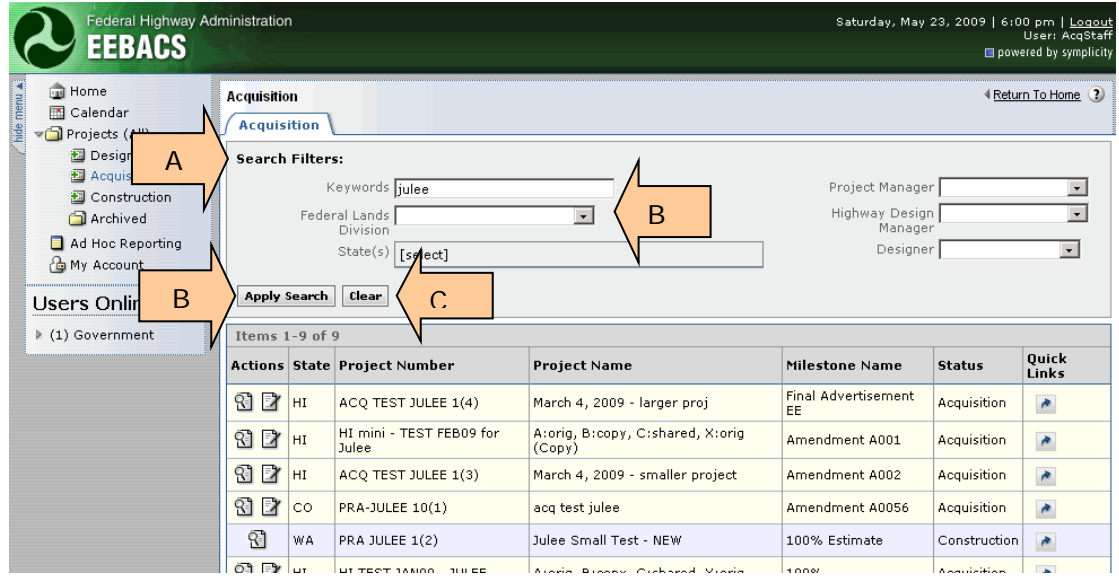

#### <span id="page-6-0"></span>**3.3.2 If you cannot find a project**

If you cannot view your project, it may be because the project has not been "promoted" to Acquisition. Check with the designer and ask them to promote the project to Acquisition.

#### <span id="page-6-1"></span>**3.3.3 Understanding tabs**

We have two tiers of tab.

A. The **top tier** includes: Project Info; Design; Acquisition; Construction; Account; Team; and Event Log. As an Acquisition user, you will primarily be using the Acquisition Tab.

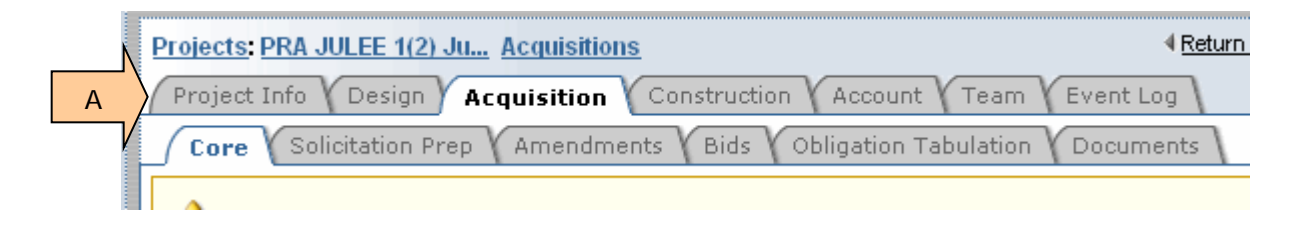

B. The **lower tier** includes all the tabs used in the Acquisition module. These tabs will be discussed in detail later in this module.

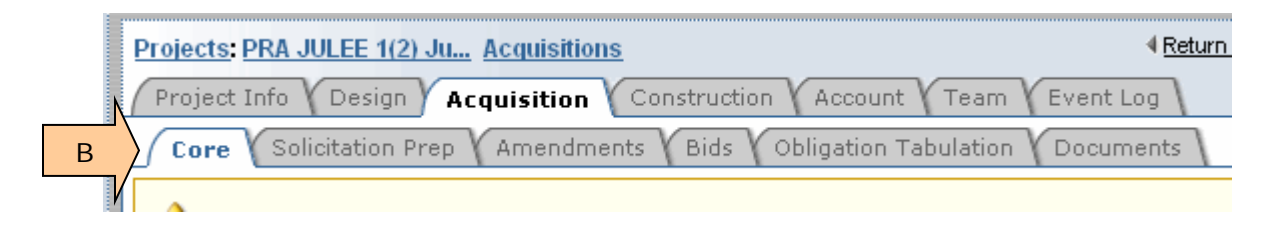

- C. **Project Info** tab shows general project information.
- D. Some Acquisition users can send a project back to Design from this tab by clicking on the "Re-open Design" button. **CAUTION!!!!** Do not use this button after a solicitation has been issued. Check with your Division EEBACS administrator before using this button.

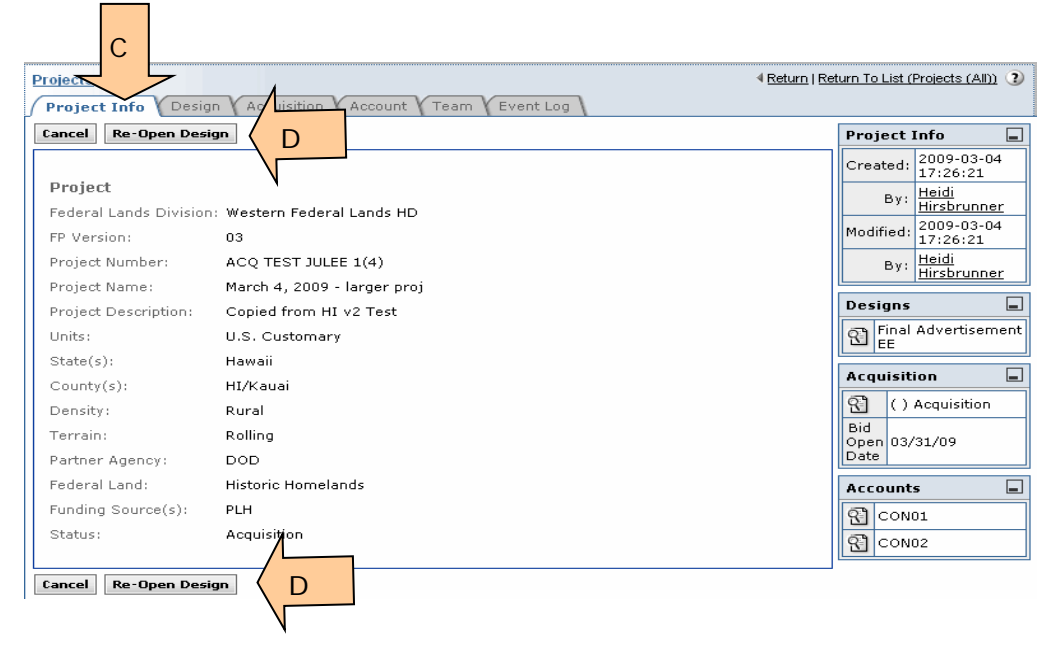

E. **Design** tab is available in view-only mode. You can view the various sub-tabs used during the Design phase.

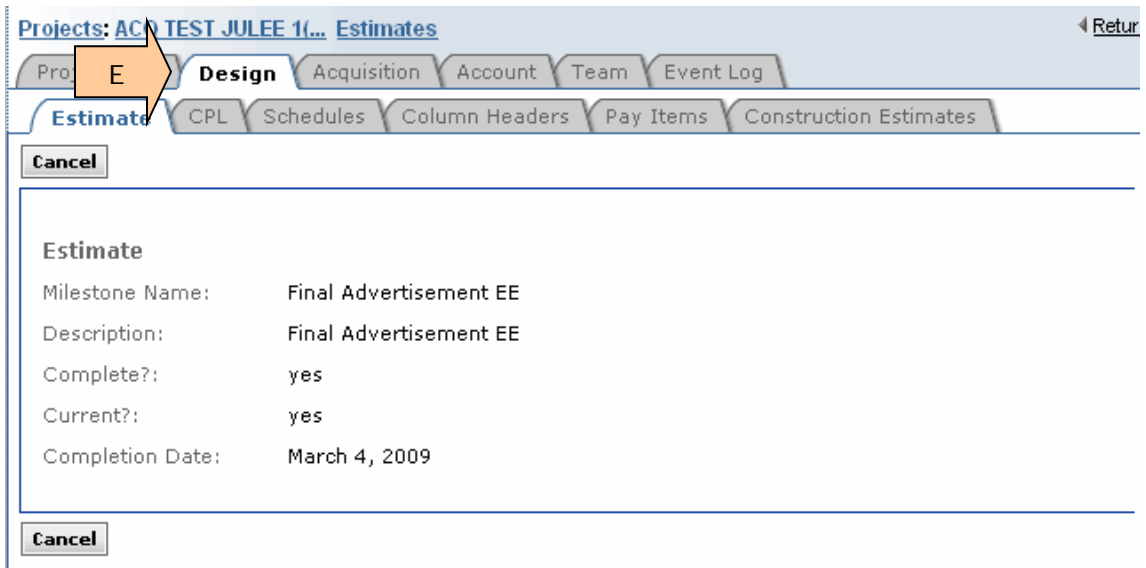

F. The **Construction** tab appears after the project is promoted to Construction. You can then view the various sub-tabs used during the Construction phase.

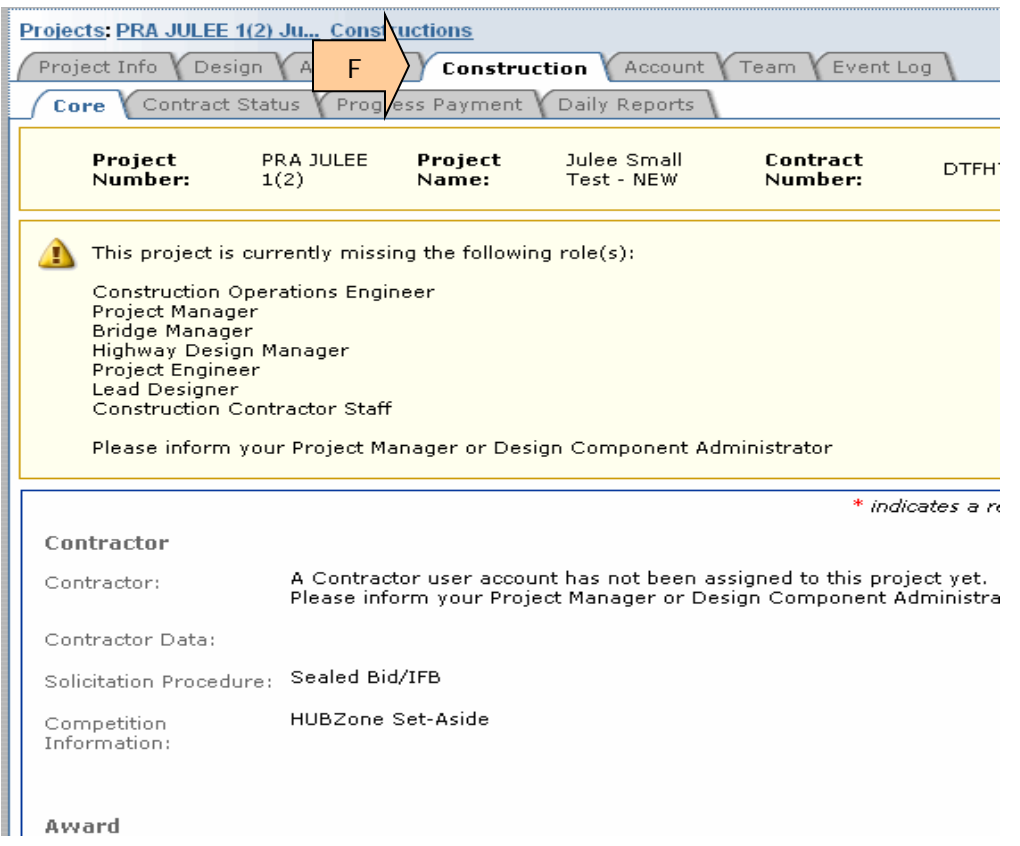

G. The **Account** tab shows account splits. This is a view-only tab. This view shows what the tab looks like when a project is in Acquisition.

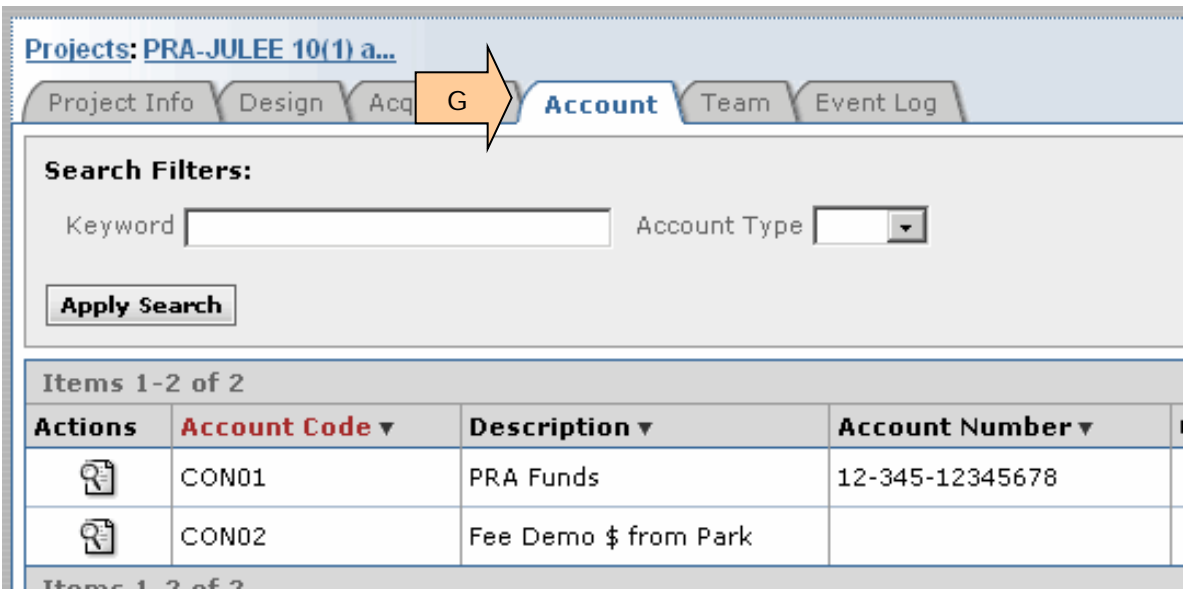

H. This view shows the **Account** tab as it looks after the project is promoted to Construction. Again, this is a view-only tab.

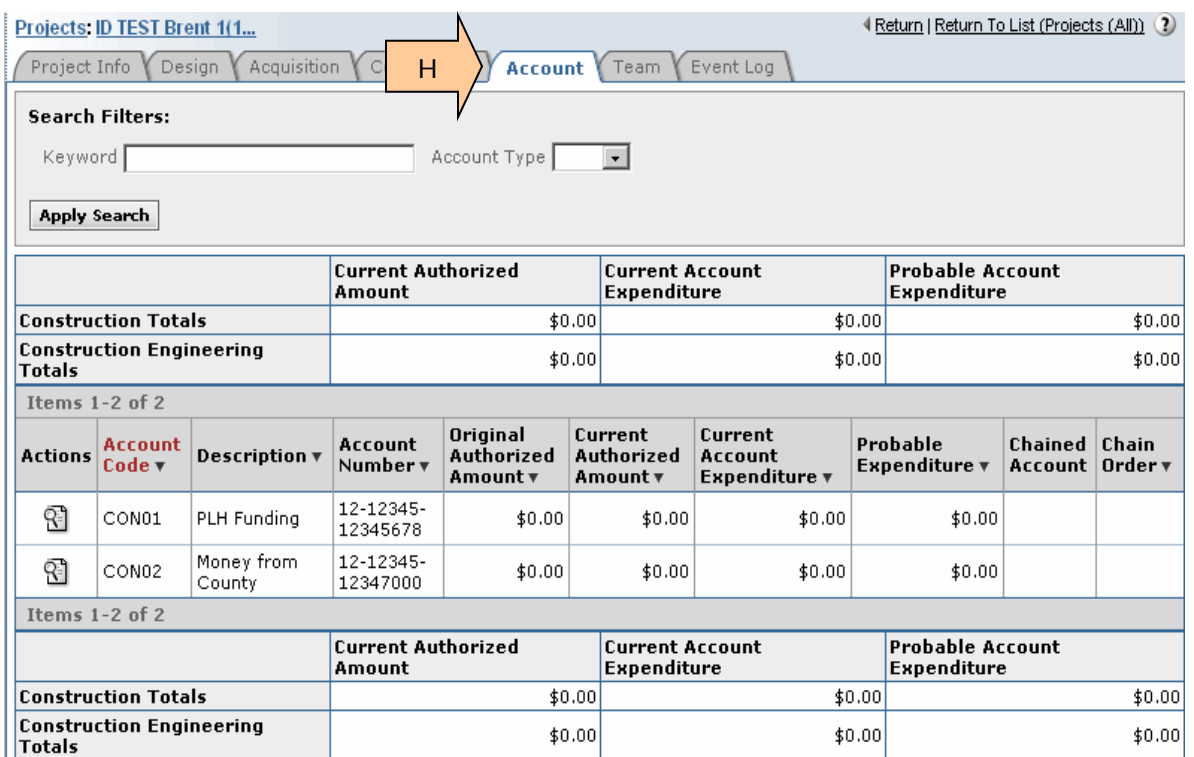

I. The **Team** tab shows the team members for this project. Acquisitions users should not be adding, deleting or changing users on this tab.

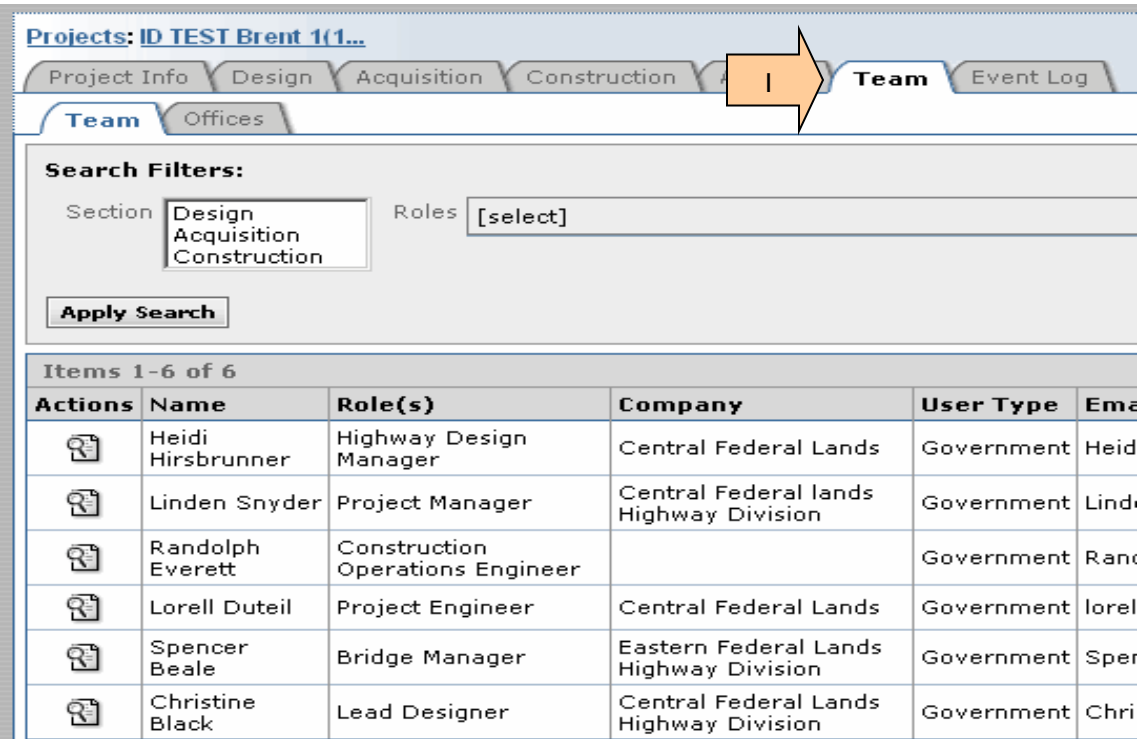

J. The **Event Log** tab shows at a very detailed level (almost to the key-stroke level) what actions have occurred on this project during the past 30 days.

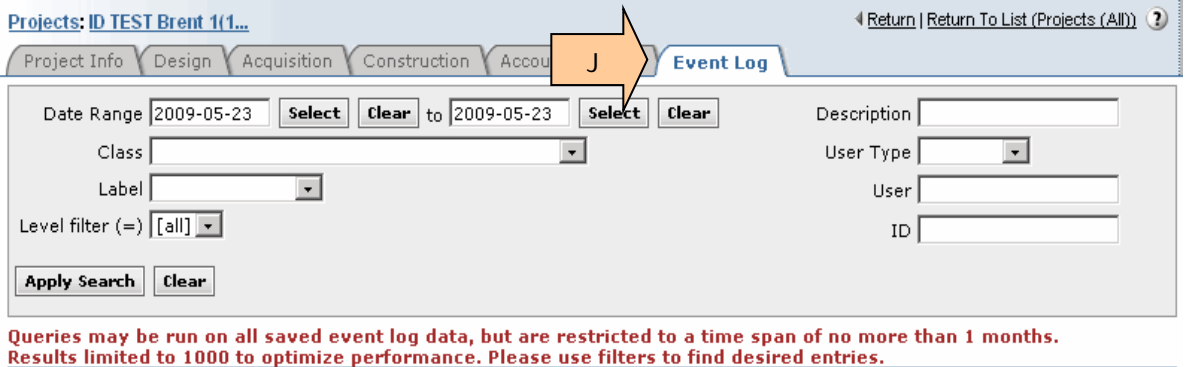

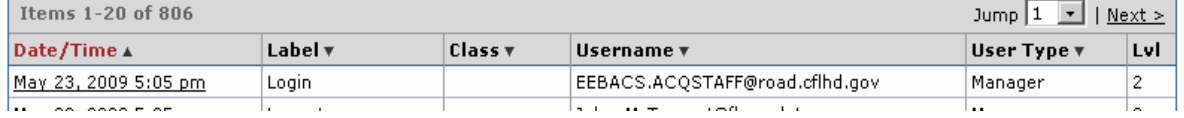

# <span id="page-11-0"></span>**3.4 Opening the Project File**

A. If you simply want to view the project data, click on the "view"  $\mathbb{\mathbb{S}}$  icon.

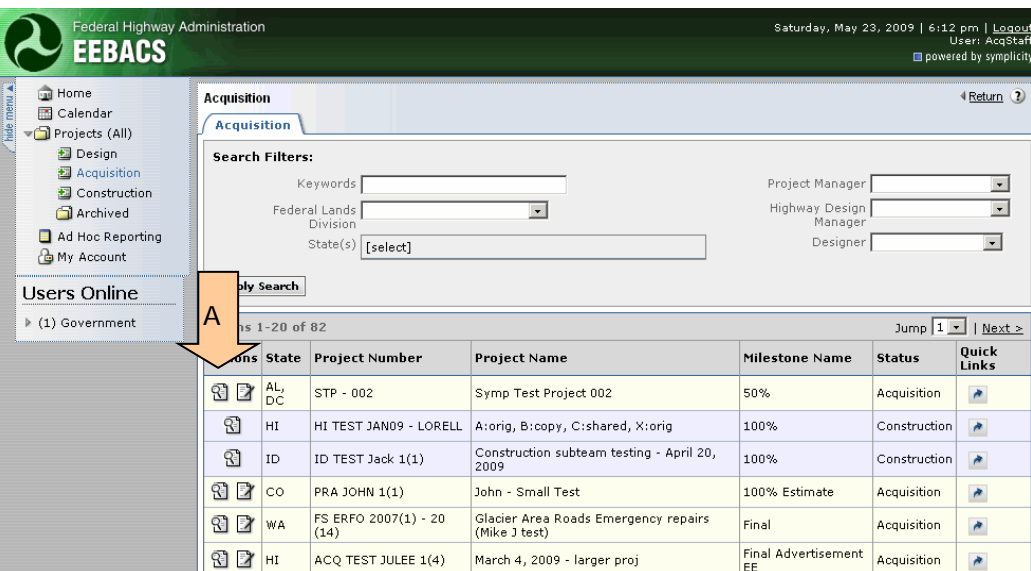

B. To open a file, locate the project and **click** on the "Edit" **D** icon.

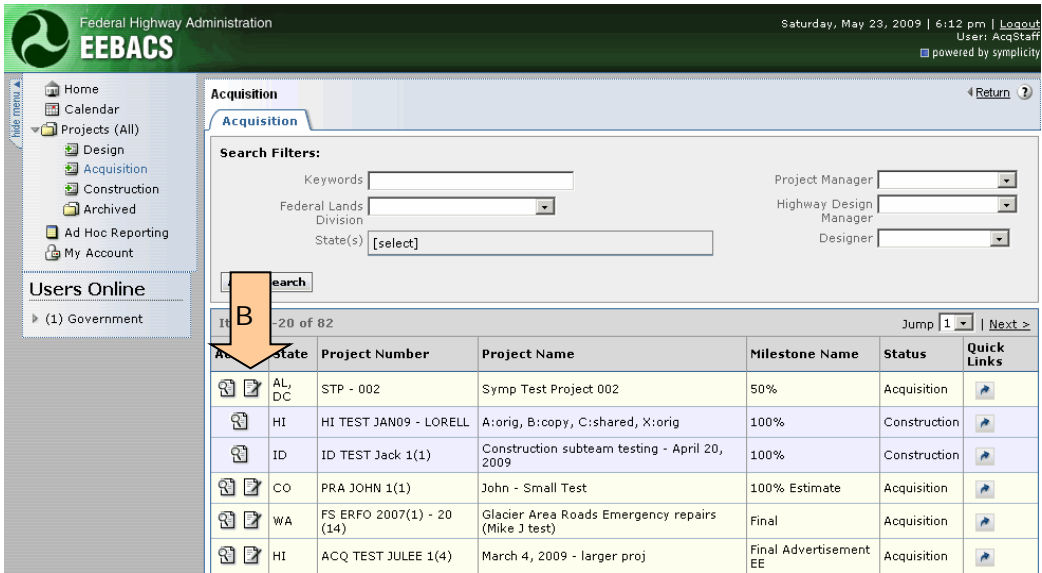

Once a project is opened, the sub-tabs appear. Tabs and sub-tabs allow access to various functions.

C. Your project may open in the Edit mode at the CORE tab.

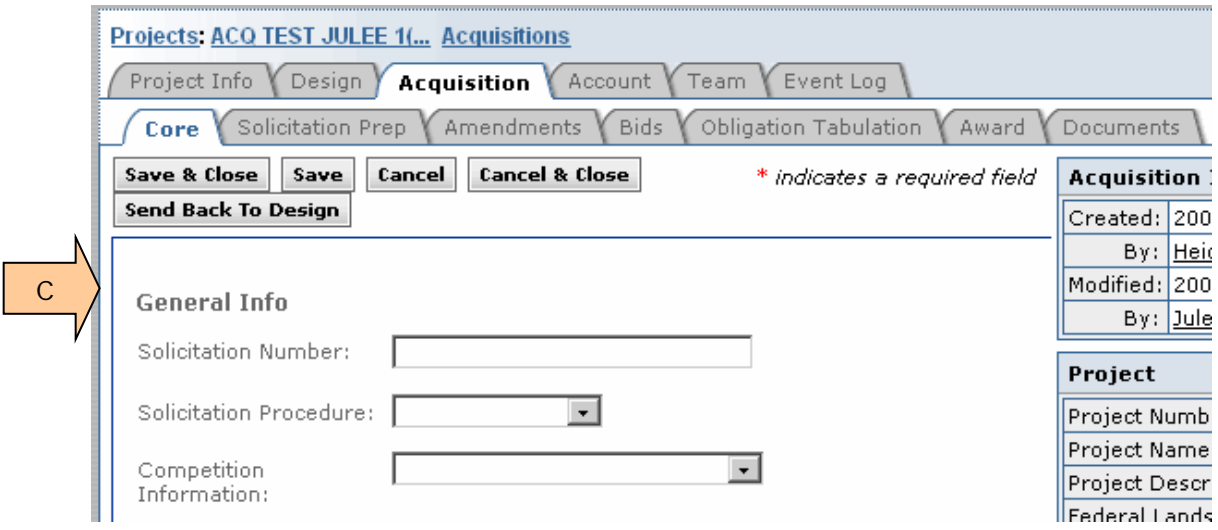

D. If your project does not open the Core tab in edit mode, **click** the "Edit" button to open the CORE tab for editing.

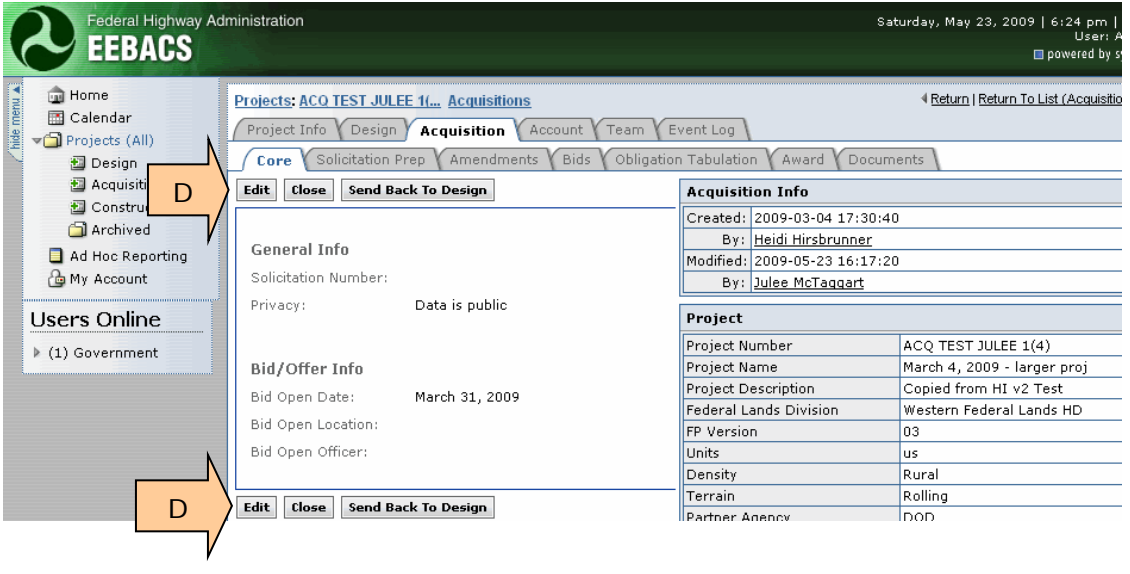

## <span id="page-13-0"></span>**3.5 CORE tab**

This tab has general information about your project. This tab provides a snap-shot of the current project status.

**General Info** is entered here and some documents can be generated from this tab.

A. Bid Opening and award information will show up on this tab once the data is entered on other tabs.

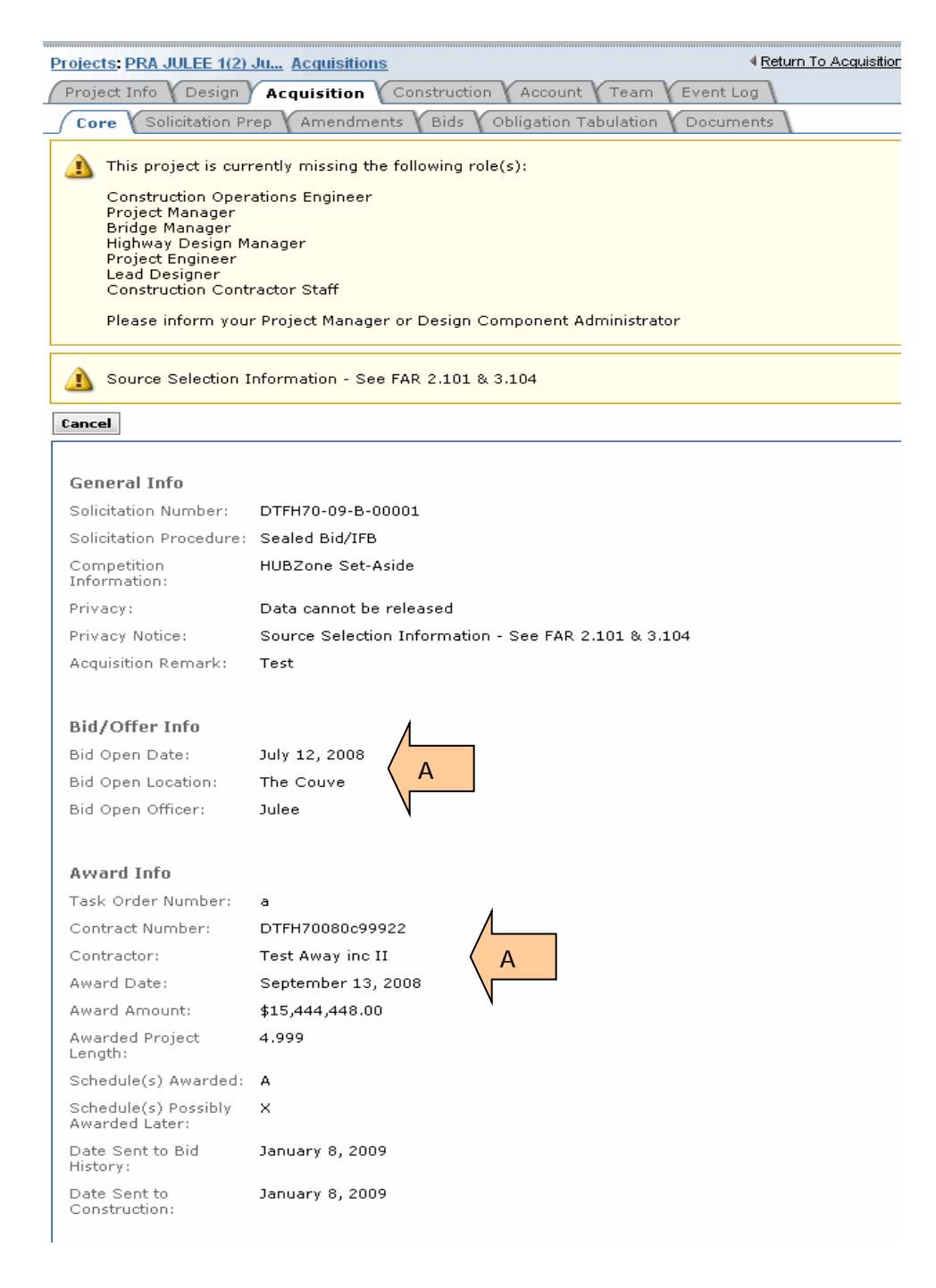

#### <span id="page-14-0"></span>**3.5.1 Enter Data at CORE tab**

- A. **Enter** Solicitation Number
- B. **Select** Solicitation Procedure from pick list
- C. **Select** Competition Information from pick list
- D. **Select** applicable radial button to designate Privacy level
- E. **Enter** text as needed. You may leave this blank.

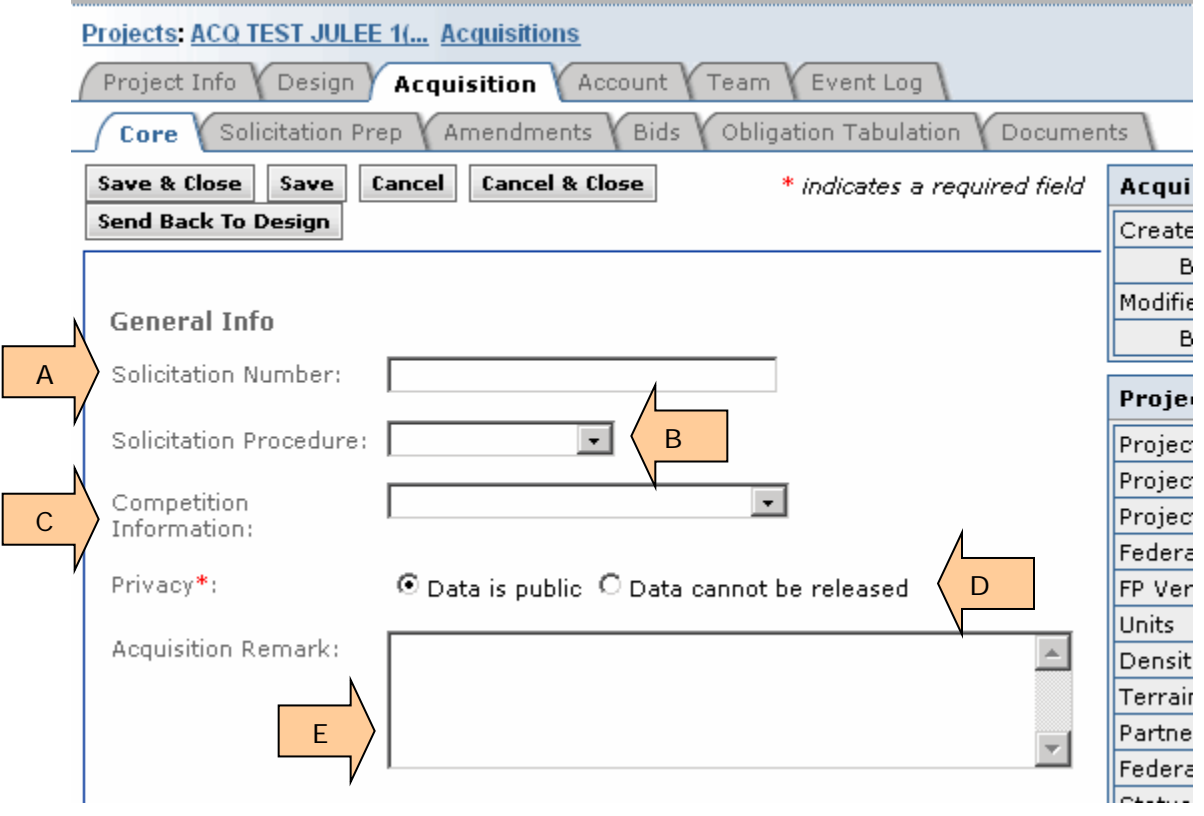

**Revising the Pick lists** – If you need to have the "Solicitation Procedure" or the "Competition Information" pick lists revised, contact the Acquisition EEBACS Administrator.

**Using the Privacy Radio Button** –Select the "Data cannot be released" button when the contractor's name and prices should not be released in accordance with FAR 2.101 & 3.104. This restricts view and edit rights to acquisition personnel only. All other EEBACS users will be unable to view the Acquisition tabs for this project.

This button also adds the privacy notice to bid tabulations.

- A. **Select** "Data cannot be released" button.
- B. Privacy Notice text automatically populates.

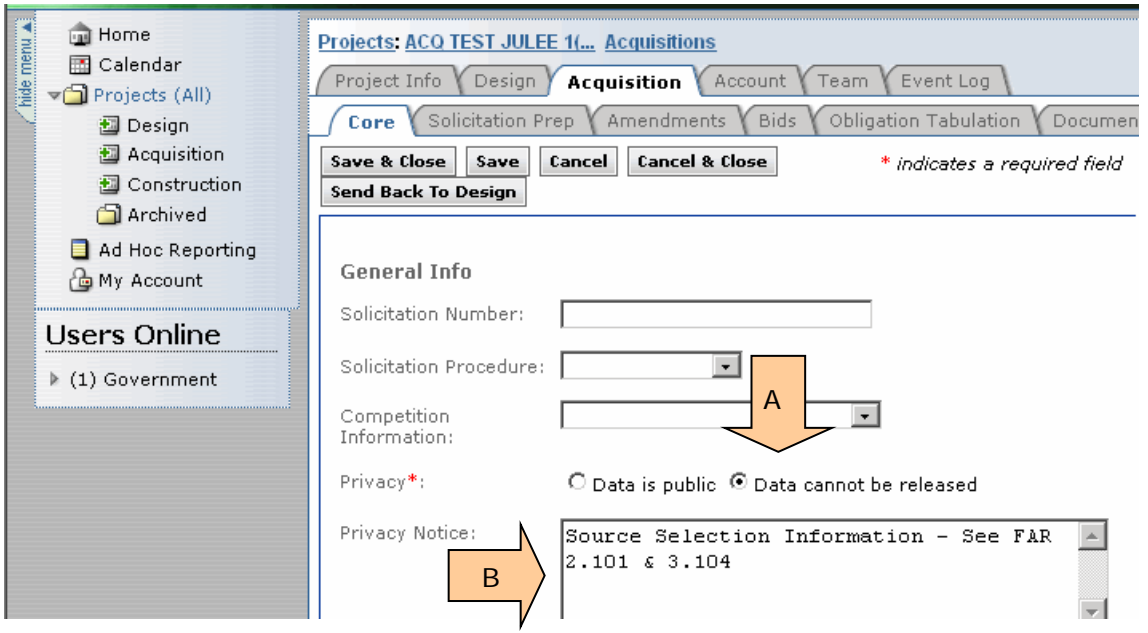

C. After selecting the "Data cannot be released" radio button and saving, the "Privacy Notice" banner will show at the top of many Acquisition tabs.

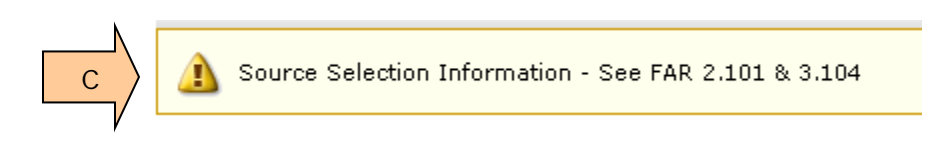

#### <span id="page-16-0"></span>**3.5.2 Acquisition Info Box & Project Box**

- A. The "Acquisition Info" box shows who created the file & who last modified the file.
- B. The "Project" box shows basic project information.

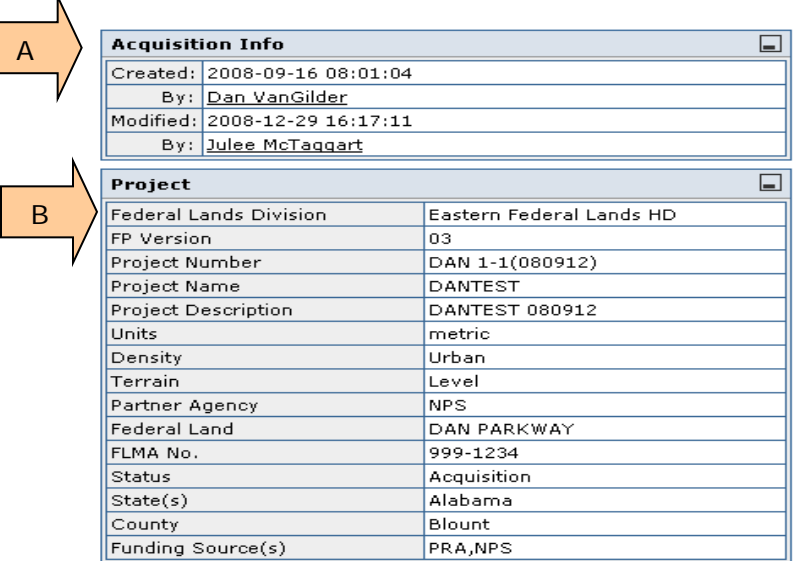

#### <span id="page-16-1"></span>**3.5.3 Document Boxes**

We recommend you generate the Bid Schedule, Obligation Tabulation Summaries, and the Bid Tabulation Report at the tab where they are initially created. This is the only place to generate the BODEE.

A. **Click** on the Regenerate buttons to create a document using the most current data.

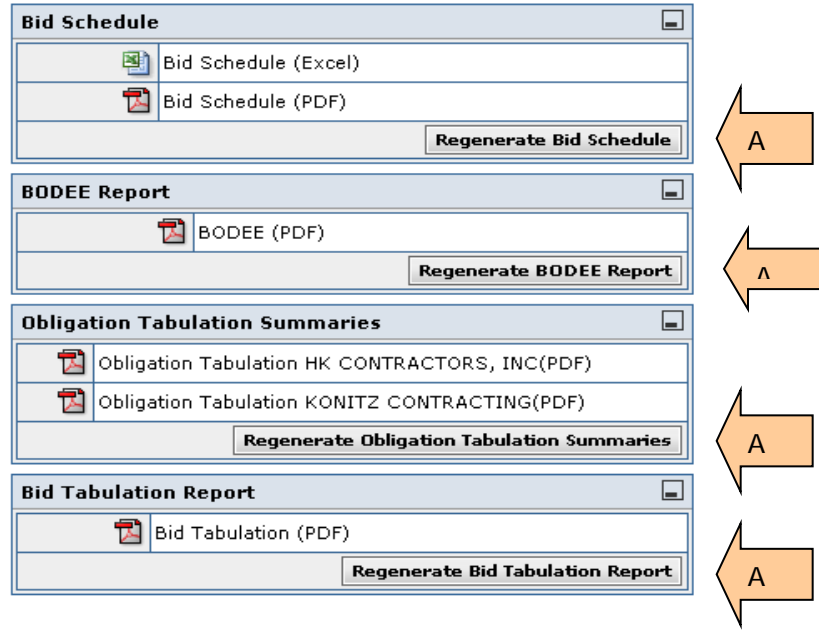

# <span id="page-17-0"></span>**3.6 Solicitation Prep Tab**

The three sub-tabs (Bid Schedule Prep, Schedules, and Bid Summary Groupings) work in concert to create your solicitation bid schedule. Always use the first 2 tabs. Use the Bid Summary Groupings tab if you have a Road User Fee and/or if you will need a bid summary.

#### <span id="page-17-1"></span>**3.6.1 Getting started at the Bid Schedule Prep Tab**

- A. **Click** on the Solicitation Prep Tab
- B. **Click** on the Bid Schedule Prep Tab
- C. **Click** on Edit to open this tab

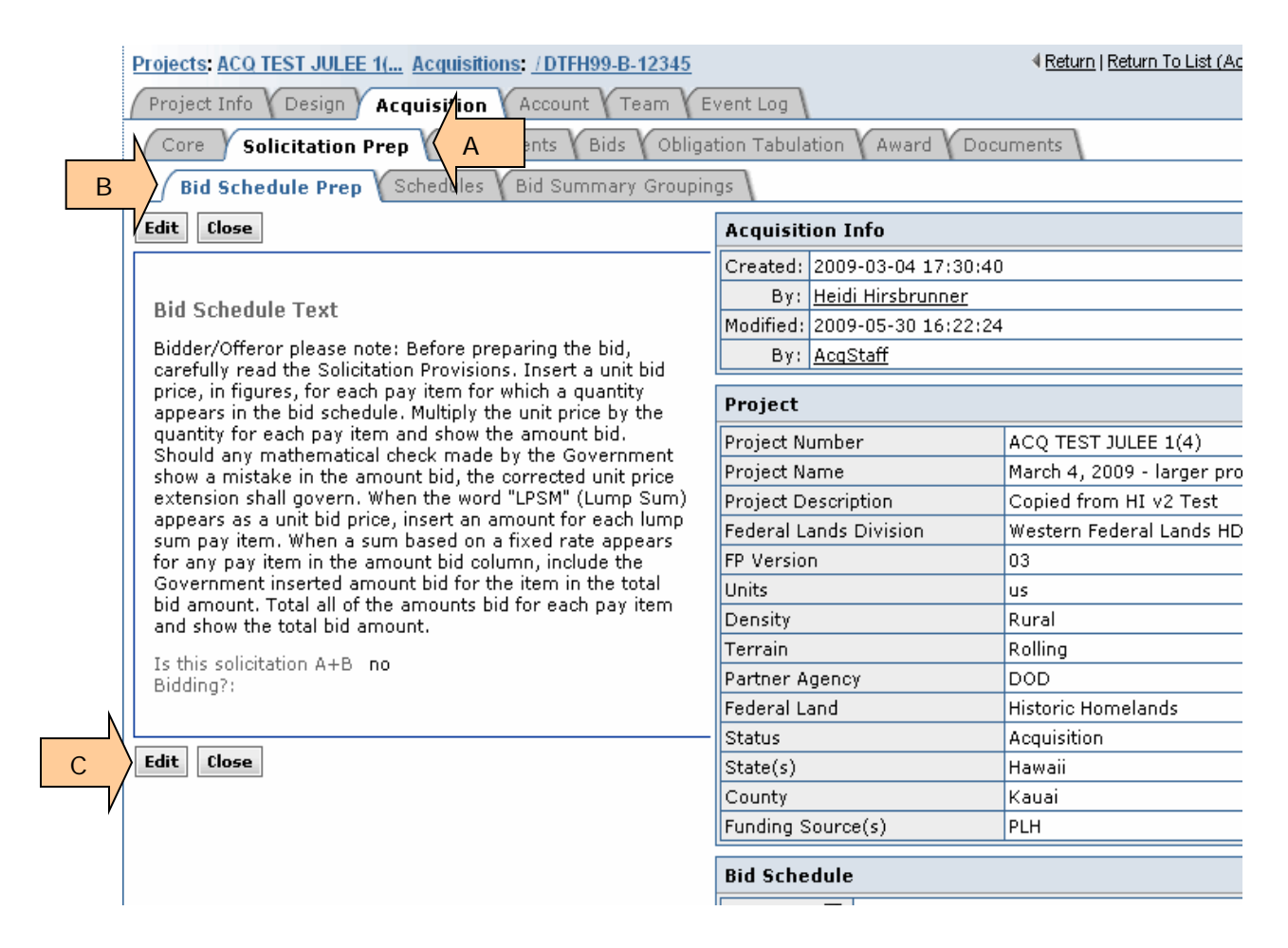

#### <span id="page-18-0"></span>**3.6.2 Entering data at the Bid Schedule Prep Tab**

- A. The Bid Schedule Prep wording shows up on the first page of your bid schedule. **Edit**  as needed. You can also cut and paste from another document
- B. **Enter** the alpha character for your bid schedule page number.
- C. **Enter** the starting page number for your bid schedule.
- D. If your solicitation is A+B, then **select** the "Yes" button.
- E. **Click** "Save" or "Save & Close" to retain data.

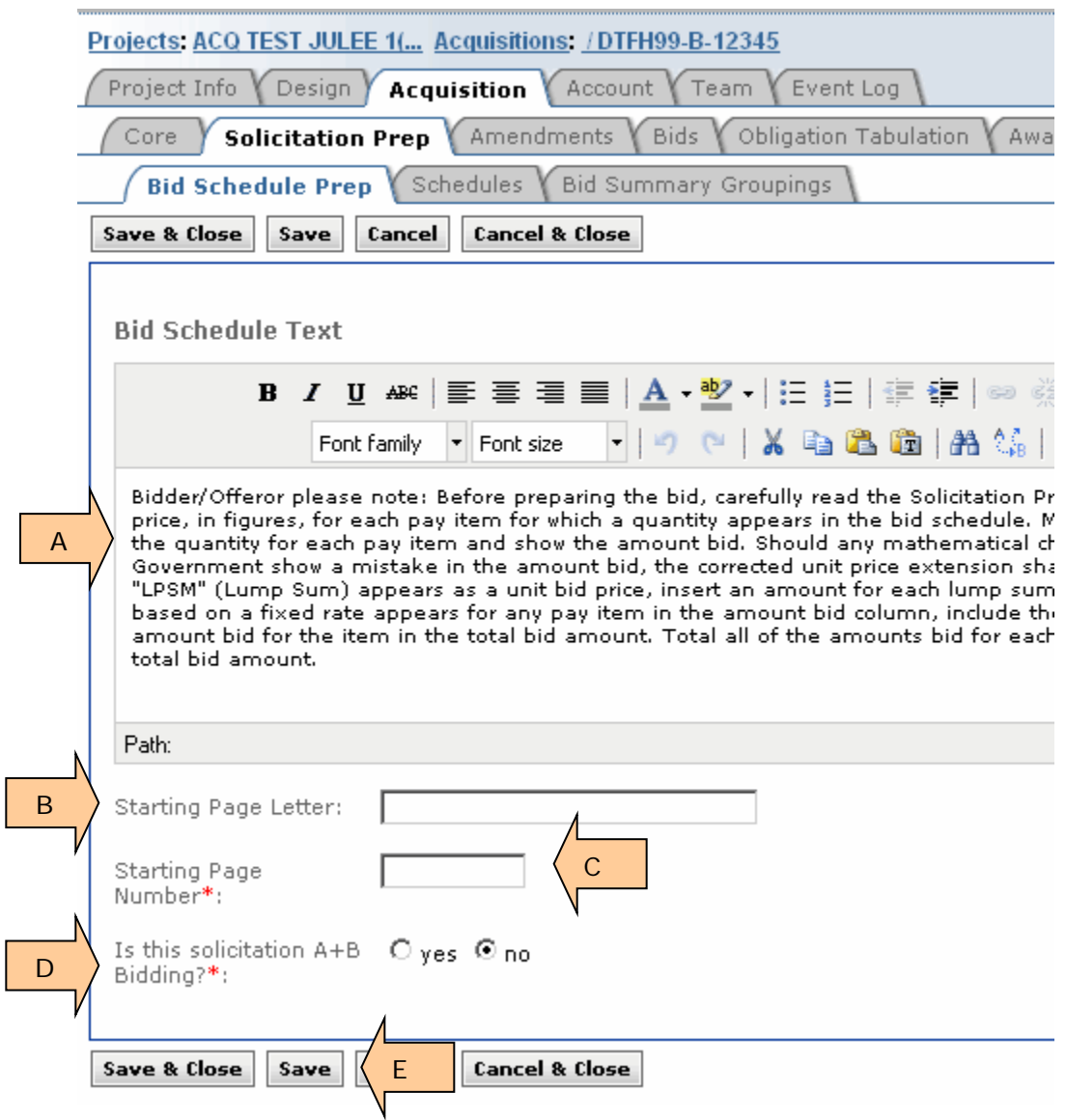

#### <span id="page-19-0"></span>**3.6.3 Using the Schedules Tab**

Use the Schedules tab to correctly designate the bid schedule. Your choices are:

**Alternate -** You are soliciting prices for multiple schedules, but you will award only one schedule. You do not need a bid summary.

**Base -** You are soliciting prices for multiple schedules using Base schedule(s) and Option schedule(s). You need one or more bid summaries showing the sum of the base and option(s). NOTE: If you only have one bid schedule, use Base.

**Option -** You are soliciting prices for multiple schedules using Base schedule(s) and Option schedule(s). You need one or more bid summaries showing the sum of the base and option(s).

A. Select the correct "Schedule Type" for each schedule.

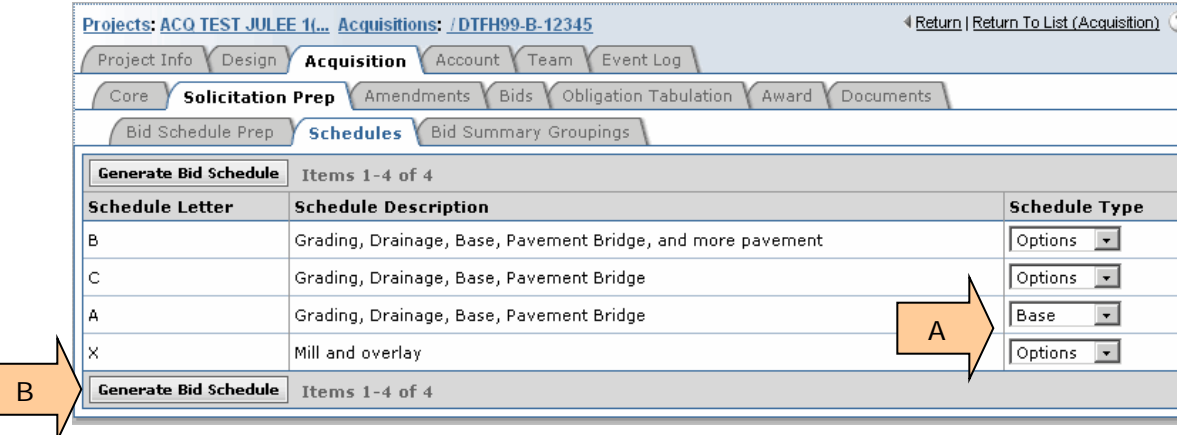

#### <span id="page-19-1"></span>**3.6.4 Printing the Solicitation Bid Schedule**

If you do not need a bid summary and if you do not have  $A+B$ , generate your bid schedule.

If you DO need a bid summary grouping, complete the bid summary grouping tab and then return to this Schedules tab to generate your bid schedule.

B. **Click** on "Generate Bid Schedule" (See above figure.)

#### <span id="page-20-0"></span>**3.6.5 Using the Bid Summary Grouping Tab**

The "Bid summary groupings" tab creates bid summaries for your various documents. There are two situations when you would need a summary:

- 1. When you need to add the total bid amount for 2 or more schedules to determine the "low" bidder.
- 2. When using A+B bidding. Part A includes bidder's prices. Part B designates the Road User Fee so the bidder can bid the number of calendar days for contract performance.).

If you have multiple schedule combinations, you need to create a bid summary grouping for each grouping. For example, if you have 2 Base schedules and one Option schedule, you would need a bid summary grouping for Base A and Option X, and another summary grouping for Base B and Option X.

These bid summaries will show up at the Bids tab when you enter the bidder's prices. The summaries are also in several documents: Solicitation Bid Schedule, BODEE and Bid Tabulation.

#### <span id="page-20-1"></span>**3.6.5.1 Creating a Bid Summary Grouping for Base/Option (not A+B)**

A. **Click** the "No" radio button on the Solicitation Prep sub-tab when this is NOT an A+B project.

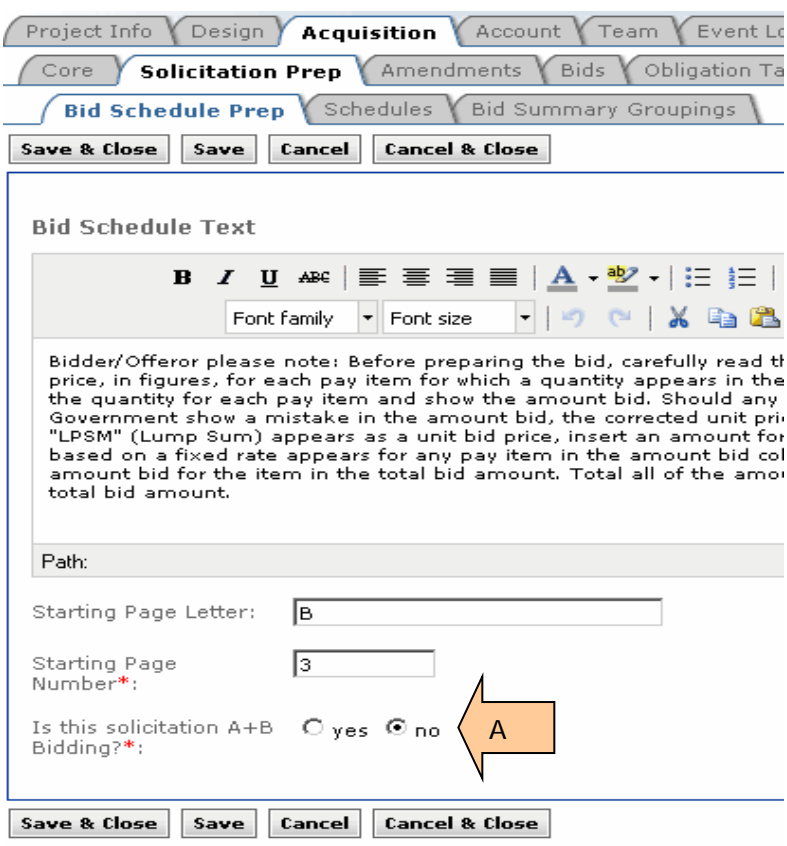

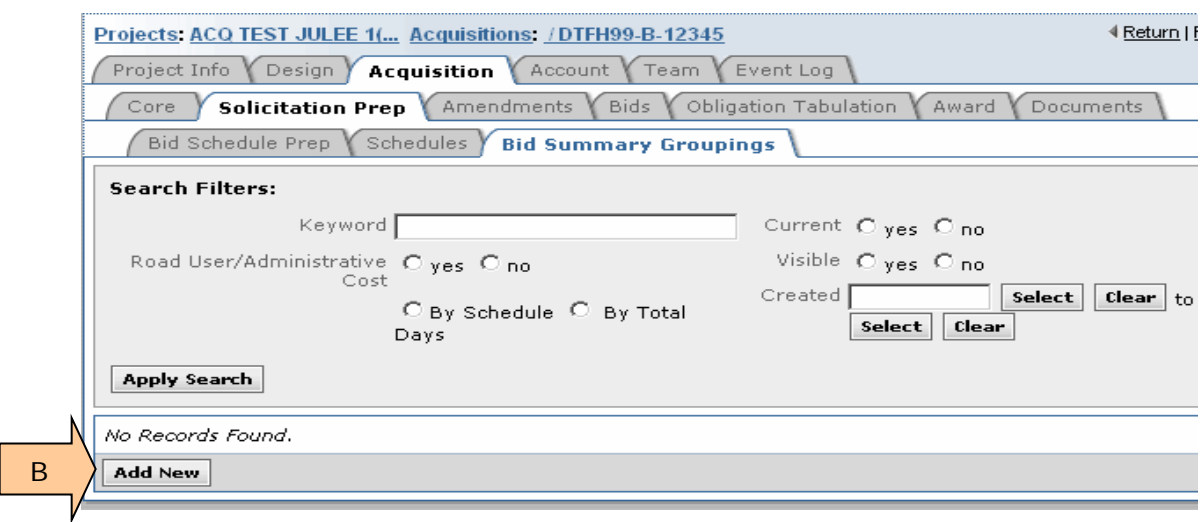

B. **Click** "Add New" at the Bid Summary Groupings sub-tab.

- C. **Enter** display name. Use a descriptive display name. For example, "Base and all Options". This display name shows up on your documents (for example, on the bid schedule).
- D. **Select** appropriate Schedules.
- E. If this Summary will be used, **Click** "yes" at both "current" and "visible".
- F. **Click** "Save" or "Save & Close" button.

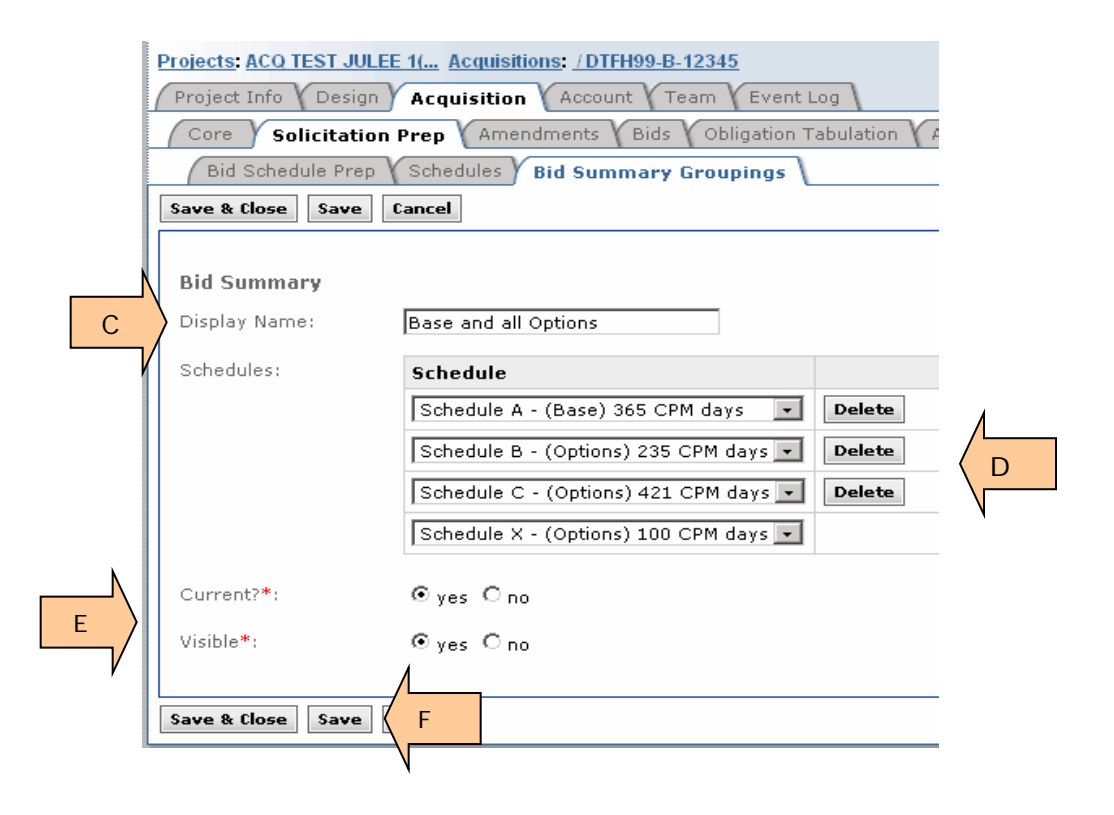

Sometimes you need multiple groupings.

G. **Click** "Add New" to create another grouping.

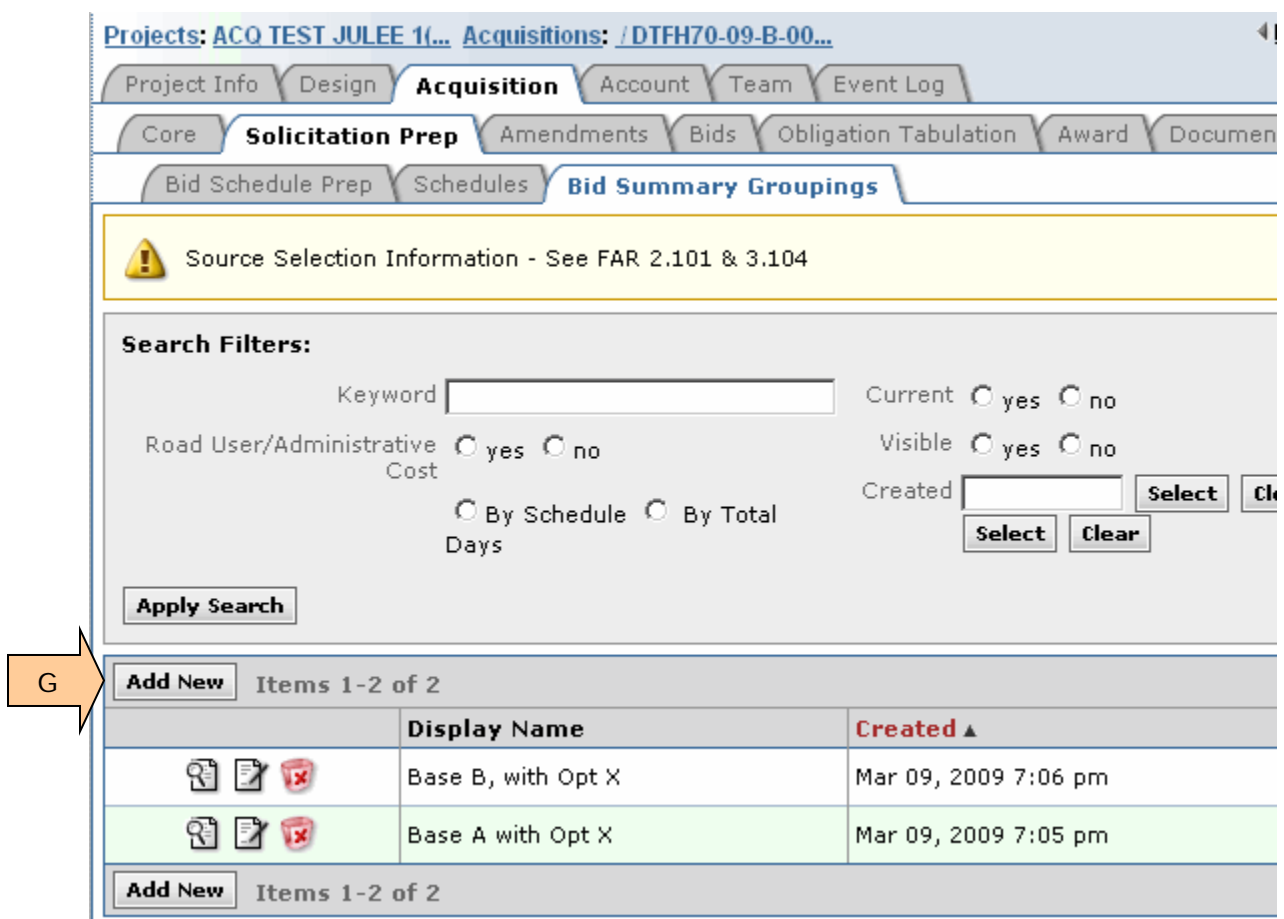

#### <span id="page-23-0"></span>**3.6.5.2 Creating a Bid Summary Grouping for A+B**

- A. **Click** on the "Bid Schedule Prep" tab.
- B. If your solicitation is A+B, **Click** the "Yes" radio button.
- C. The text auto-populates and shows up on the first page of your bid schedule. Edit as needed. ---- You can also cut and paste from another document.
- D. **Click** "Save" or "Save & Close" to retain data.

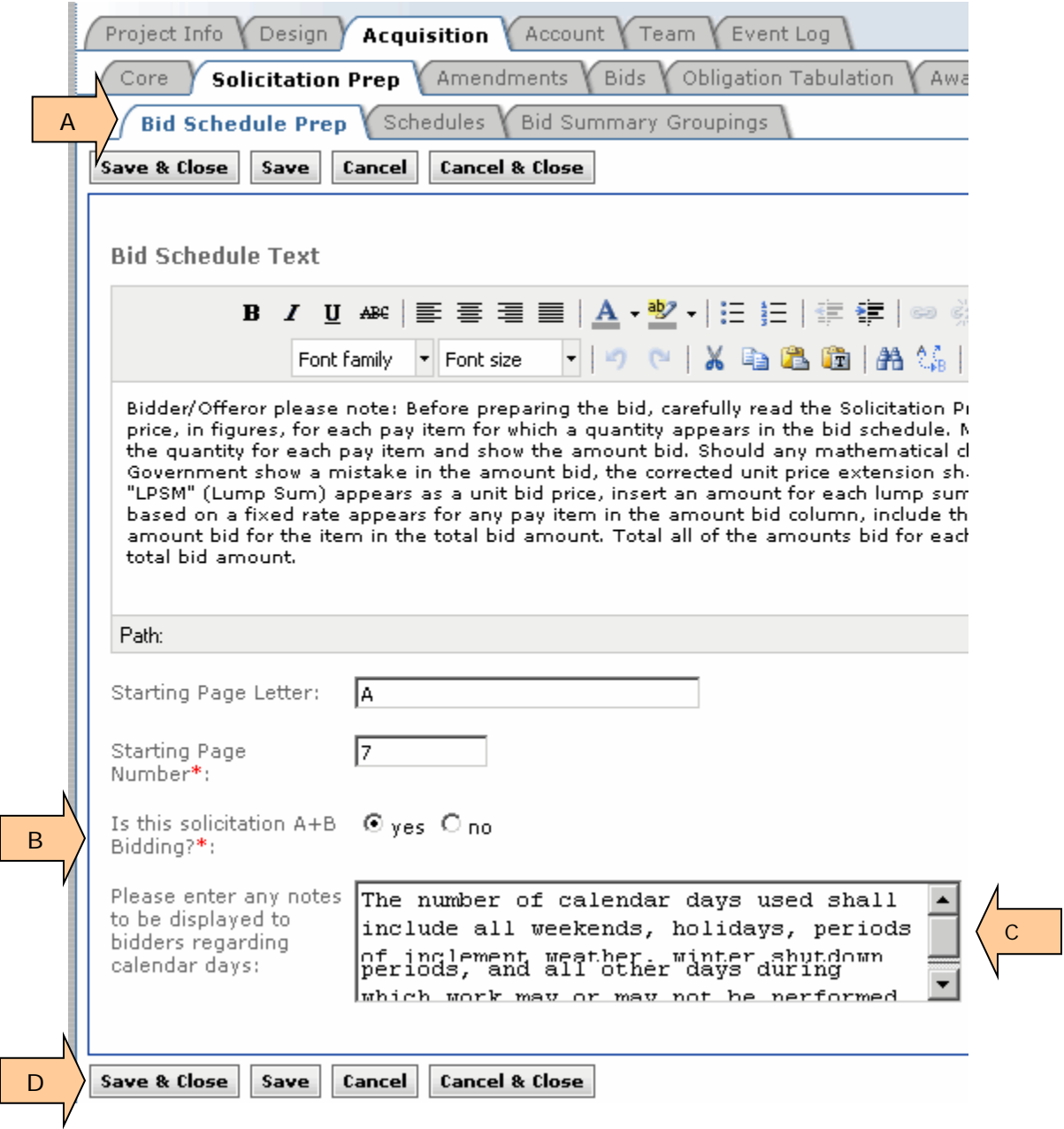

E. If you click on A+B and have not yet set up Bid Summary Groupings for A+B, a notice banner appears on all tabs.

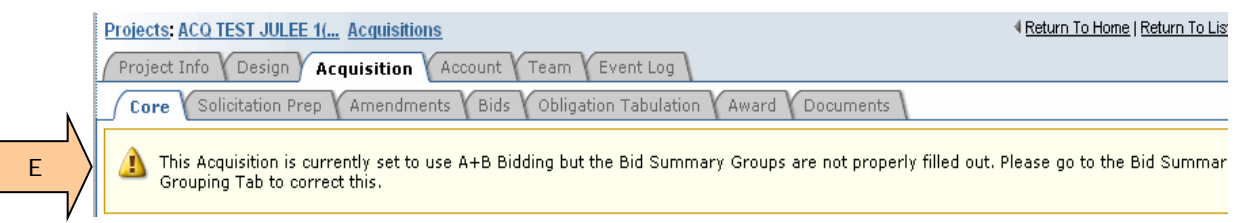

- F. **Insert** display name. Use a descriptive display name.
- G. **Select** appropriate Schedules.
- H. Since this is A+B, **select** "yes". The Road User Fee, etc boxes appears.
- I. **Select** correct cost method.
- J. If this Summary will be used, **click** "yes" at the "Visible" radio button.
- K. **Click** either Yes or No at the "Current" radio button. You will have the opportunity to change this on another screen.
- L. **Click** "Save" or "Save & Close".

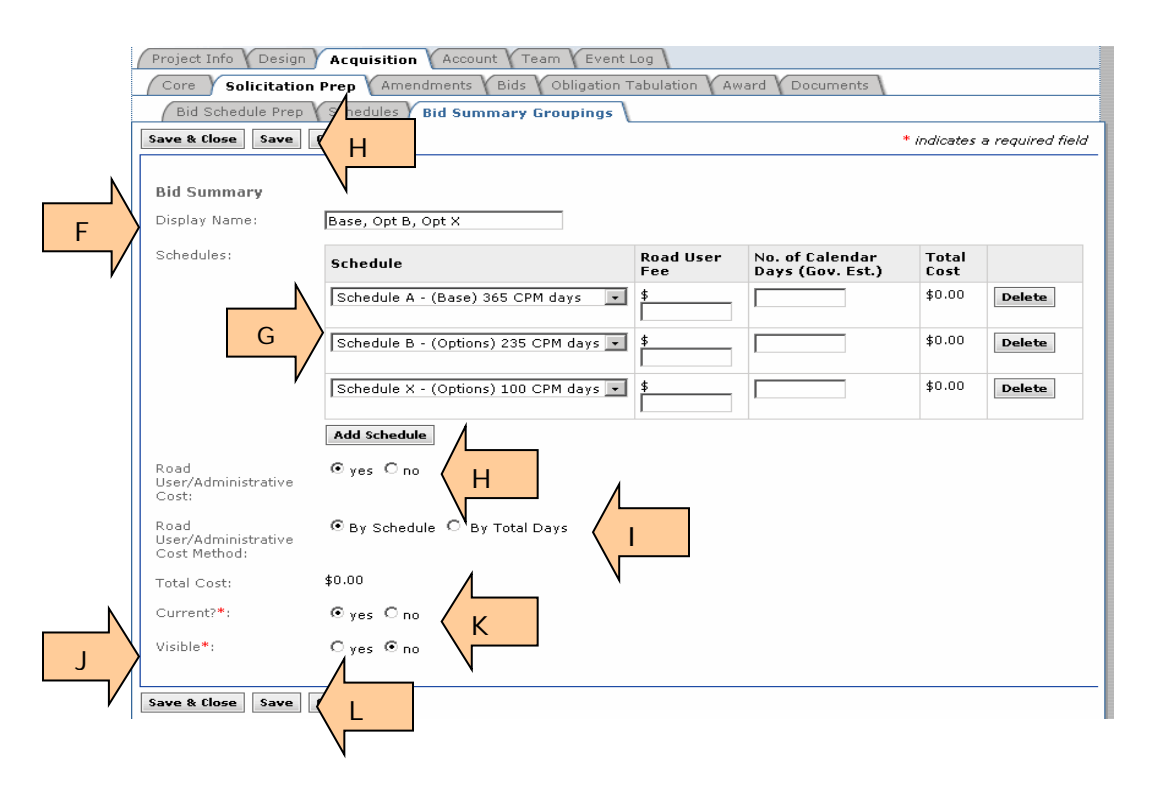

- M. **Enter** "Road User Fee" for each schedule. Consult with the Project Manager before entering the Road User Fee.
- N. **Enter** the number of Calendar days for EACH schedule; use the number of "CPM days" shown in the Schedule description (column one.) If there are no days, contact the Project Manager.
- O. Total cost will calculate automatically.
- P. **Click** "Save" or "Save & close" buttons.

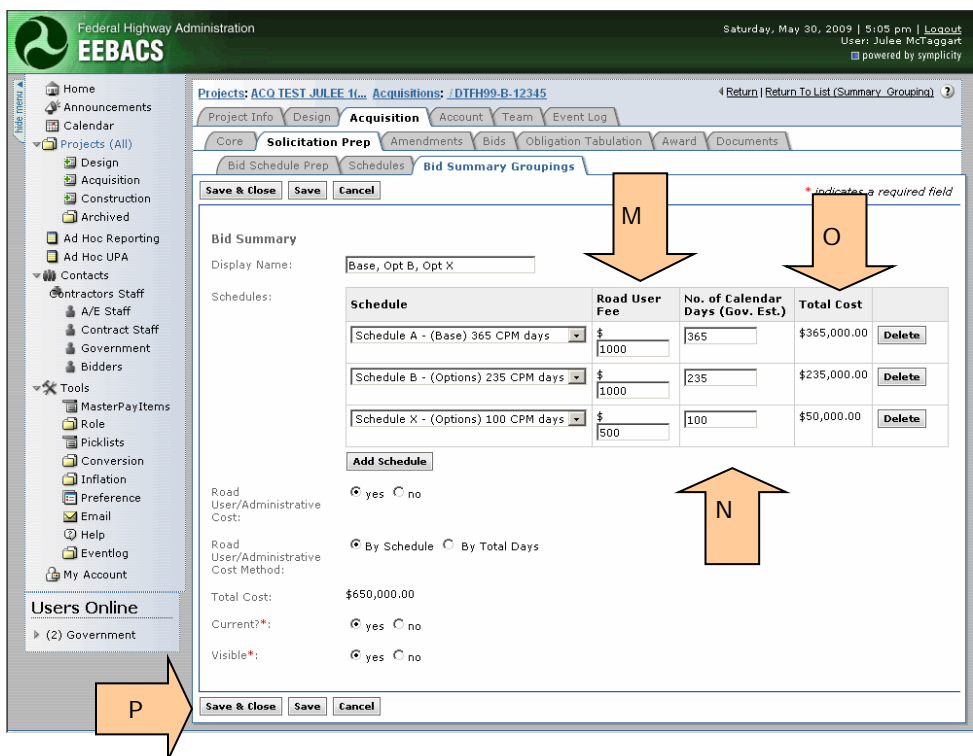

#### <span id="page-25-0"></span>**3.6.5.3 Adding another Bid Summary Grouping**

A. To add another Bid Summary Grouping, click "Add New".

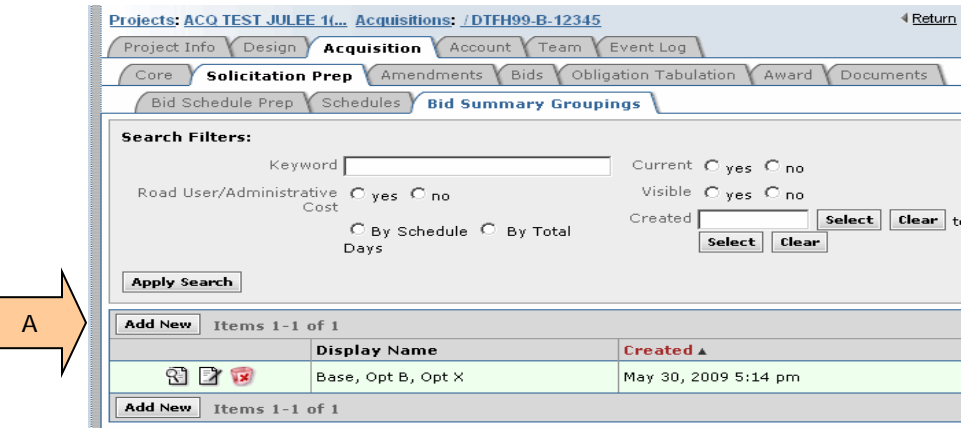

After you enter a 2nd Bid Summary Grouping, both Bid Summary groupings show up at the Bid Summary Groupings tab.

- B. **Click** on "Add New" to create additional Bid Summary Groupings.
- C. Decide which Bid Summary Grouping should appear first. Ensure this grouping is labeled "current" by opening the grouping and selecting "yes" on the "current line. The remaining Bid Summary Groupings should fall in place alphabetically by schedule.
- D. As needed, use Delete icon **to remove a Bid Summary Grouping.**

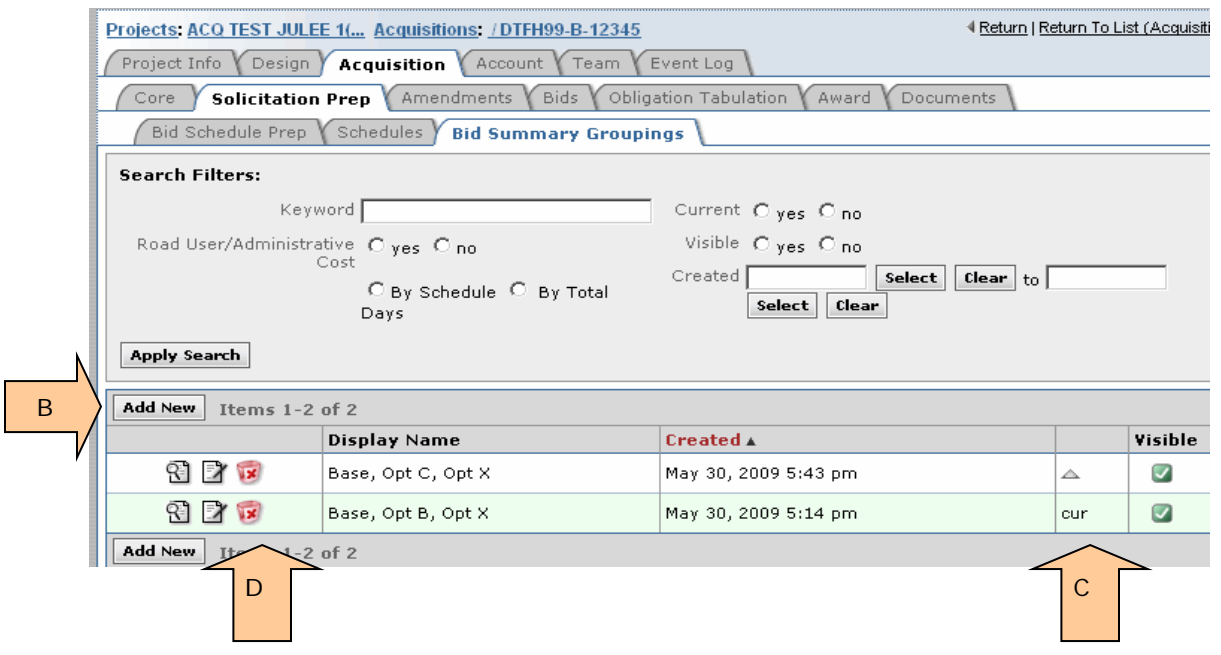

#### <span id="page-26-0"></span>**3.6.6 Printing Bid Schedule (for Solicitation) and BODEE**

A. After you create your bid summary groupings, generate the solicitation bid schedule and the Bid Opening Disclosure of Engineer's Estimate (BODEE). The BODEE is given to those attending your public bid opening. The use of this document is optional.

The bid schedule can be generated from two different tabs;

- Schedules sub-tab
- Acquisition Core tab.
- B. If you do not need a bid summary grouping, you can generate the bid schedule and BODEE after you determine that the "Schedule Type" is correct in the Schedules subtab.
- C. The BODEE can only be generated from the Acquisition Core tab.

#### <span id="page-27-0"></span>**3.6.6.1 Printing Bid Schedule at "Schedules" sub-tab**

- A. **Click** on the "Generate Bid Schedule" button to generate your bid schedule.
- B. The PDF and Excel copies of the bid schedule show up here.
- C. All generated documents can be accessed at the Documents Tab.

NOTE: If you close the "Schedules" tab and then re-open the tab, the PDF and Excel versions of the bid schedule will no longer be on the "Schedules" tab. **Click** on the Documents tab to view bid schedules and all other documents.

<u> Elizabeth C</u>

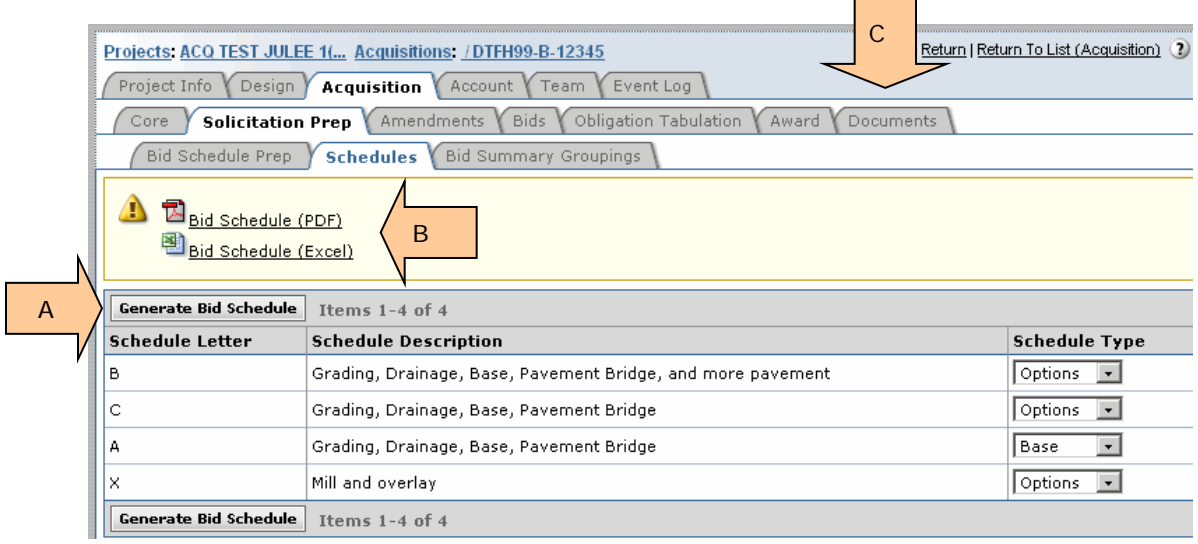

#### <span id="page-28-0"></span>**3.6.6.2 Printing Bid Schedule & BODEE from Core Tab**

- A. **Click** on the "Regenerate Bid Schedule" button to generate the bid schedule
- B. **Chick** on the "Regenerate BODEE" to generate the BODEE. This is the only place to generate a BODEE document.
- C. The documents can also be viewed at the "Documents" tab.

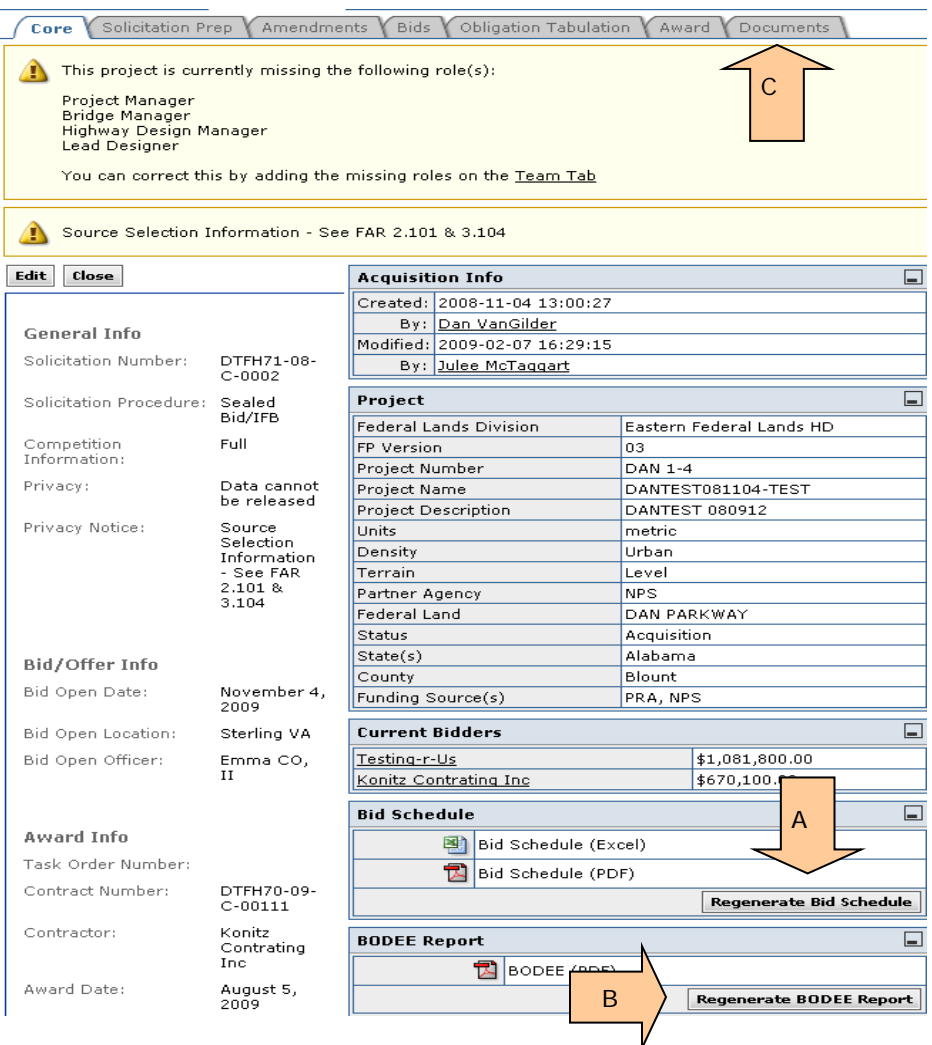

### <span id="page-29-0"></span>**3.7 Amendment Tab**

Project Info Design Acquisition Account Team Event Log Core Solicitation Prep Amendments Bids Vobligation Tabulation Award Docu

The Amendments Tab creates an amendment and supporting documentation. There are two types of amendments:

- 1. **Administrative Amendments (Non Pay Item)** Non pay item amendments will be inputted to the program to maintain amendment number order. This type of amendment may result because of changes in Davis Bacon Wage rates, Special Contract Requirements (SCRs), plans, or a road user fee at the "Bid Summary Groupings" page.
- 2. **Pay Item Amendments** Pay item amendments change the Bid Schedule and/or Summary of Quantities. They may include adding, deleting, or modifying a pay item or a component of a pay item such as quantity. Pay item amendments may include deleting entire Schedules. Appendix  $E$  provides instructions for accomplishing Pay Item Amendments. Amendments are created in part by Acquisitions. See your Division's policy on who is responsible for developing estimates Pay Item Amendments.

#### <span id="page-29-1"></span>**3.7.1 Amendment List**

The Amendment List tab allows the user to create an amendment. Generally, only Acquisition staff has the authority to create amendments, while Design staff has authority to edit a Pay Item amendment. If a pay item amendment is needed, the assigned Engineer will contact Acquisition to add a pay item amendment.

A. Select the "Add New Amendment" icon;

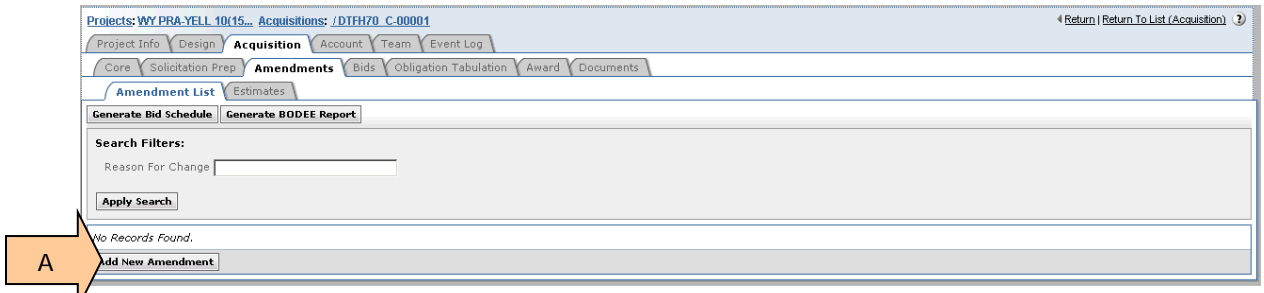

As amendments are added, a list is developed. Note that only the most recent amendment can be edited.

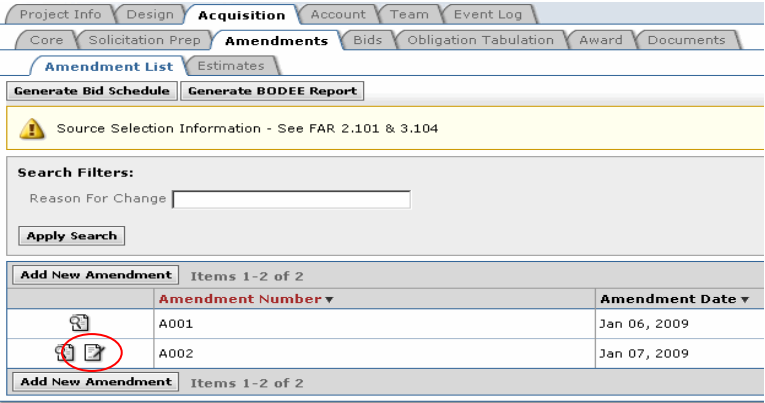

- B. Enter Amendment Number (make sure the number reflects your Division's nomenclature);
- C. Enter date of the amendment;
- D. Select the Yes or No radio button depending on the type of amendment;
- E. Insert a description of what changes can be found in the amendment; and
- F. Select the "Save" icon for pay item type of amendments in order to modify the estimate or "Save & Close" icon to exit the screen.

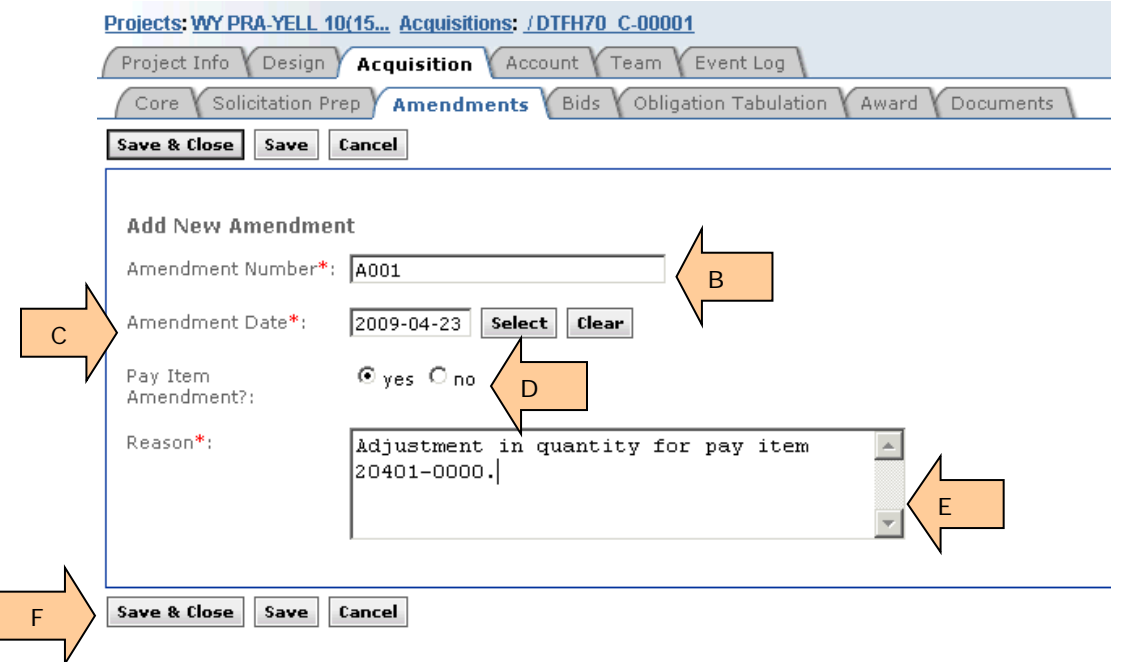

#### <span id="page-30-0"></span>**3.7.2 Core**

Upon creating and saving a pay item amendment, the amendment sub-tabs (Core and Estimate) appear. The Core tab allows the user to modify previous inputs or delete the amendment if necessary. **CAUTION - There is no backup copy if you delete an amendment.**

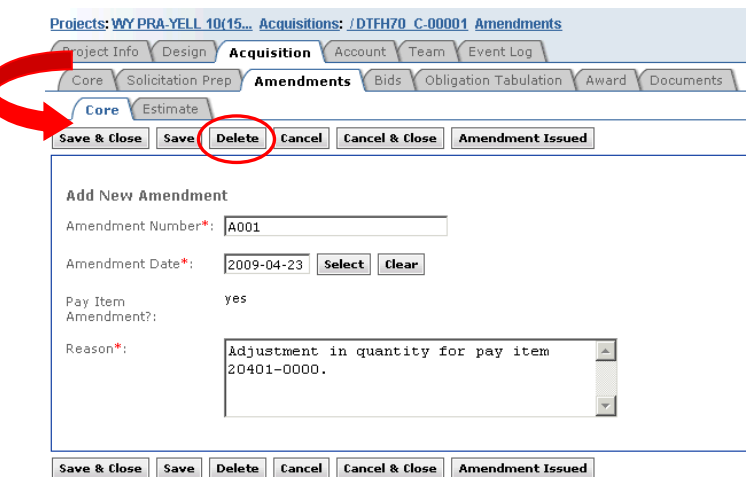

#### <span id="page-31-0"></span>**3.7.3 Pay Item Amendment Reports**

Engineers create the pay item amendment. They will create updated versions of the Engineer's Estimate and Summary of Quantities as applicable.

After the Engineer has completed the pay item amendment, the Acquisition users may regenerate the Bid Schedule and BODEE reports by selecting the "Core" tab.

The Bid Schedule may be regenerated in either Adobe Acrobat (PDF) or Microsoft Excel format. The BODEE may be regenerated only in Adobe Acrobat (PDF) format.

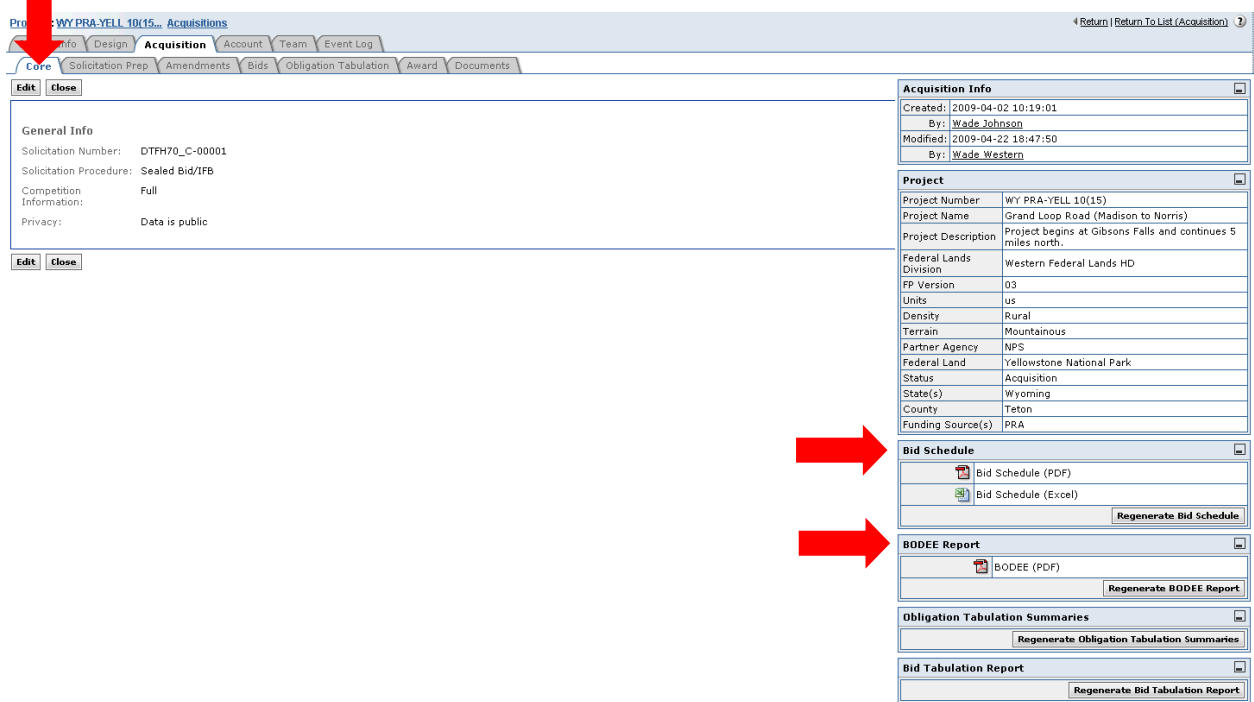

Example of Bid Schedule Report:

The Bid Schedule Report should reflect changes made in the amendment. Note the new Amendment column, with the applicable amendment number next to the revised bid item.

Below are examples of:

- A. A Deleted pay item;
- B. A change in quantity for a pay item; and
- C. An added pay item.

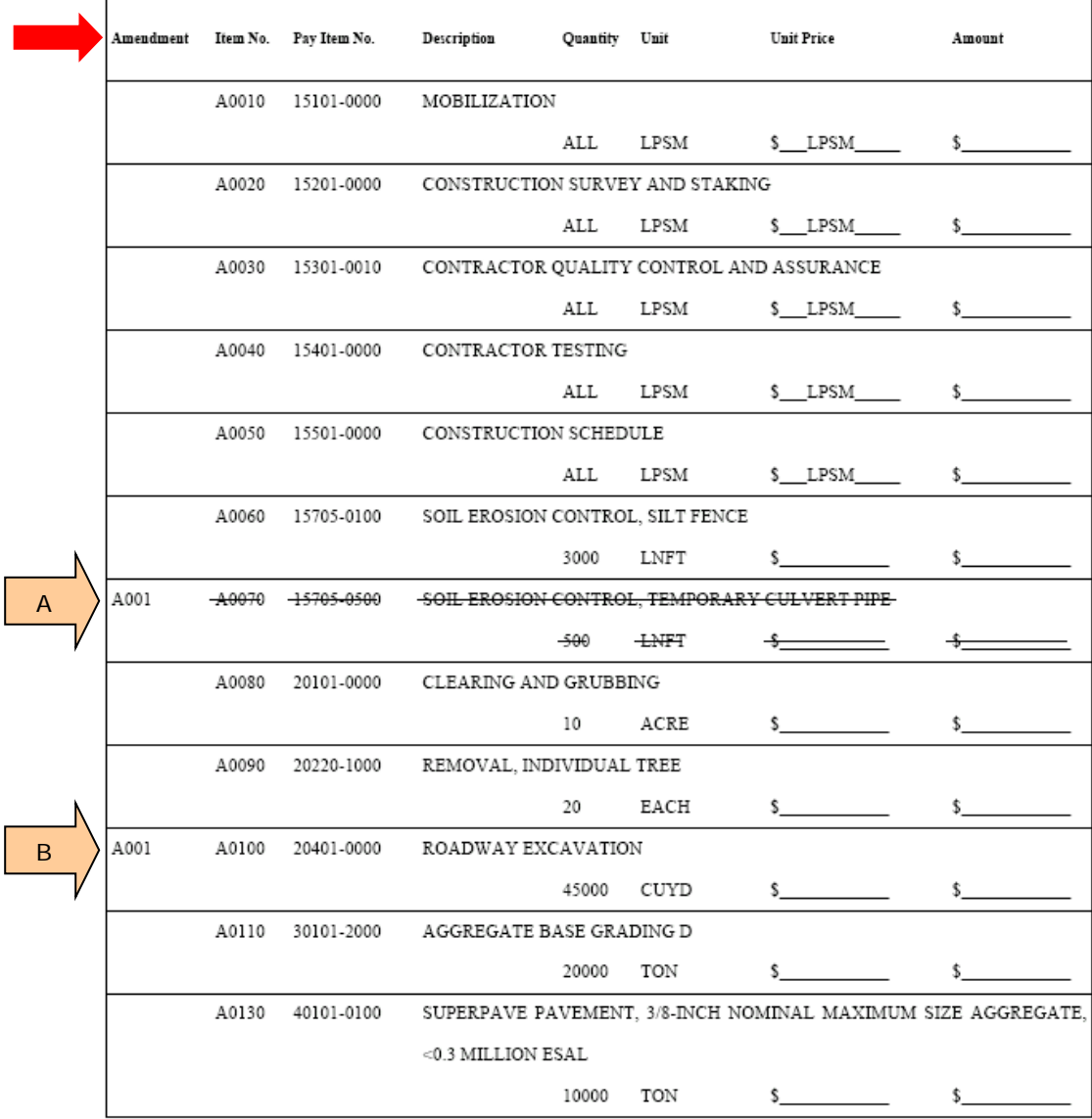

63506-0800 TEMPORARY TRAFFIC CONTROL, PORTABLE CHANGEABLE MESSAGE SIGN A001 A0205 C10000 HOUR s. \$

# <span id="page-33-0"></span>**3.8 Tab called BIDS**

At this tab you:

- Enter Bid Open Date, Bid Open Location and Bid Open Officer.
- Enter offeror/bidder information and prices.
- Delete Bidder prices.
- Import bids/offers submitted using the submitted Excel bid schedule, when applicable.
- Generate Bid Tabulation.
- Run Bid Analysis. The Bid Analysis tab allows you to compare bidder/IGE prices within the current project, and to compare bidder prices to past projects.

#### <span id="page-33-1"></span>**3.8.1 Bidder Sub-tab**

- A. **Enter** Bid Opening/Offer Due date.
- B. **Enter** Bid Open/Offer receipt location.
- C. **Enter** Bid Opening Officer or Offer Receipt Officer.
- D. **Click** on "Add new bidder" to enter information for your first bidder/offeror. NOTE: When importing price from an Excel document, see *3.8.1.6 Importing Prices from Excel*.

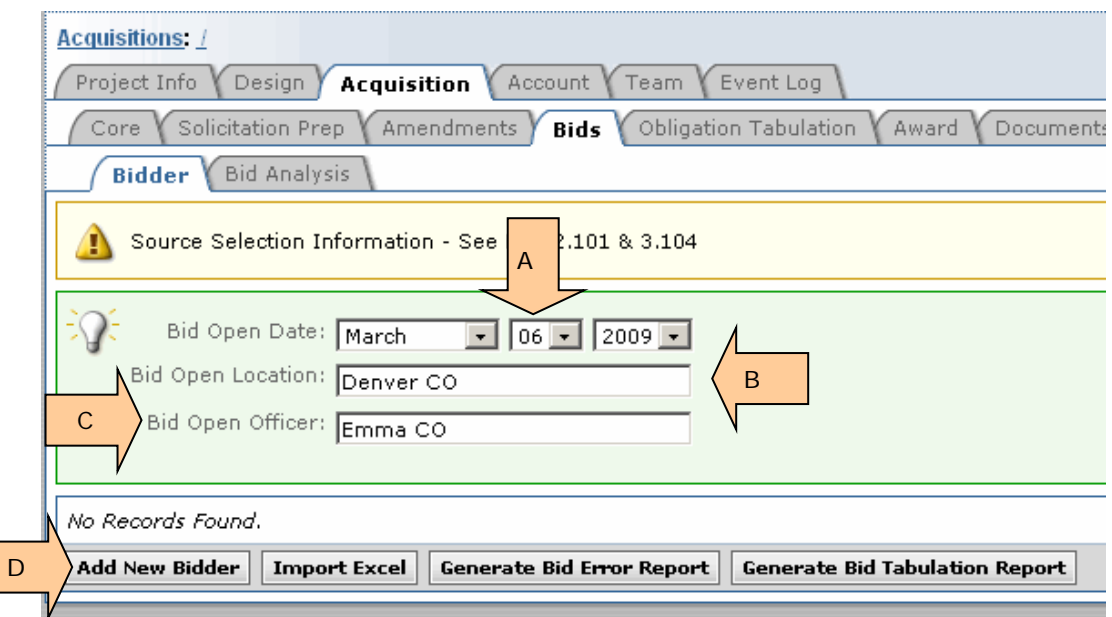

#### <span id="page-34-0"></span>**3.8.1.1 Entering Company Name**

- A. **Enter** first 2 or 3 letters of company's name.
- B. **Click** on "Duns Number", but DO NOT enter any data. **WAIT….** It may take 20-60 seconds for the yellow box to appear.
- C. Possible matches are in **RED**.

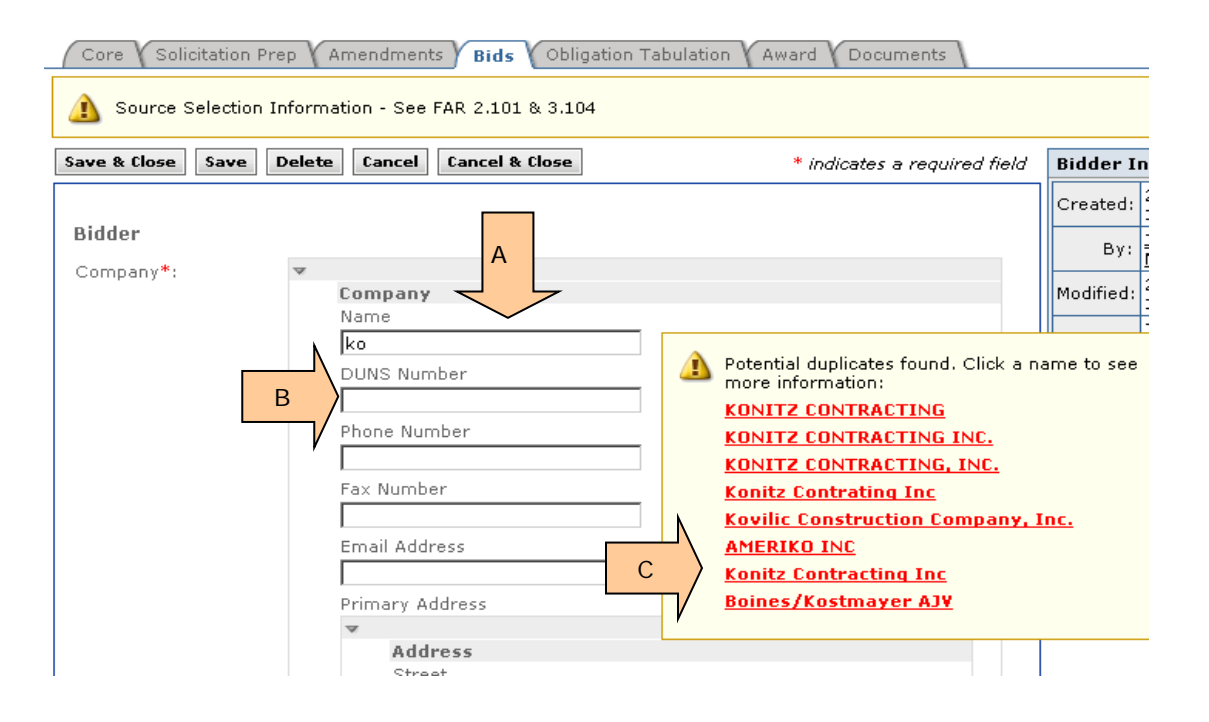

- D. If you click on the "Enter" key immediately after you key in the first letters of the contractor's name, this error notice will appear.
- E. **Click** on the caret next to the company name. You can once again begin your search for the company name. NOTE: If you are unable to bring up the **RED** bidder names, you can **either enter** the data **or delete** the file & begin adding this bidder again.

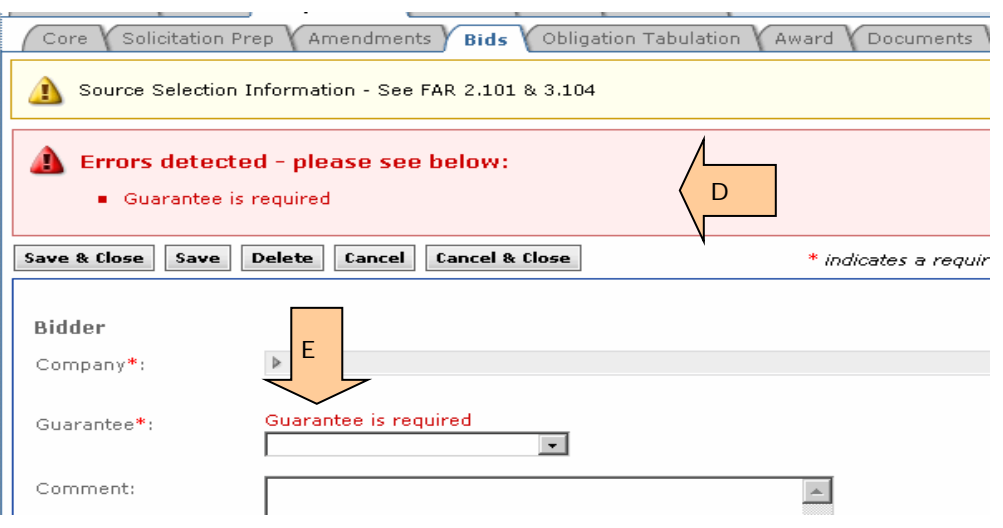

#### **Second Try ….**

- A. **Enter** the first 2 or more letters of company's name.
- B. **Click** on (or tab down to) "Duns Number". DO NOT enter any data. **Wait** 20-60 seconds for possible matches (in **RED**) to appear.
- C. **Click** on a **RED** company name to view more information.

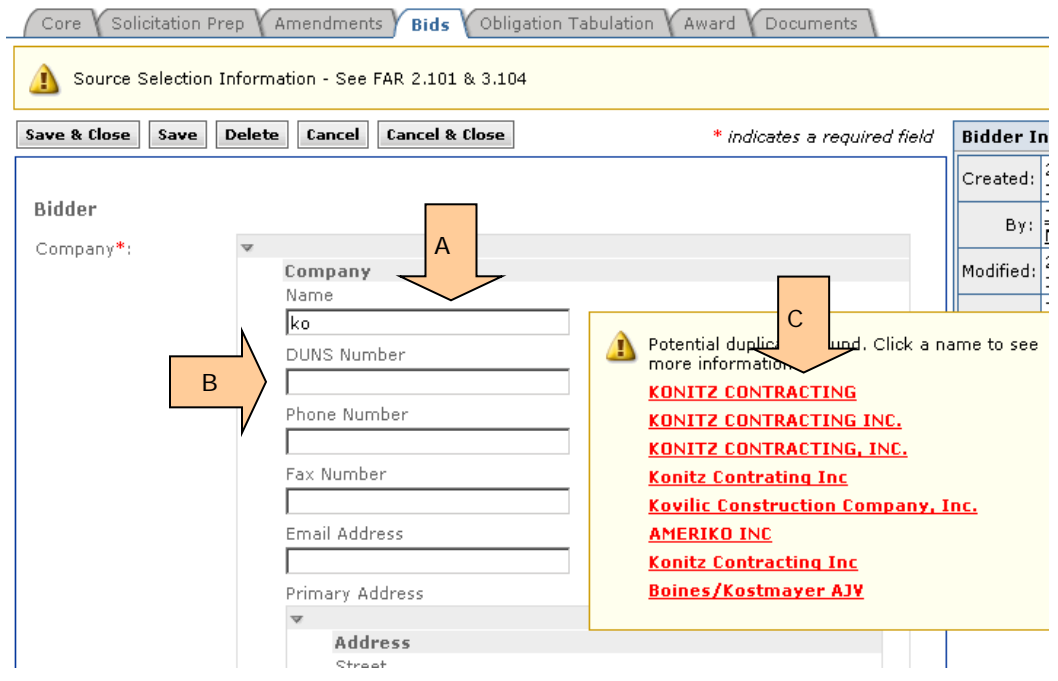

#### **My contractor does not show up in RED.**

If none of the RED names are applicable, simply key in the contractor's name and tab down to continue entering data.
#### **After you CLICK on the RED Company Name…**

- A. **Click** on a company name that might be a match. A grey box opens up below.
- B. If there is no address in the grey box for you company, **click** "Save as New". This will be a new entry in the contractor data base.
- C. If correct address shows up in the box, **click** on "Select & Close".
- D. You can close a GREY Company box by **clicking** on the **RED** company name above the box.

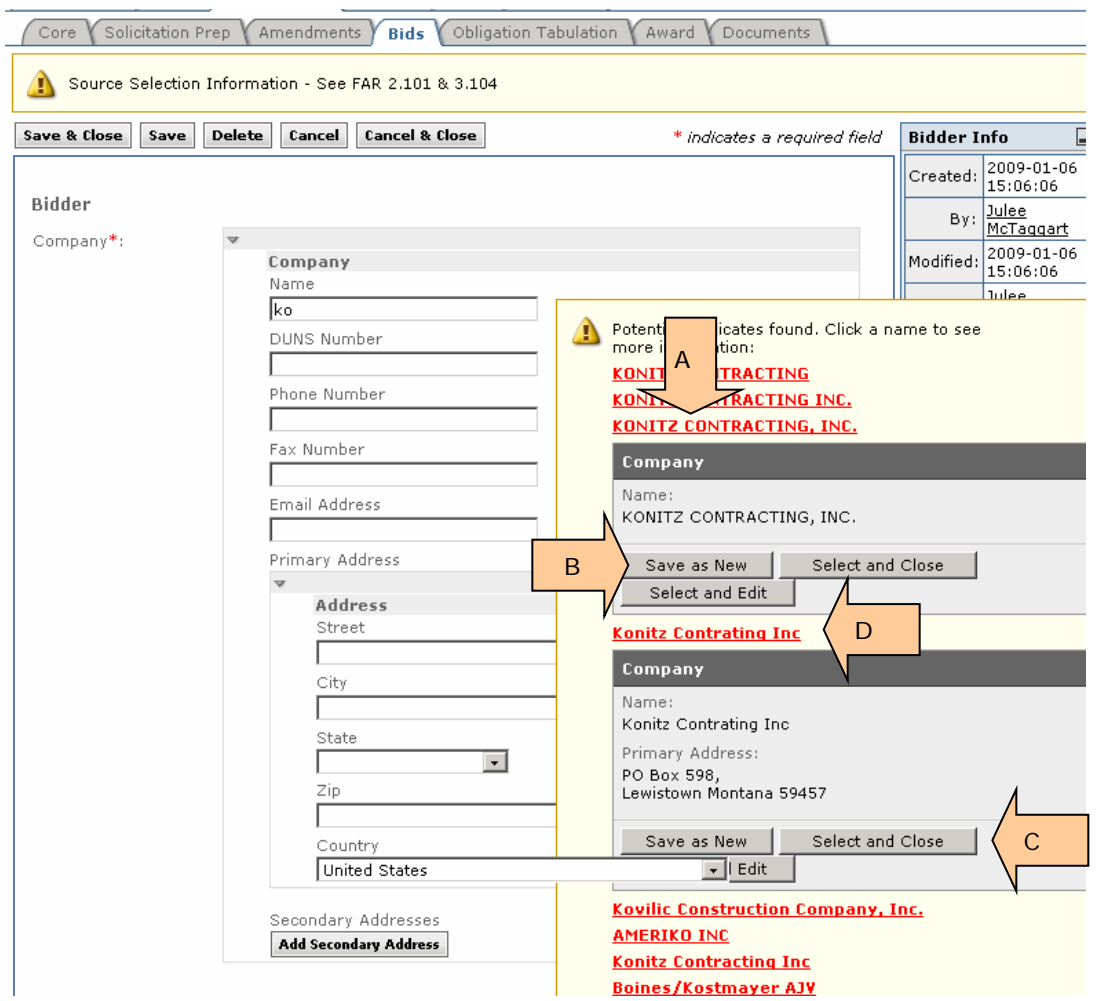

## **3.8.1.2 Entering Other Bidder Information**

- A. **Click** on the "Lock" box. This retains the contractor name/address as selected or entered.
- B. **Click** on correct type of bid guarantee.
- C. Comment Box is **usually left blank**. All comments entered here show up on the bid tab.

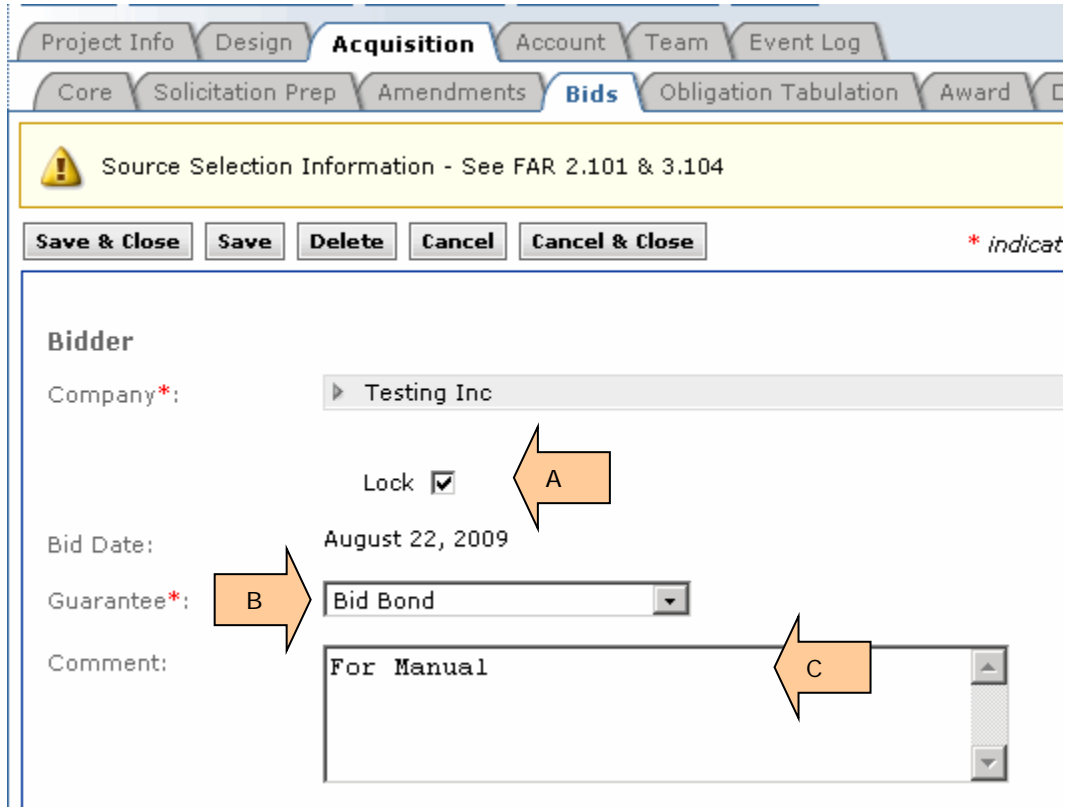

Note: "Bid Date" on this screen is the date the bidder is entered into EEBACS.

## **3.8.1.3 Entering Bidder Prices (Example 1: Base+Opt, not A+B,)**

### **IMPORTANT - Use 10-Key Pad to enter bid prices.**

- A. **Enter** Bidder's unit bid price. **Use** ENTER key to move cursor to "Amount Bid" column.
- B. In the "Amount Bid" column **enter** the bidder's amount.
- C. If the "Calculated Amount" & the "Amount Bid" differ, the text will turn RED signifying an error. It is important that you determine if the error is a keying error. If so, correct the error. However, if the error is a bidder error, DO NOT make corrections. Your bid tabulation must record the bids/offers as received… including errors.
- D. **Click** on "Update Calculated Prices".

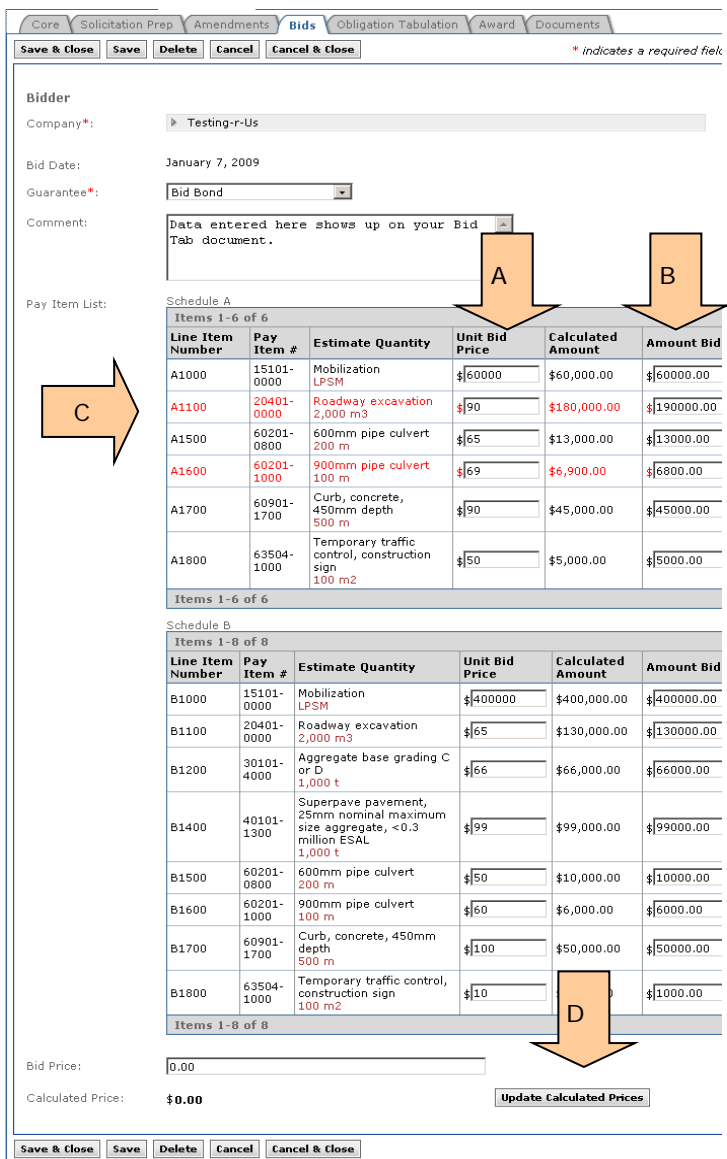

- E. **Enter** "Schedule Total" for each schedule; use the Contractor's "Schedule Total" as found on their Bid Schedule. NOTE: Text does NOT turn RED if there are errors.
- F. "Calculated Total" & the "Schedule Total" are the same for this Schedule A.
- G. "Calculated Total" & the "Schedule Total" differ for Schedule B.
- H. **Enter** "Summary Total"; use the Contractor's "Summary Total" as found on their Bid Schedule.
- I. **Click** on "Save" or "Save & Close".

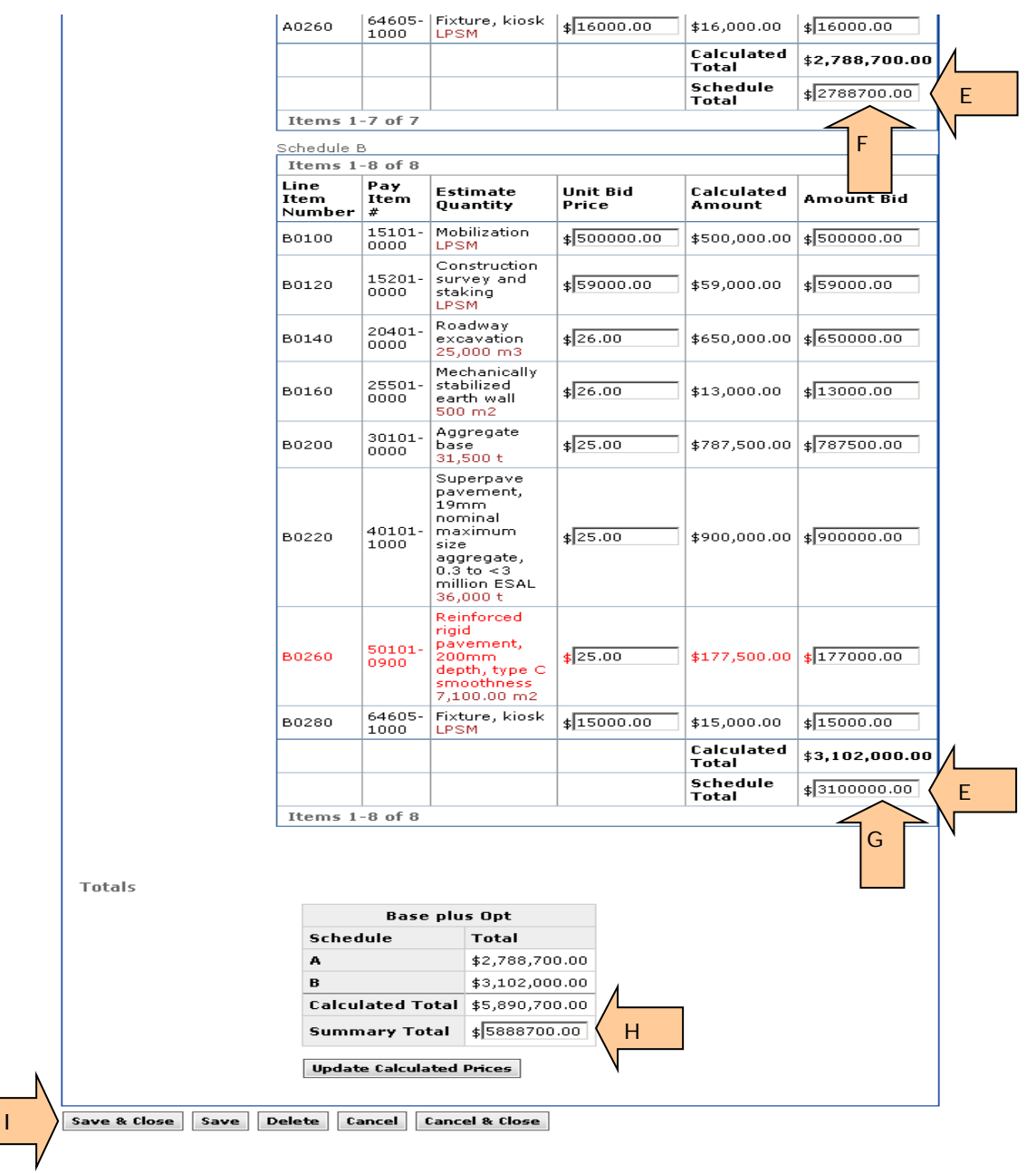

## **3.8.1.4 Entering Bidder Prices (Example 2: A+B, 2 Base Schedules, 1 Option)**

### **IMPORTANT - Use 10-Key Pad to enter bid prices.**

**NOTE:** This example project has 3 schedules, 2 bid summary groupings, and A+B for all schedules.

- A. **Enter** Bidder's unit bid price for *Schedule A (base)*. **Use** ENTER key to move cursor to "Amount Bid" column.
- B. In the "Amount Bid" column **enter** the bidder's amount.
- C. If the "Calculated Amount" & the "Amount Bid" differ, the text will turn RED signifying a bidder error.
- D. **Enter** Bidder's Schedule Total for *Schedule A*. NOTE: Text does NOT turn RED if there are errors.

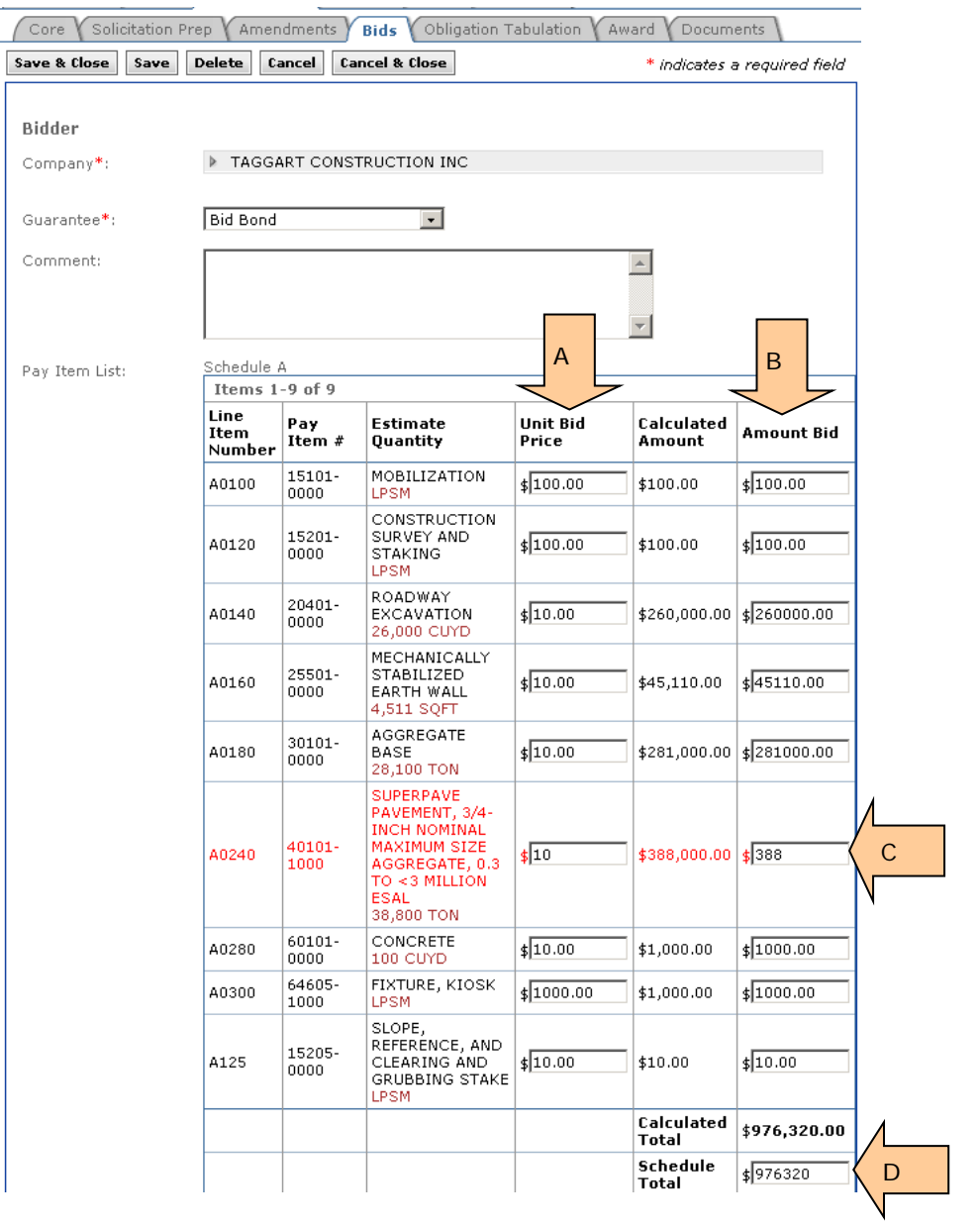

- E. **Enter** Bidder's unit bid price for *Schedule B* (base). **Use** ENTER key to move cursor to "Amount Bid" column.
- F. In the "Amount Bid" column **enter** the bidder's amount.
- G. **Enter** Bidder's Schedule Total for *Schedule B*. NOTE: Text does NOT turn RED if there are errors.

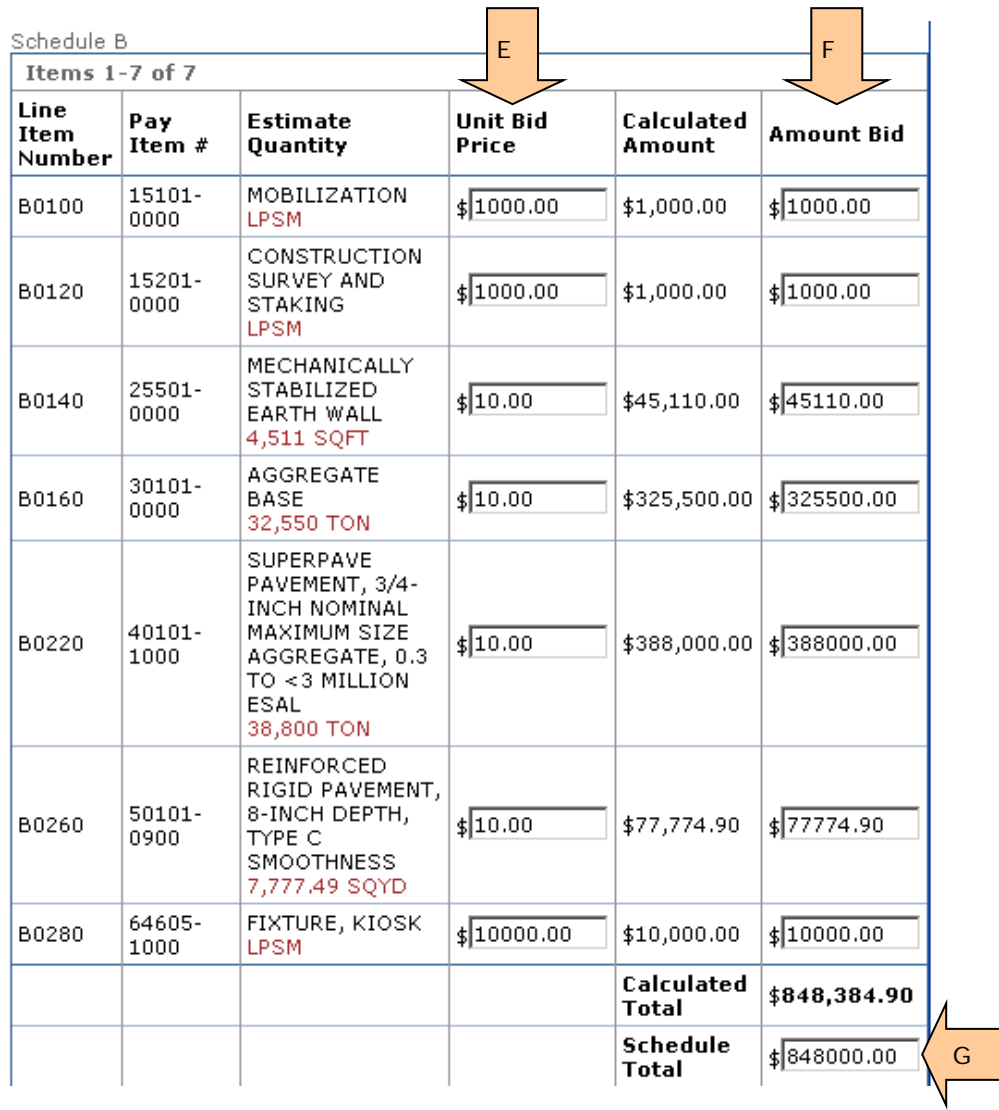

- H. **Enter** Bidder's unit bid price for *Schedule X* (option). **Use** ENTER key to move cursor to "Amount Bid" column.
- I. In the "Amount Bid" column **enter** the bidder's amount.
- J. **Enter** Bidder's Schedule Total for *Schedule X*. NOTE: Text does NOT turn RED if there are errors.

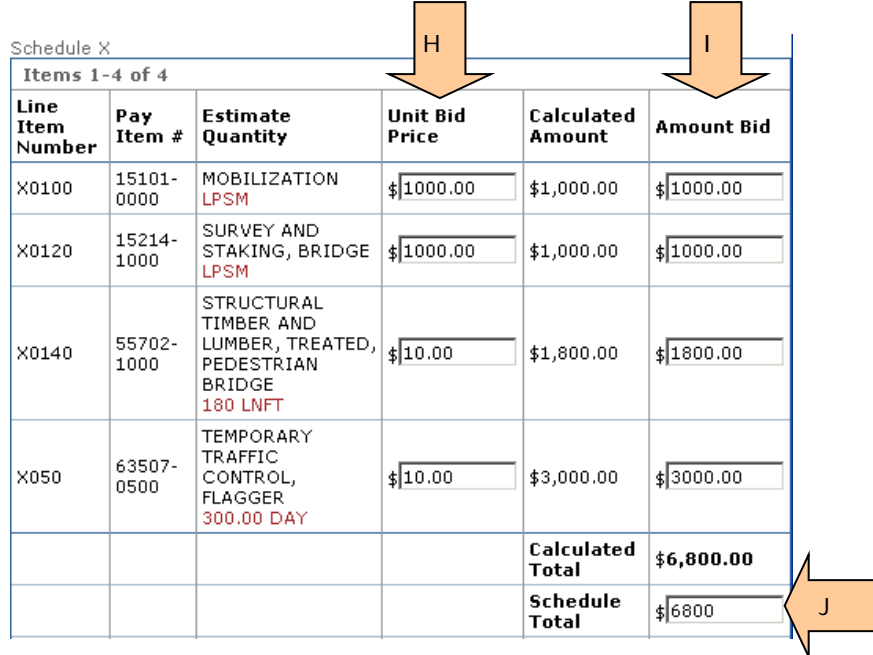

Note summaries at the bottom of the screen. Until you click on **save** the values are "0.00".

Totals

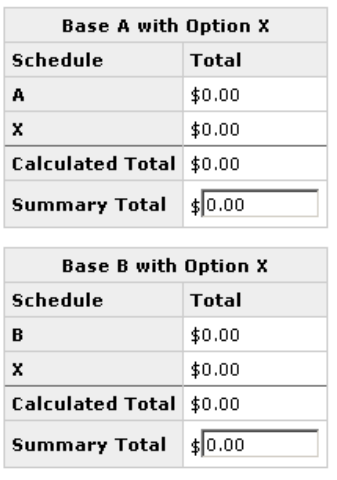

**Update Calculated Prices** 

## K. **Click** Save.

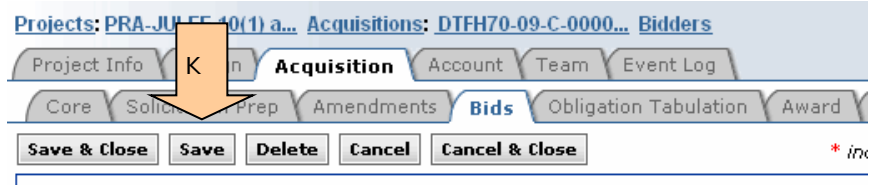

After clicking on SAVE, the *Part B - Road User Days* portion of each bid schedule appears. Here is the Schedule A example.

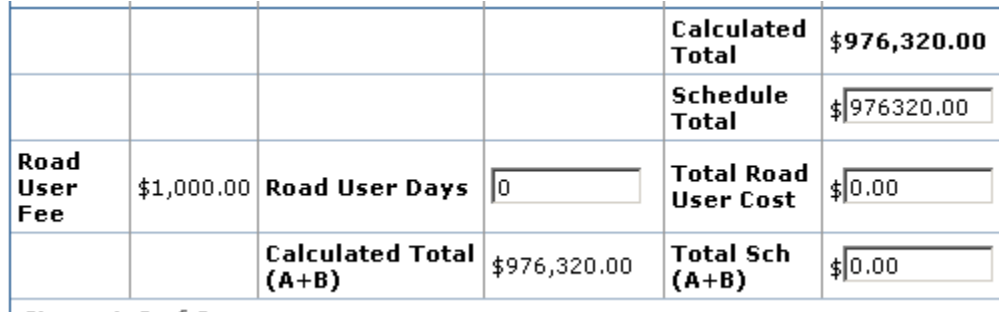

Items  $1-9$  of 9

- L. **Enter** Bidder's Road User Days.
- M. EEBACS calculates the "Total Road User Cost".
- N. Calculated Total is the sum of "Calculated Total" (\$976,320) and "Total Road User Cost" (\$1,000.00)
- O. **Enter** the Bidder's "Total Sch (A+B)" from the bidder's bid schedule. In the example, the data has not been entered.

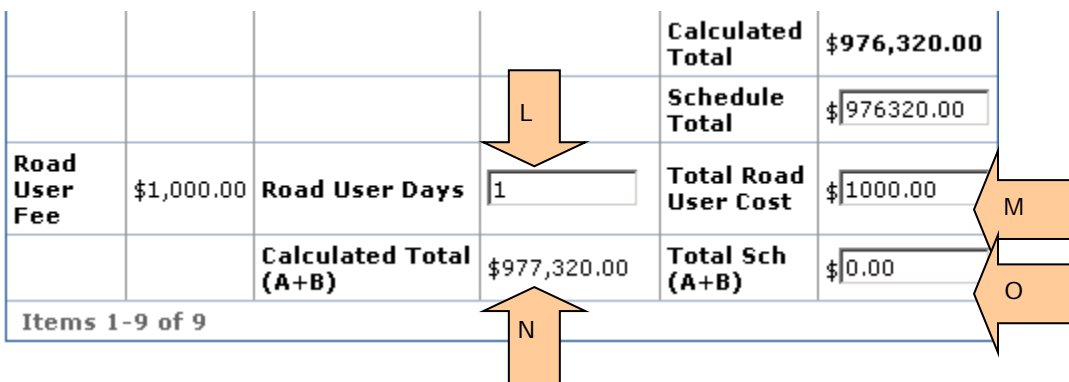

**Enter** *Part B - Road User Days* portion for each bid schedule.

Scroll to the bottom of the screen. Note: Bid Summaries were populated with calculated numbers the last time you clicked "Save".

Bidder prices entered below will be compared to the calculated prices to detect bidder errors, or possibly keying errors.

- P. **Click** "Update Calculated Prices" to ensure you have the most current calculations.
- Q. "Total" is the "Calculated Total (A+B)" for the designated schedule.

Totals

R. The "Summary Total" remains blank until you enter the bidder's Summary Total as found on their bid schedule.

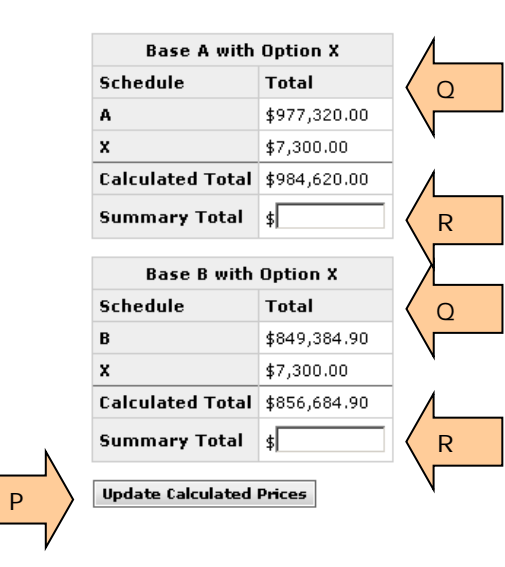

- S. Enter the bidder's Summary Totals from their bid schedules
- T. Click on "Save" or "Save & Close".

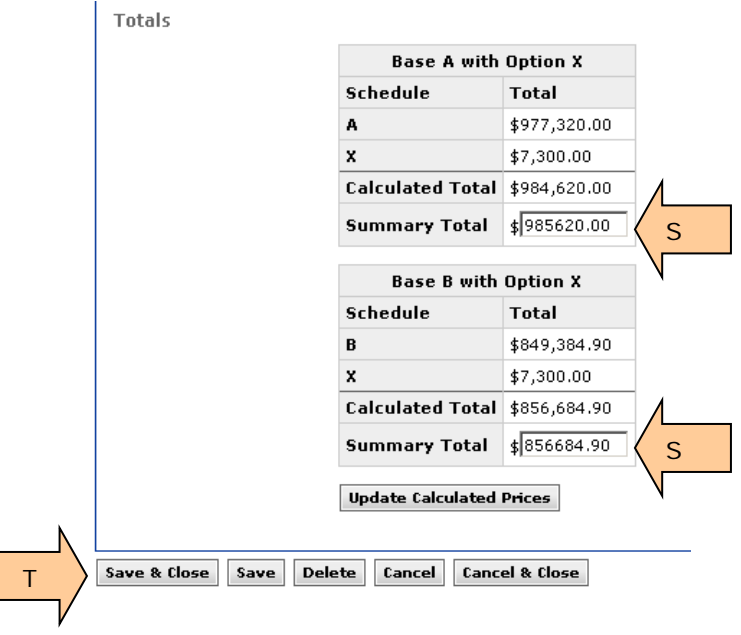

## **3.8.1.5 View of all Bidders & Selecting Responsiveness**

- A. These check boxes have no functionality.
- B. The "Batch Options" box has no functionality.
- C. **Select** "Responsive" or "Non Responsive" for each schedule.

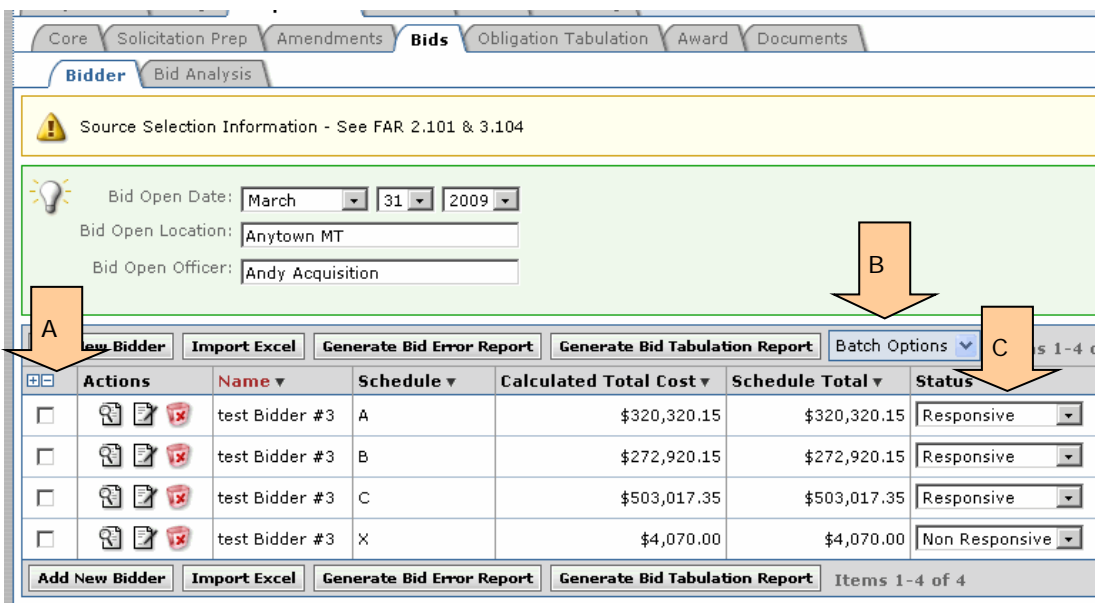

## **3.8.1.6 Importing Prices from Excel**

A. **Click** on "Import Excel".

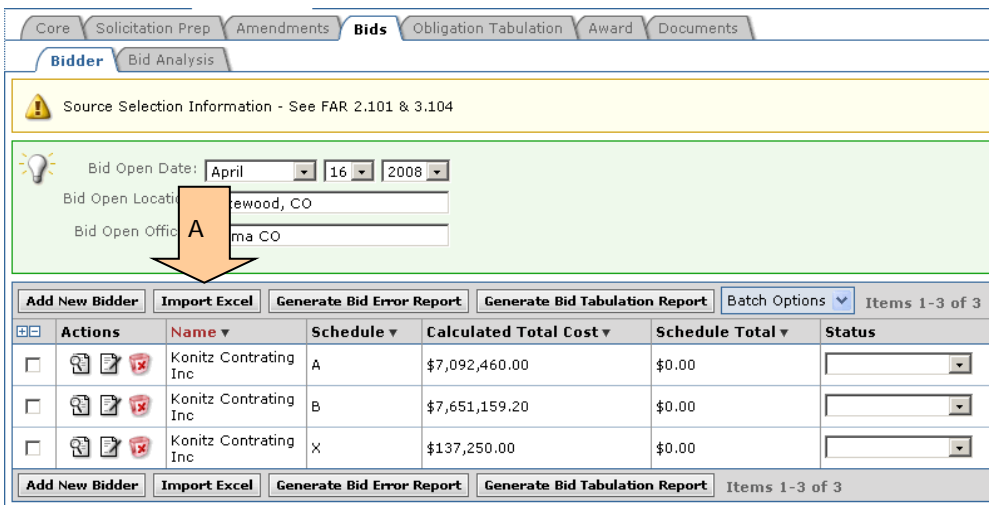

B. **Click** on "Browse".

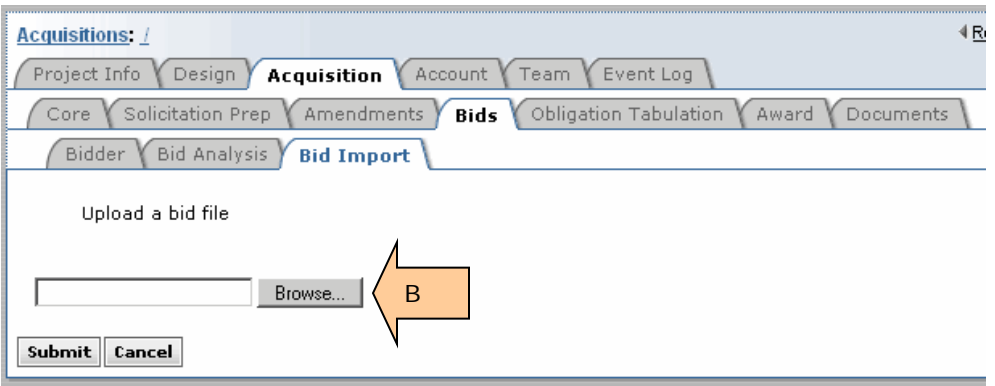

- C. **Highlight** correct file.
- D. **Click** on "Open".

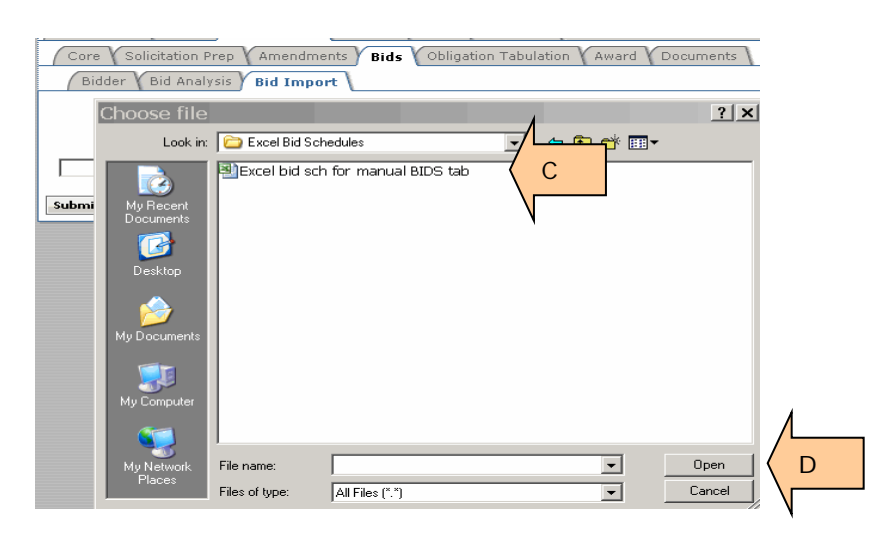

E. **Click** "Submit".

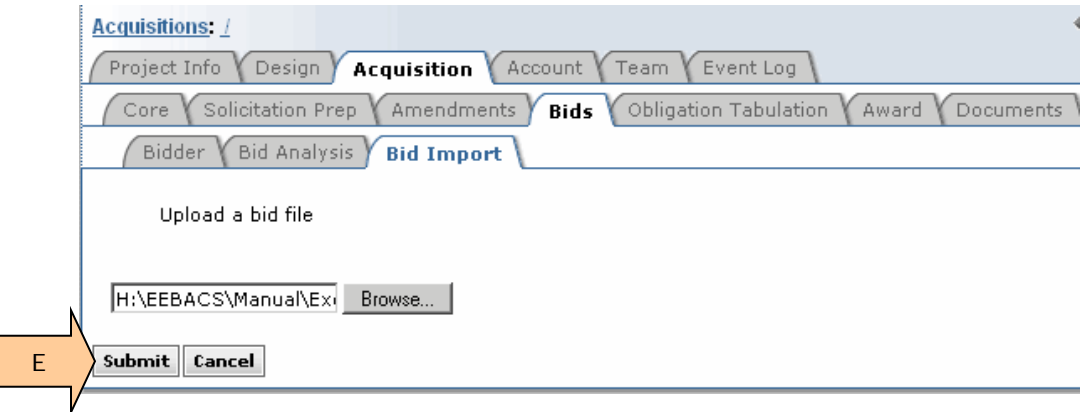

- F. **Click** caret to add address. You might want to delete the contractor name and type the first few letters. If available, the RED text will appear. Proceed as described previously.
- G. **Select** Bid Guarantee.
- H. **Enter** comments as needed. CAUTION: Comments show on front of Bid Tab.
- I. **Enter** Schedule Totals.
- J. **Click** on "Save" or "Save & Close".

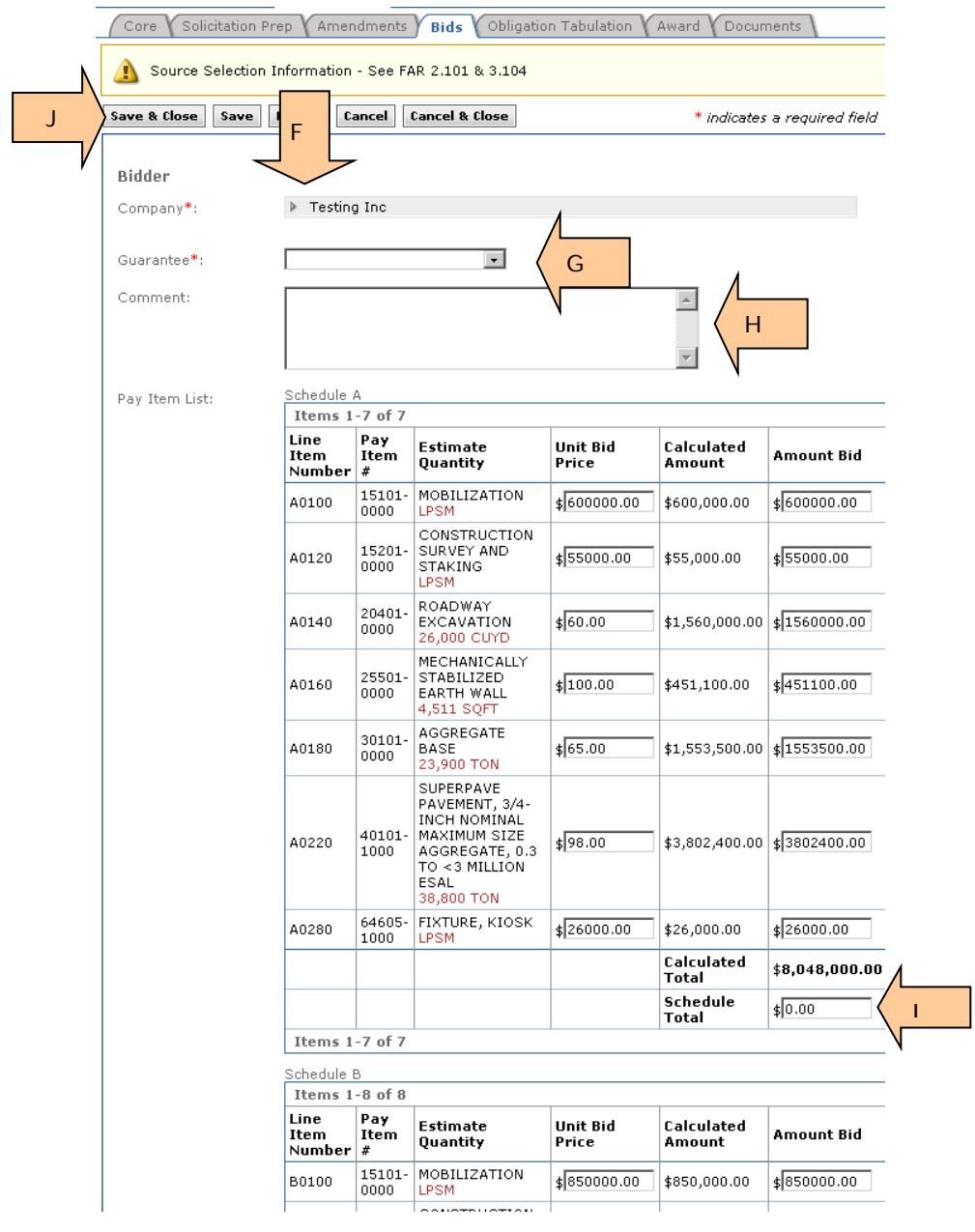

## **3.8.1.7 Printing Bid Related Reports**

From this page you can print the bid error reports and the bid tabulation report. After viewing the bid error report, you may see a keying error. In that case, open the appropriate file and make needed revisions. Then, once again generate the bid error reports and the bid tabulation reports.

If you find a bidder error, you do not need to correct this error in the EEBACS system as the calculated numbers will be pulled forward in documents (i.e. award bid schedule, obligation tabulation.)

- A. **Select** correct "Status" for each bidder.
- B. **Select** "Generate Bid Error Report".
- C. **Select** "Generate Bid Tab Report".

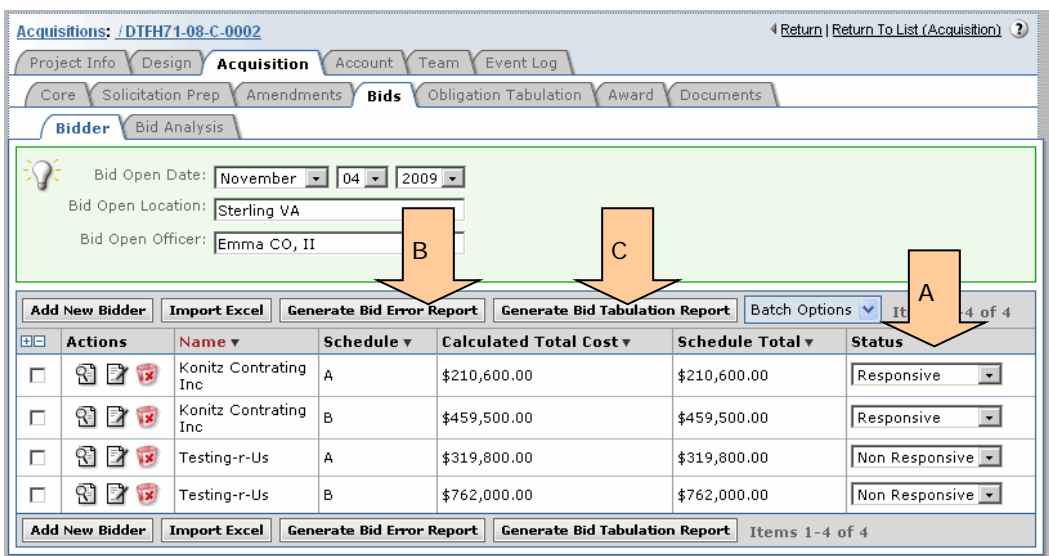

- D. The reports generated here will initially show up at the top of the tab, and will disappear once you close the tab or generate another document from this tab.
- E. All generated reports can be accessed at the "Documents" tab

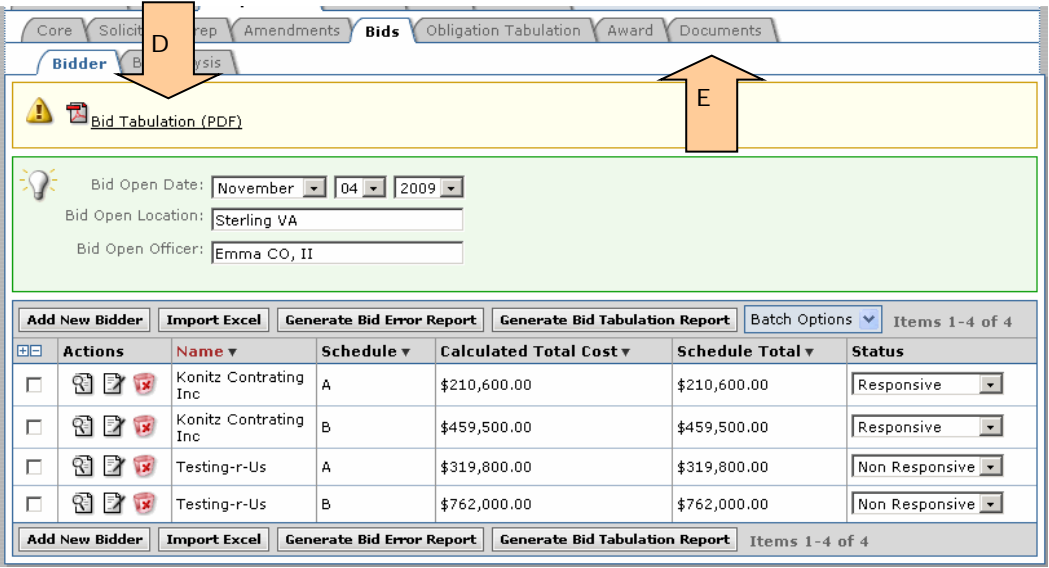

## **3.8.1.7.1 Bid Error Report**

Note: Report has been truncated to save space.

A. (Page 1 of report) Note two errors on Schedule A. These 2 items turned RED when entering data on the Bidder sub-tab.

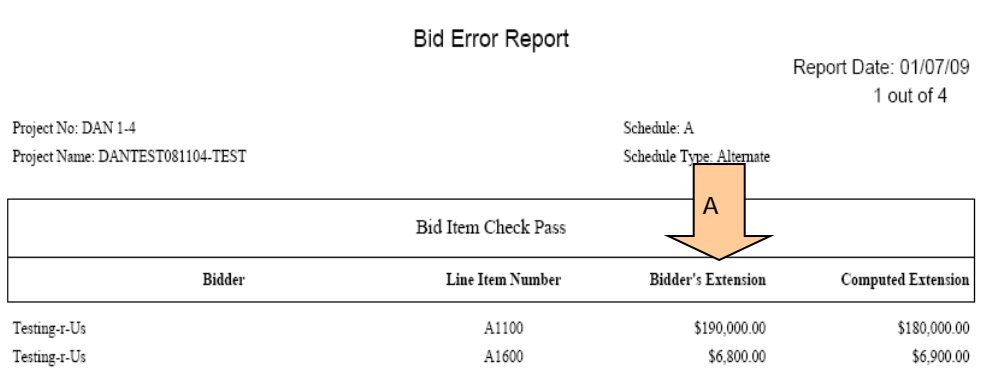

B. (Page 2) Konitz Contracting Inc has an error in their total amount for Schedule A. This error shows that the calculated total for this schedule does not match the amount keyed as the Bidder's Bid Amount on the Bidder sub-tab. It could denote a keying error or a bidder error. Double check your data at the Bidder sub-tab.

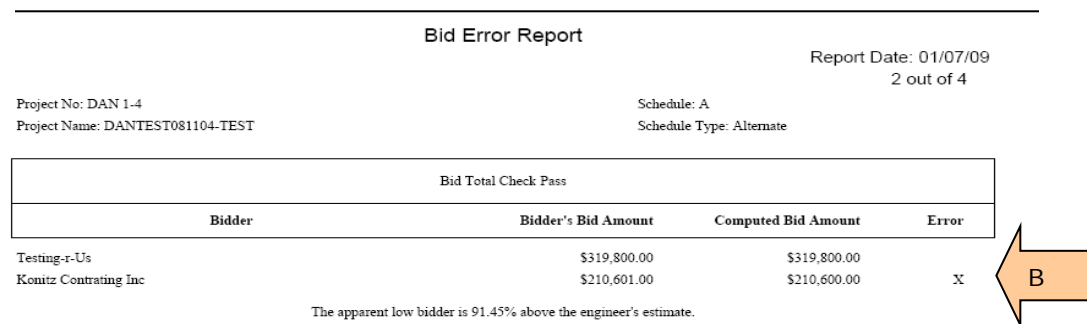

C. (Page 3) No line item errors for Schedule B

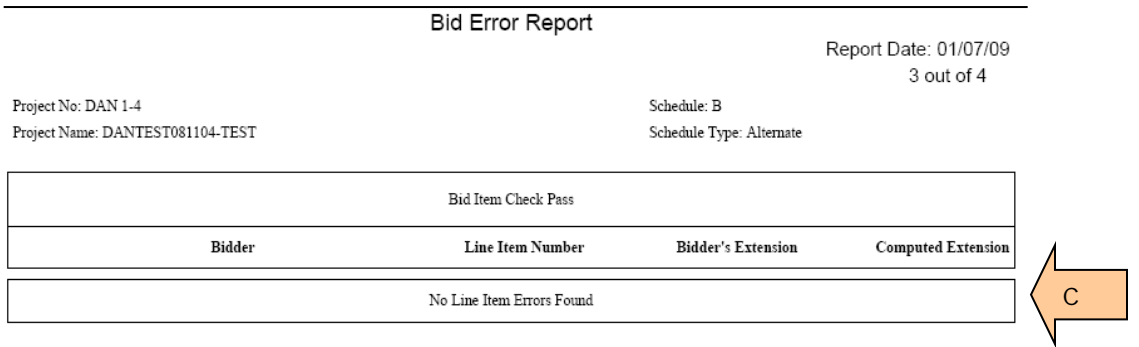

D. (Page 4) Konitz Contracting Inc has an error in their total amount for Schedule B. This error shows that the calculated total for this schedule does not match the amount keyed as the Bidder's Bid Amount on the Bidder sub-tab. It could denote a keying error or a bidder error. Double check your data at the Bidder sub-tab.

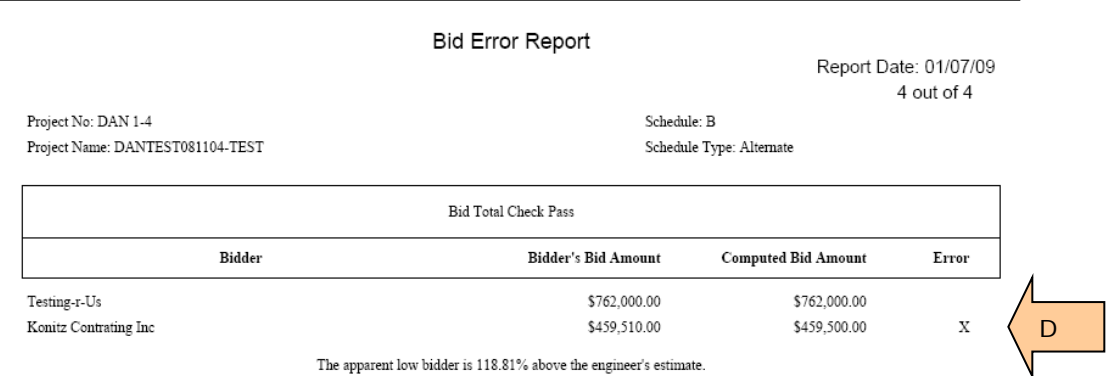

### **3.8.1.7.2 Bid Tabulation (Bid Tab) Report**

Note: Report has been truncated to save space

- A. (Page 1) **Summary**, showing both bid schedules.
- B. "No" appears when you designate a bidder as "non-responsive" at the Bidder subtab.

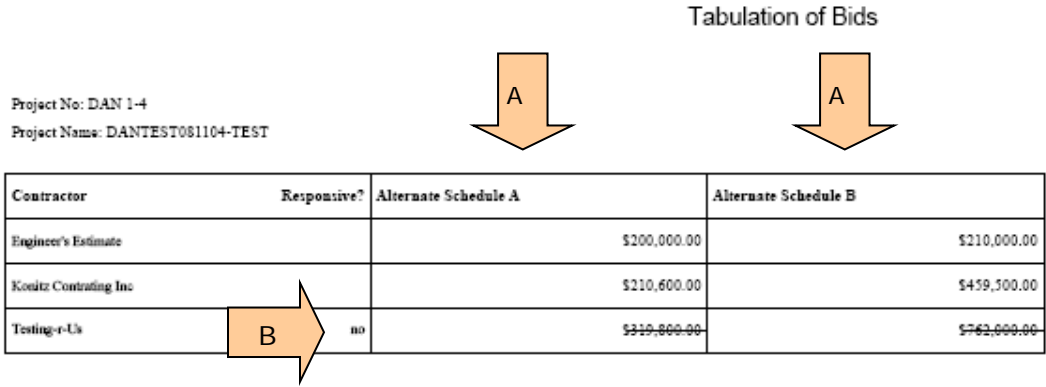

- C. (Page 2) **Summary** for Schedule A.
- D. Comments entered by at Tab called Bids show up here.
- E. Shows bidder as non-responsive.

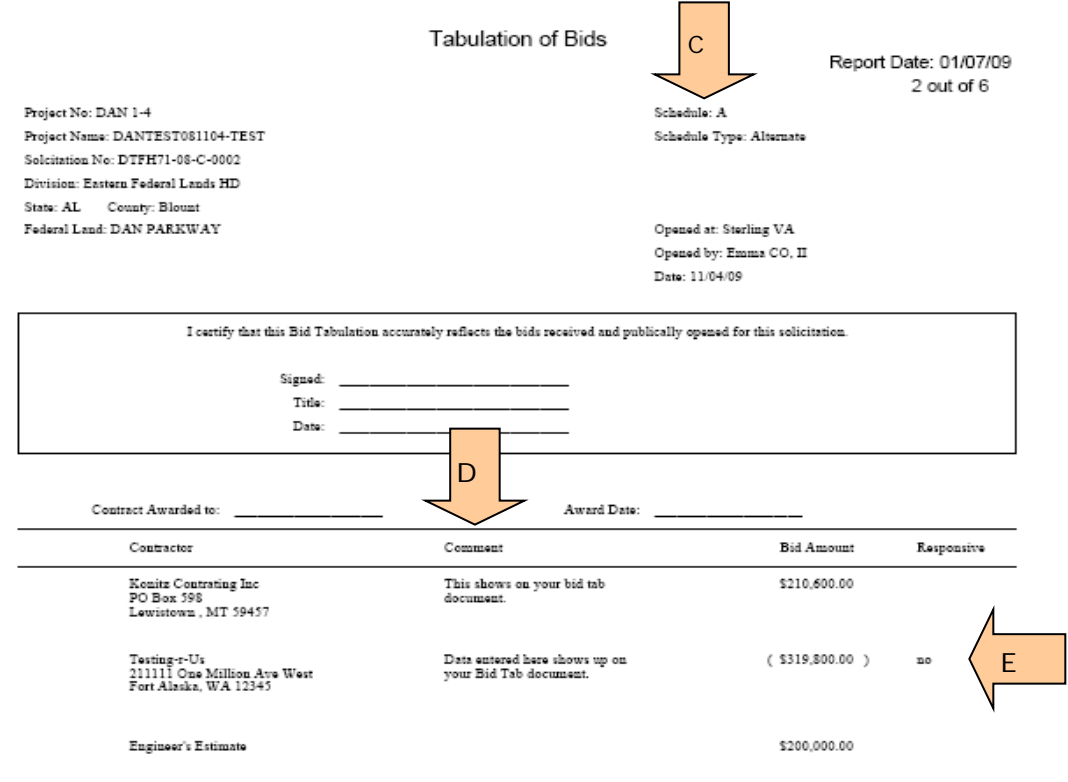

- F. (Page 3) Shows bidder prices for each bid item in Sch A.
- G. Shows Engineer Estimate for each bid item.

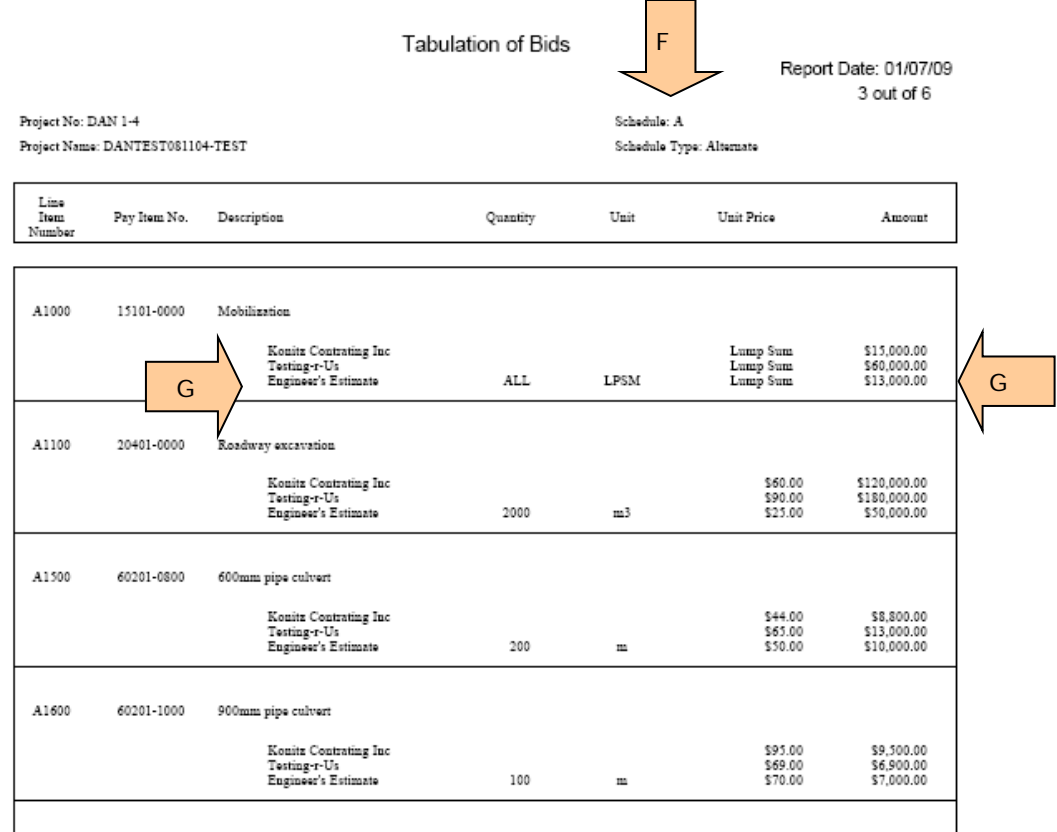

- H. (Page 4) **Summary** page for Sch B.
- I. Comments entered at time bid was entered show up here.

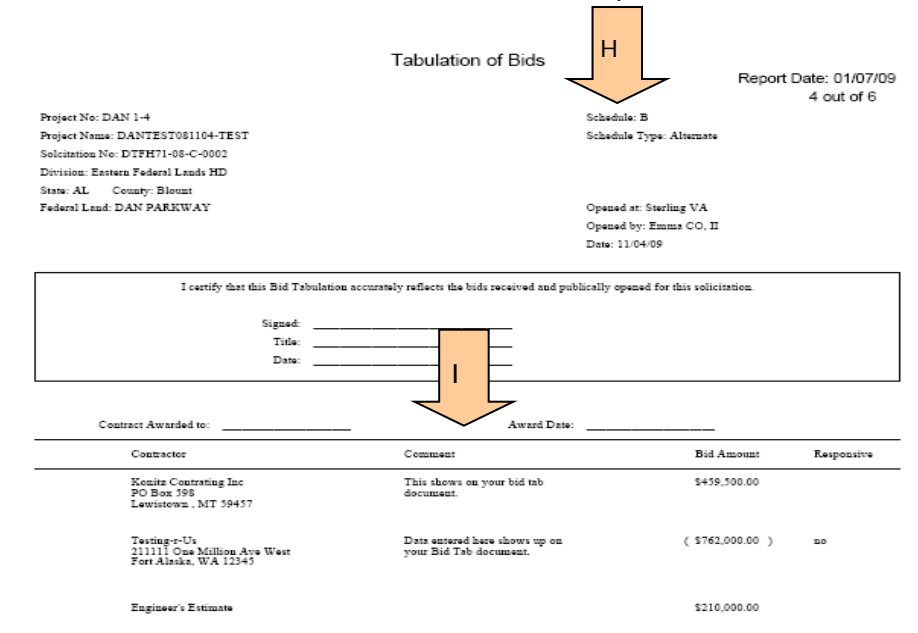

## **3.8.1.8 Bid Analysis Sub-Tab**

This sub-tab will produce a document that displays the whether All Items or a specific Item is <, >, or equal in comparison to the Engineer's Estimate, another Bidder, or past projects.

- A. **Click** to select one or All Items.
- B. **Click** to select Bidder.
- C. **Insert** Parameters.
- D. If applicable, **Insert** second parameters.
- E. **Click** apply search.
- F. **Click** Generate Bid Analysis Report

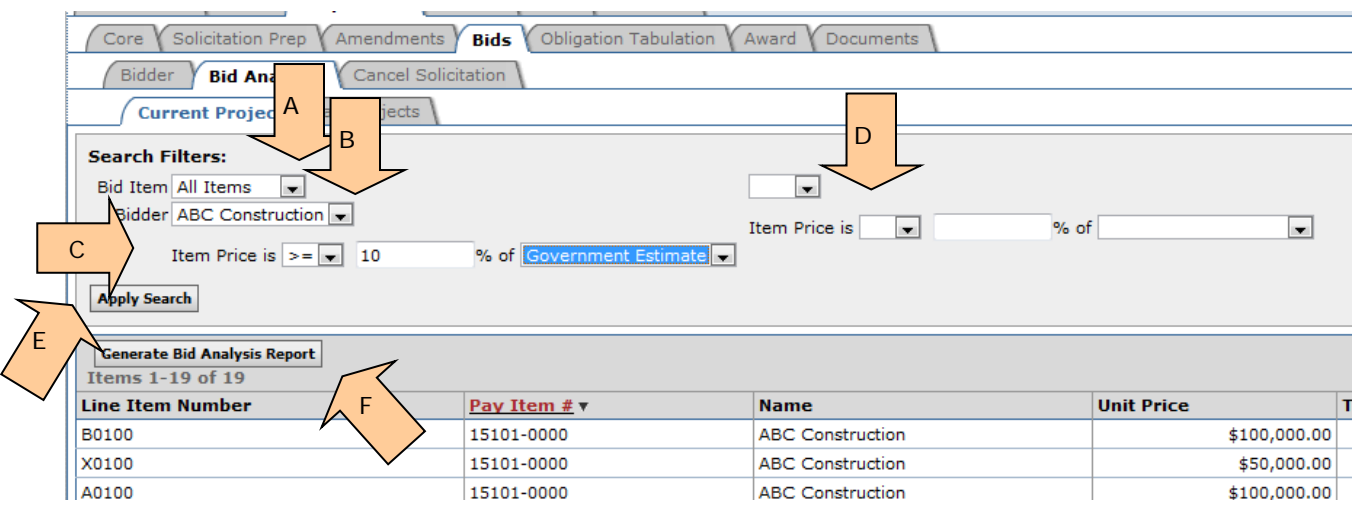

This is what the Bid Analysis Report will look like. The top section displays general project information and the parameters.

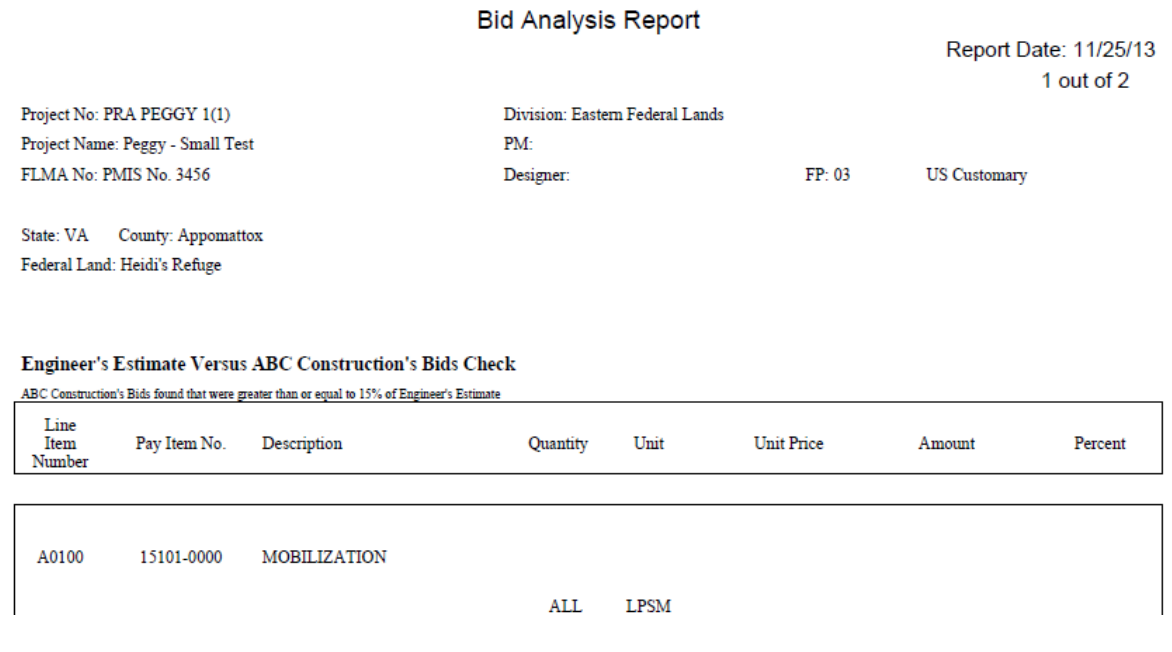

Each bid item that meets your set parameters is displayed along with the item amount and % over (or under). EEBACS does not make the distinction of a negative percent and a positive percent. As you can see from the following two items. (The parameter set is greater than or equal to 15% of the engineers estimate.)

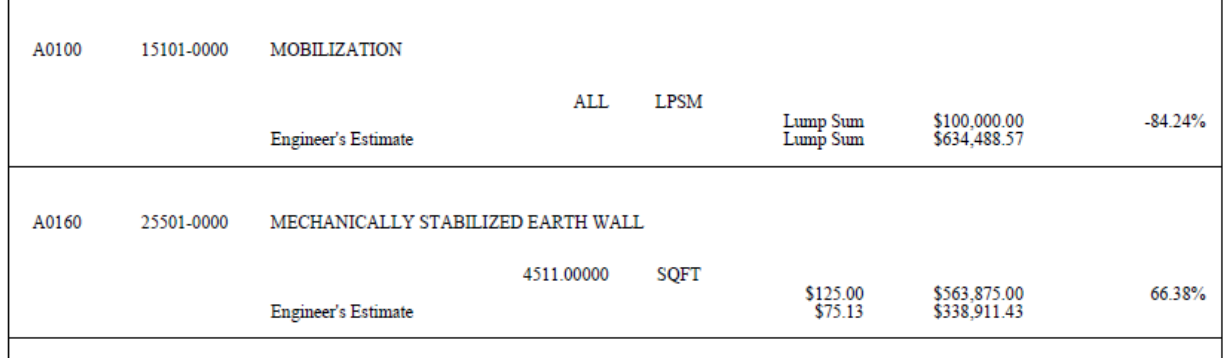

# **3.9 Obligation Tabulation Tab**

At this tab, you select the contractor who will be awarded the project and calculate the amount you will need to award the contract. After entering data, EEBACS calculates incentives/contingencies for the successful bidder/offeror.

EEBACS sums the contract amount (sum of bid prices) plus incentives, economic price adjustment contingency, partnering contingency, etc., all of which must be obligated at time of award. This Obligation Tabulation report calls this sum the "Total Construction Cost". Some FLH offices currently call this the "Obligated Amount".

See subsection **3.2 Acquisition Definitions** for key definitions.

- A. **Select** Successful Bidder.
- B. **Click** on "Generate Obligation Tabulation for Acquisition"

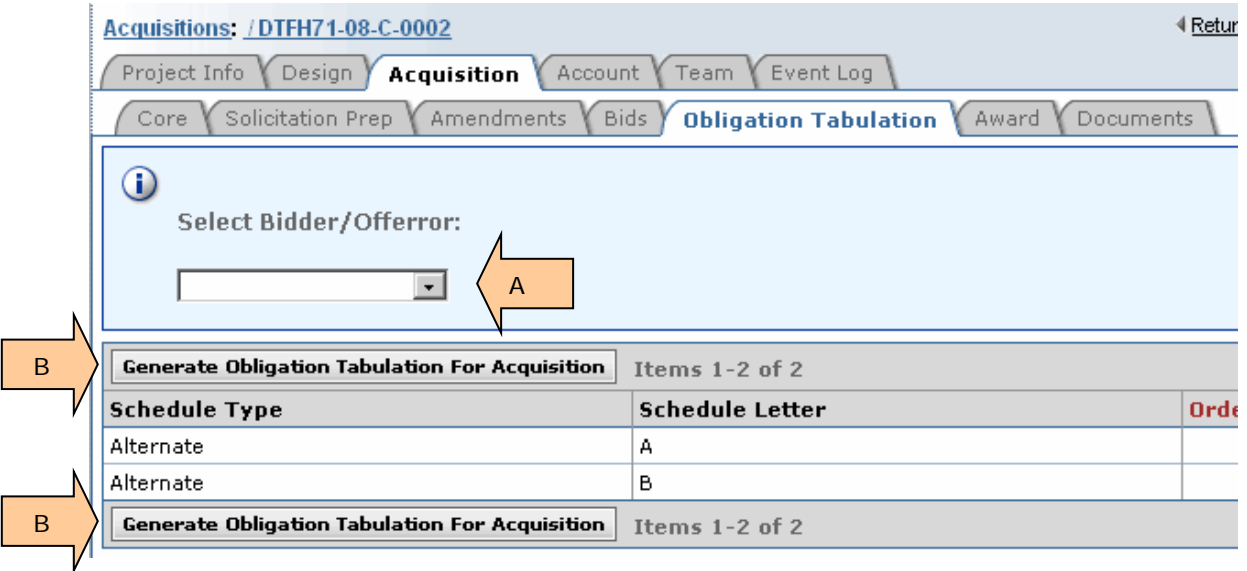

- C. Note that the "Total of Incentives" column shows all values at \$0.00.
- D. **Click** EDIT icon for any schedule.
- E. The Batch Options box has no functionality.

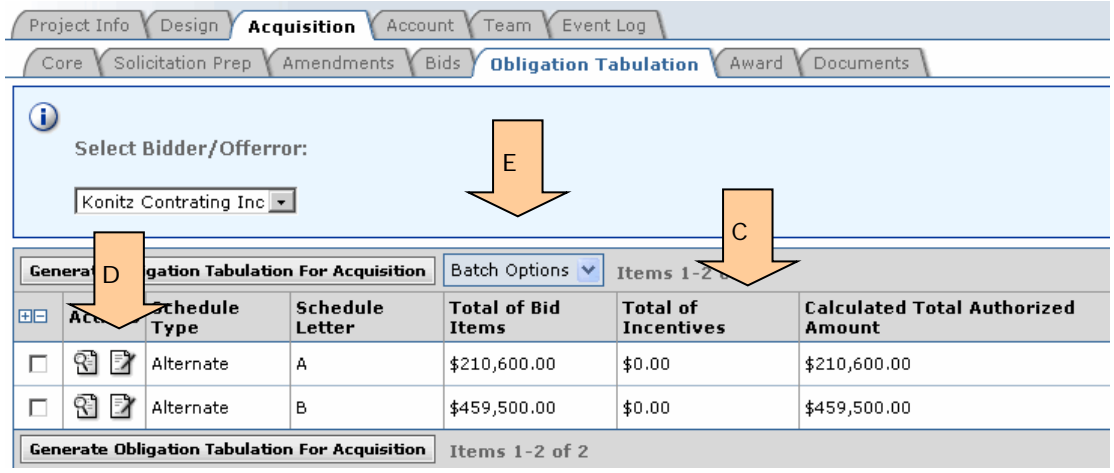

**IMPORTANT:** Some incentives, such as the Aggregate Base (next page), have a unit price. **Check the incentive spreadsheet to verify the incentive amount.**

- F. All schedules can now be accessed.
- G. Successful Bidder shown here.
- H. Total of all bid items for Sch B.
- I. This project has a material incentive for the aggregate base.
- J. This is the IGE unit price for the aggregate base incentive.
- K. **Enter** the incentive amount for this bidder. Check the incentive spreadsheet to verify the incentive unit price.
- L. Non-unit price incentives will show up here. Example: Partnering.
- M. **Click** on "Calculate Incentives Amounts"
- N. **Click** on appropriate button.

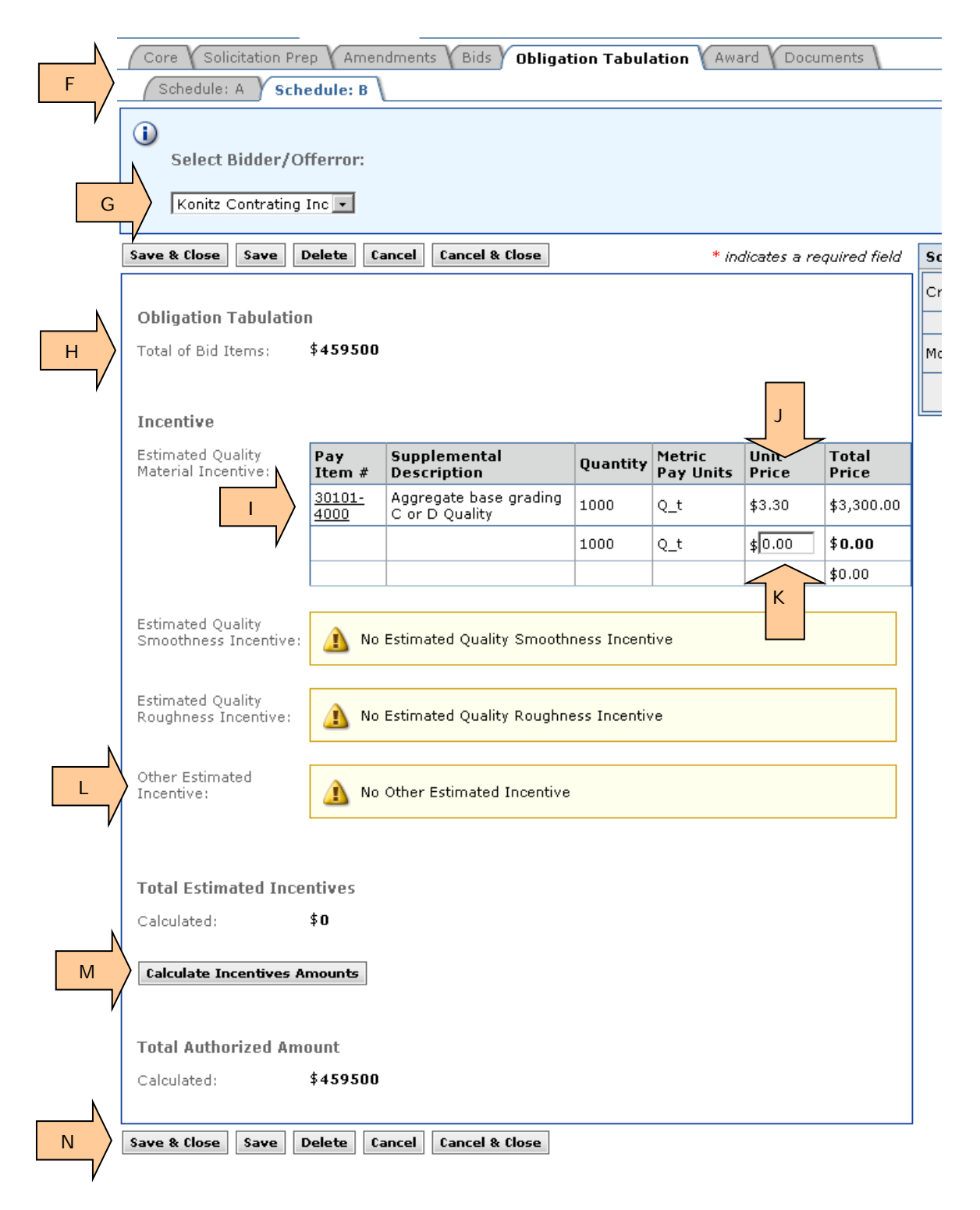

- O. After clicking on "Calculate Incentives Amounts", the "Total Estimated Incentives" amount appears.
- P. "Total Authorized Amount" now includes incentives.

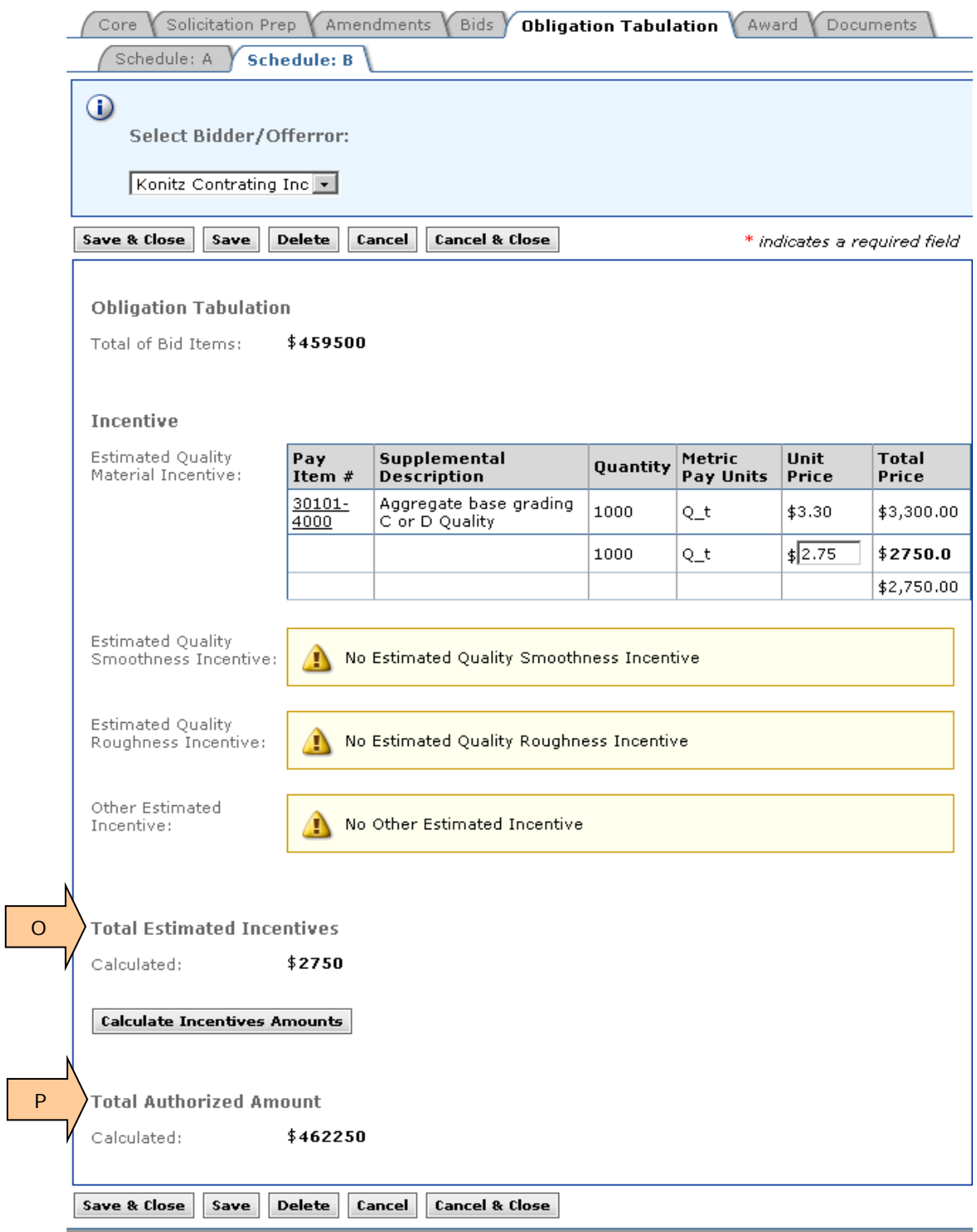

**Contingency** - Some designers may include a design contingency in the Estimate. Generally, this is used in the Estimate to hold funds for award.

Q. At the time you run the Obligation Tabulation, do not edit the Design Contingency amount. Leave the entered amount at zero (0) since you cannot obligate a contingency amount.

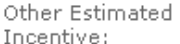

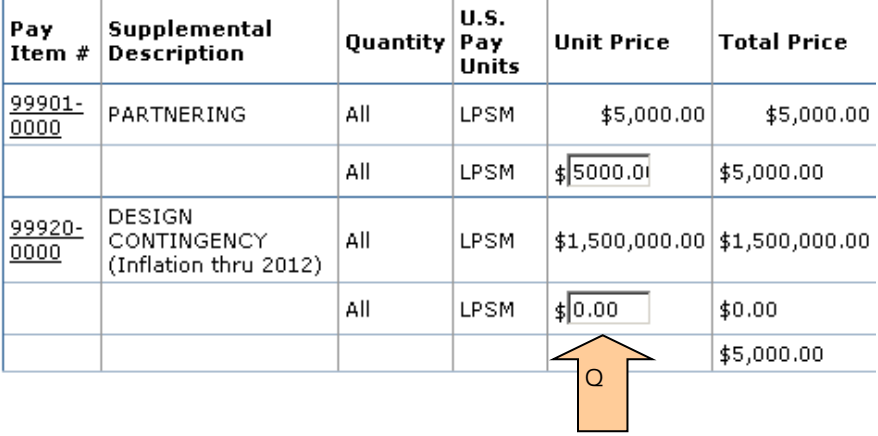

- R. In the following example, there are no incentives for Schedule A.
- S. **Select** your bidder.
- T. **Click** on "Generate Obligation Tabulation for Acquisition."

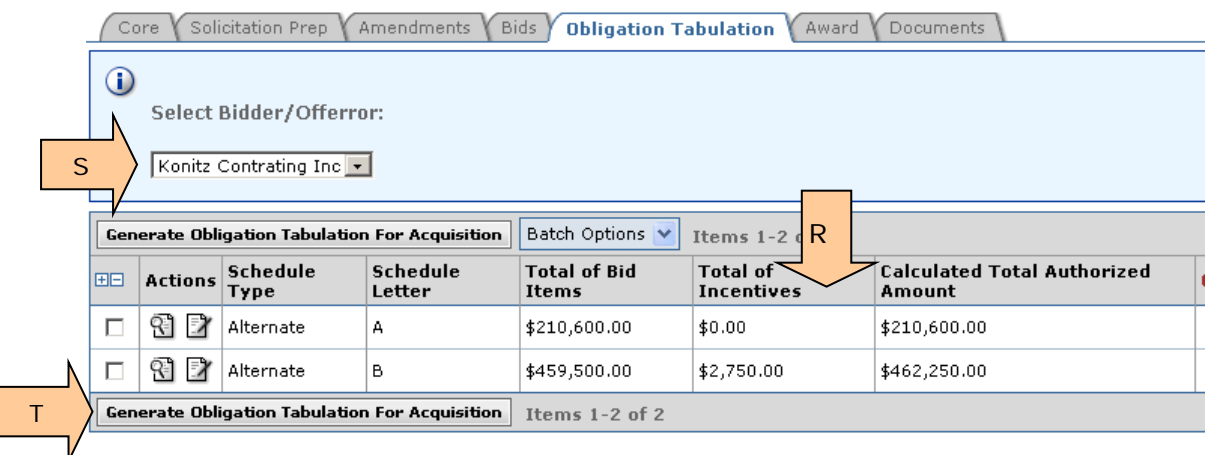

EEBACS creates an Obligation Tabulation for your selected bidder.

U. **Click** on the document to view the Obligation Tabulation, and will disappear once you close the tab or generate another document from this tab.

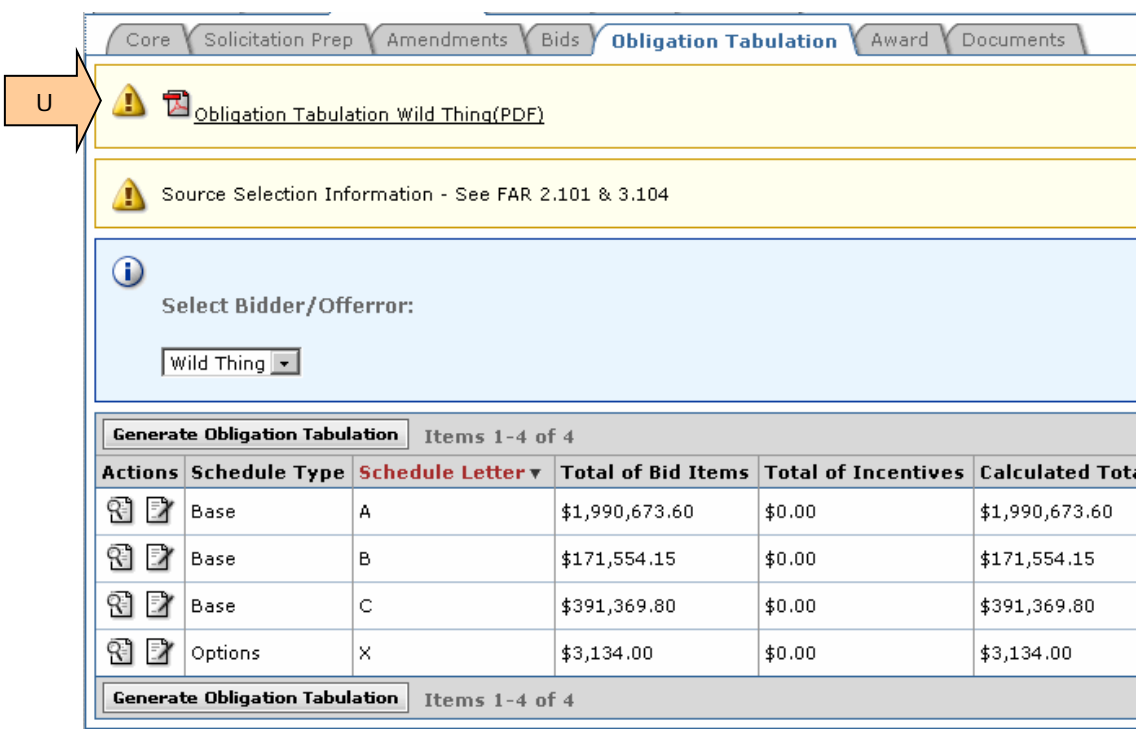

# **3.10 Account Tab**

The account tab allows you to enter the Account Number from the Procurement Request to the awarded contract. You will add the Account Number to the CON accounts generated by design. In some cases you may be required to add a new CON account or delete a CON account that is no longer needed. You will enter the accounting data prior to completing the Award Tab.

## **3.10.1 Updating previously added CON accounts**

At this tab you select which CON account to add the Account Number to. If applicable, this is where you would add a NEW CON account or select a CON account for deletion.

**Step 1 Selecting the CON Account:** In the following example we have A project with two CON accounts.

- A. **Click** EDIT icon for any CON account.
- B. When applicable, **Click** to ADD NEW CON account.

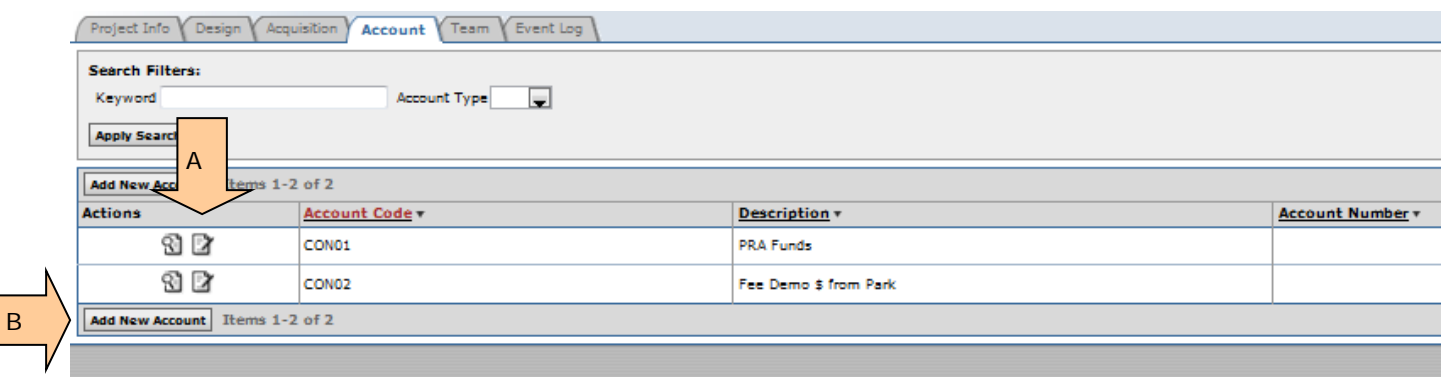

**Step 2 Entering the Account Number:** In the following example we have selected one of the two CON accounts that were already entered and just need to add the Account Number.

- C. **Enter** the Account Number in for the CON account.
- D. **Click** SAVE & CLOSE to save the data and return to the Main Account Tab.

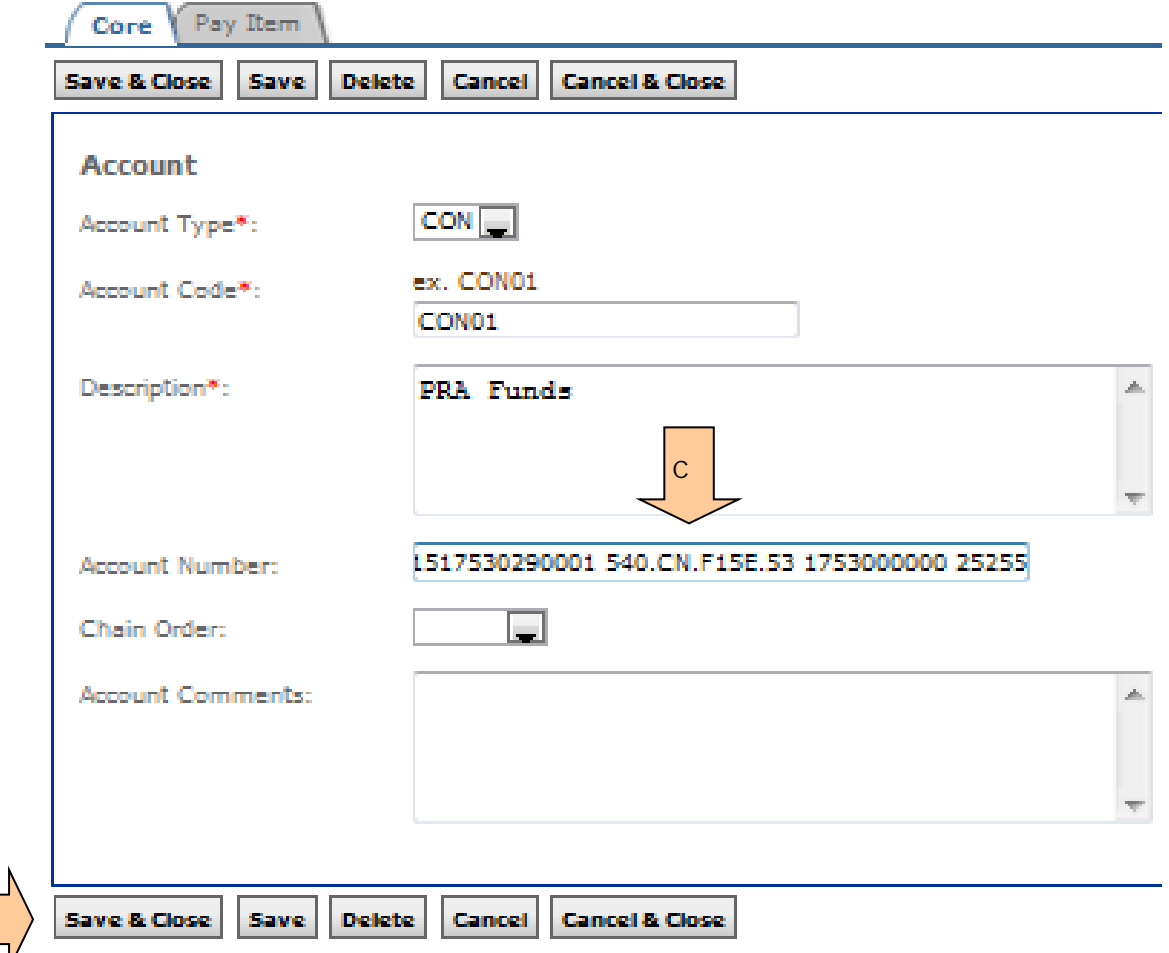

#### **\*\*\*Account number now shows up on Main Account screen.**

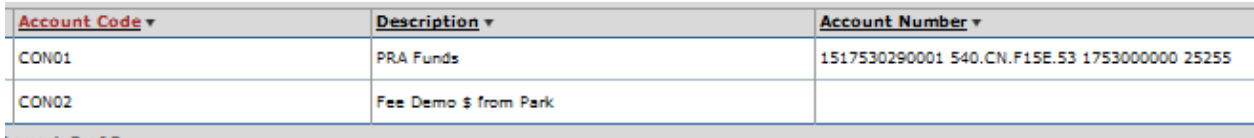

 $h$ ems 1–2 of 2

 $\mathsf D$ 

**Step 3 Repeat the process for any remaining Account Numbers:** Repeat step 2 above for any remaining CON accounts.

NOTE: Do not worry about CHAIN ORDER or the PAY ITEM subtab. These are steps that are completed after the project is promoted to construction by the construction staff.

# **3.11 Award Tab**

The award tab allows you to complete the final acquisition tasks. You generate the bid schedule(s) to be inserted in the contract. You enter final data. You submit data to bid history and you pass the project forward to the Construction module.

## **3.11.1 Using Pre-Award Sub-tab**

At this tab you select which schedules will be awarded at time of initial contract award. If applicable, you also select the Option schedules that might be exercised at a later date.

**Step 1 Selecting Award Info – Example 1:** In the following example we have Alternate bid schedules, which means only one schedule will be awarded. We also have an option.

- A. **Click** on the Award Tab.
- B. **Click** on the Pre-Award Sub-tab.
- C. **Select** successful contractor.
- D. **Select** schedules being awarded at time of contract award.
- E. When applicable, **select** schedules (options) that might be exercised later.
- F. **Click** on "Re-calculate Schedule Amounts" button.

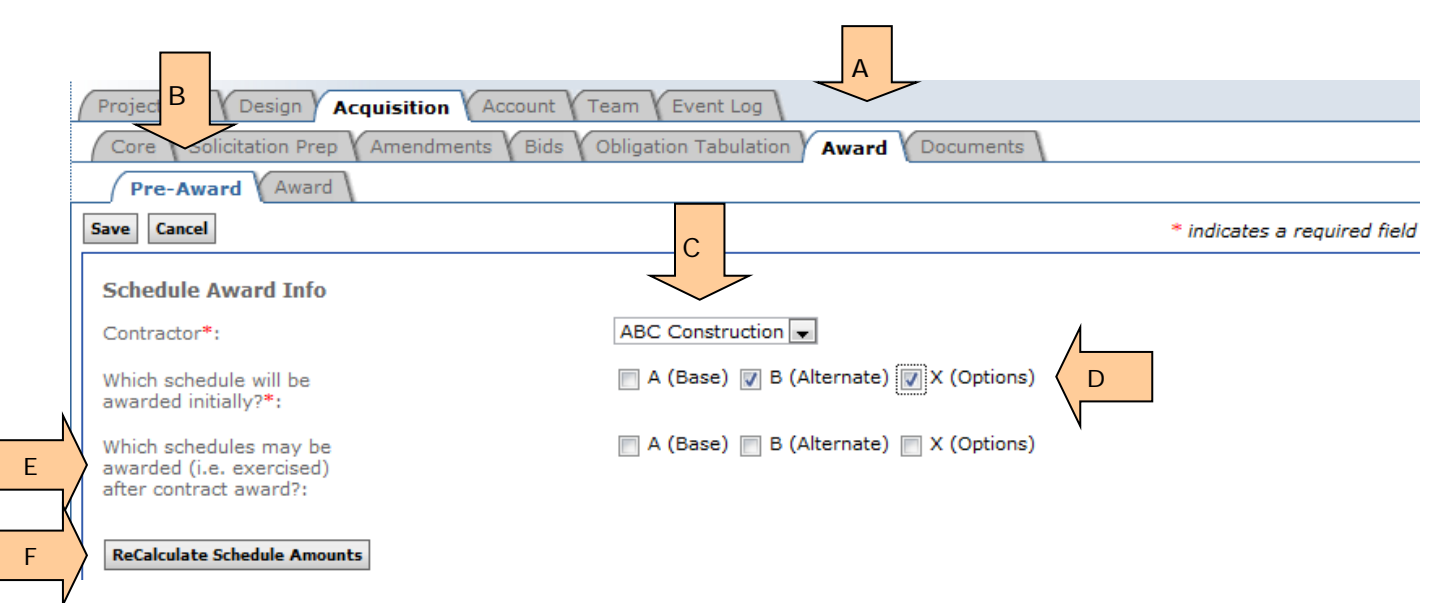

**Step 2 Entering additional award data – Example 1:** In the following example, we have Base A, Alternate B and Option X. The Alternate B schedule and Option X will be awarded initially.

The "Recalculate Schedule Amounts" button has created a table. Note that it is split into 2 sections, "Awarded Initially" and "Possibly Award Later".

#### **Definitions:**

**Calculated Award Amount**: Sum of all awarded bid items.

**Calculated Incentives Amount:** Sum of all incentives associated with the initially awarded schedules.

**Calculated Authorized Amount:** Sum of the previous two items (calculated award amount + calculated incentives amount).

**Authorized Amount:** The amount reflects the total amount obligated at time of award, and should be identical to the "Calculated Authorized Amount". Data need for Construction.

**Awarded Project Length:** The total length of all schedules awarded initially. Data need for Construction.

NOTE: The right side of this document has been truncated to fit the page.

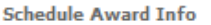

 $Controller*$ :

Which schedule will be awarded initially?\*:

Which schedules may be awarded (i.e. exercised) after contract award?:

ABC Construction A (Base) 2 B (Alternate) 2 X (Options) A (Base) E B (Alternate) E X (Options)

#### ReCalculate Schedule Amounts

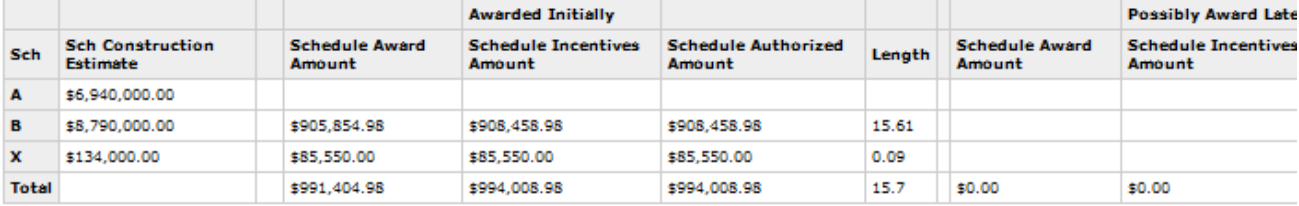

 $1221 - 1212 = 22$ 

- G. **Enter** "Authorized Amount". In this example there are two accounts. Enter the amount for each.
- H. **Enter** "Awarded Project Length". This should match the total in the table.
- I. **Click** on "Save" button. **Caution:** Data will be lost if you do not click on this button.

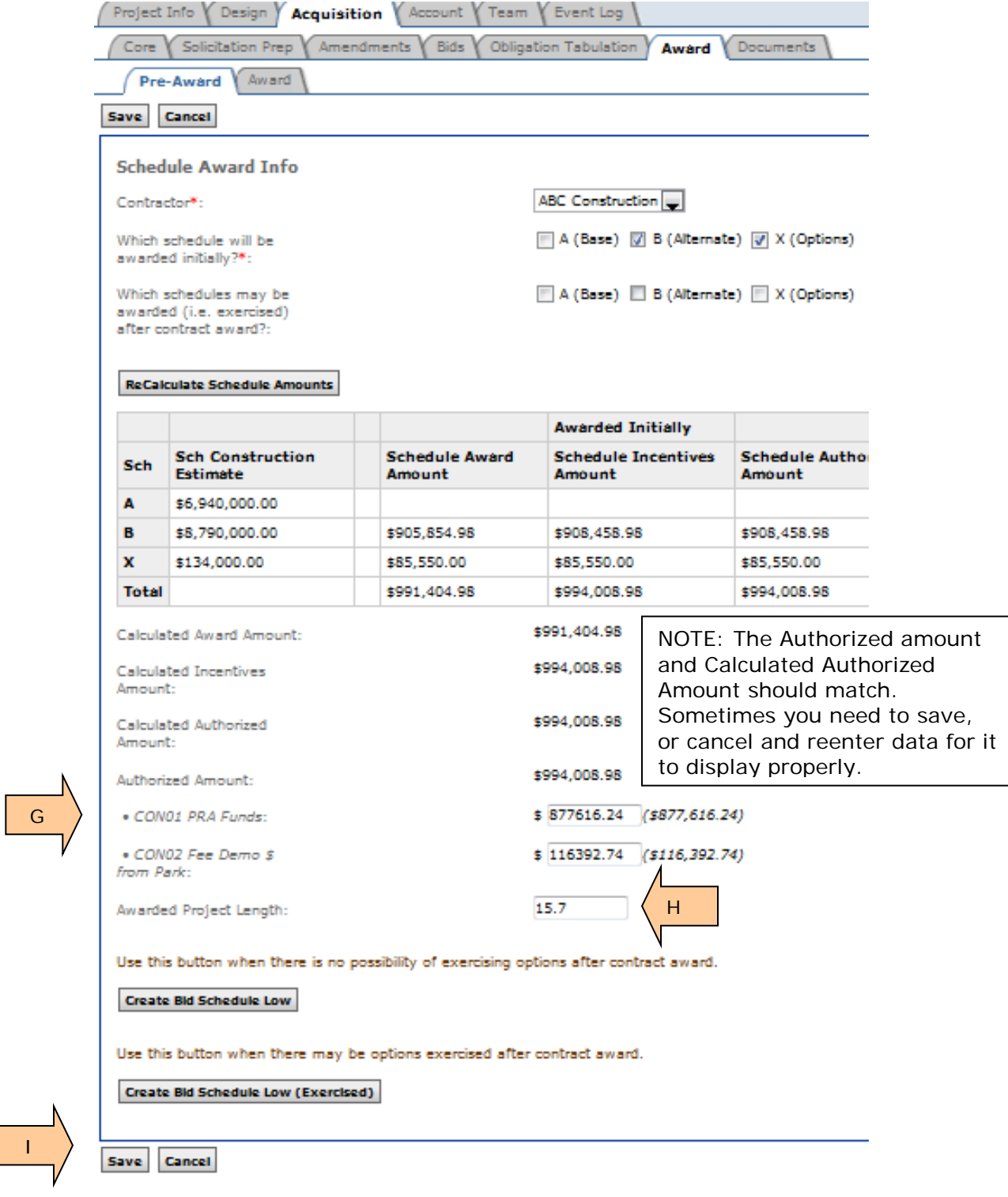

**Step 2 Entering additional award data – Example 2:** This example reflects the award of Alternate schedule B; schedule A will not be awarded.

- J. Double-line separates the ""Award Initially" section from the "Possibly Awarded Later" section.
- K. Note that the "Possibly Awarded Later" portion of this table correctly shows no data or \$0.00.  $\mathcal{L}^{\text{max}}$

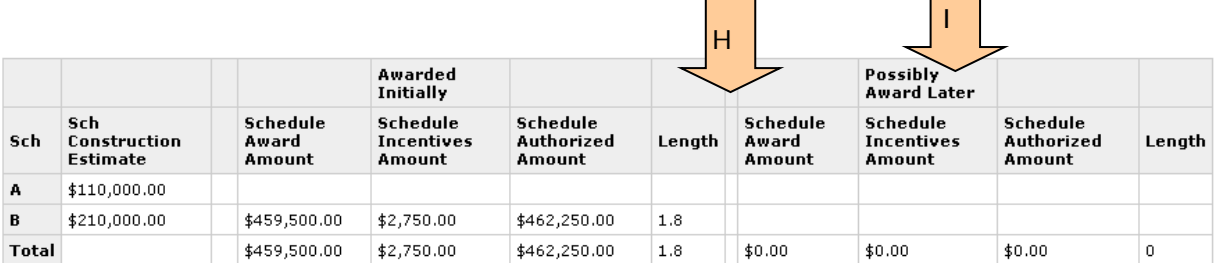

**Step 2 Entering additional award data – Example 3:** This example reflects the initial award of Base schedule A, and the possible exercising of Option X sometime after contract award. It also shows the number of calendars days the successful contractor bid under the "B" portion of this A+B bid schedule.

L. See Calendar Days bid.

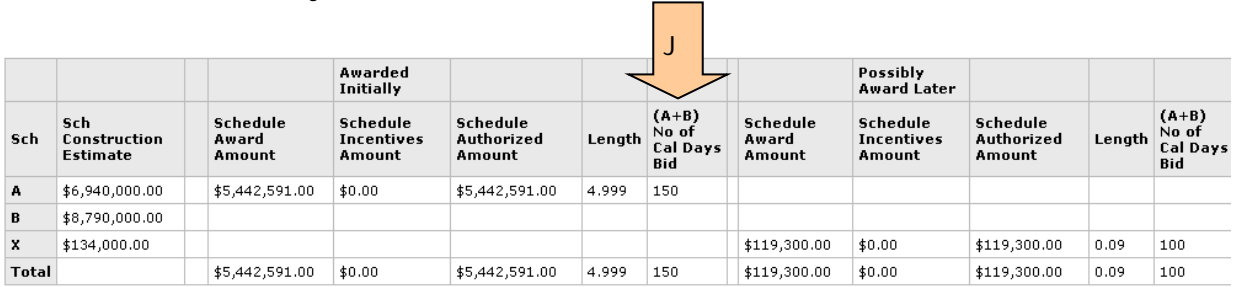

## **3.11.2 Printing Contract Bid Schedule**

- A. **Click** on "Create bid schedule low" when there is no possibility of exercising options after contract award.
- B. **Click** on "Create bid schedule low (exercised)" when there may be options exercised after contract award.

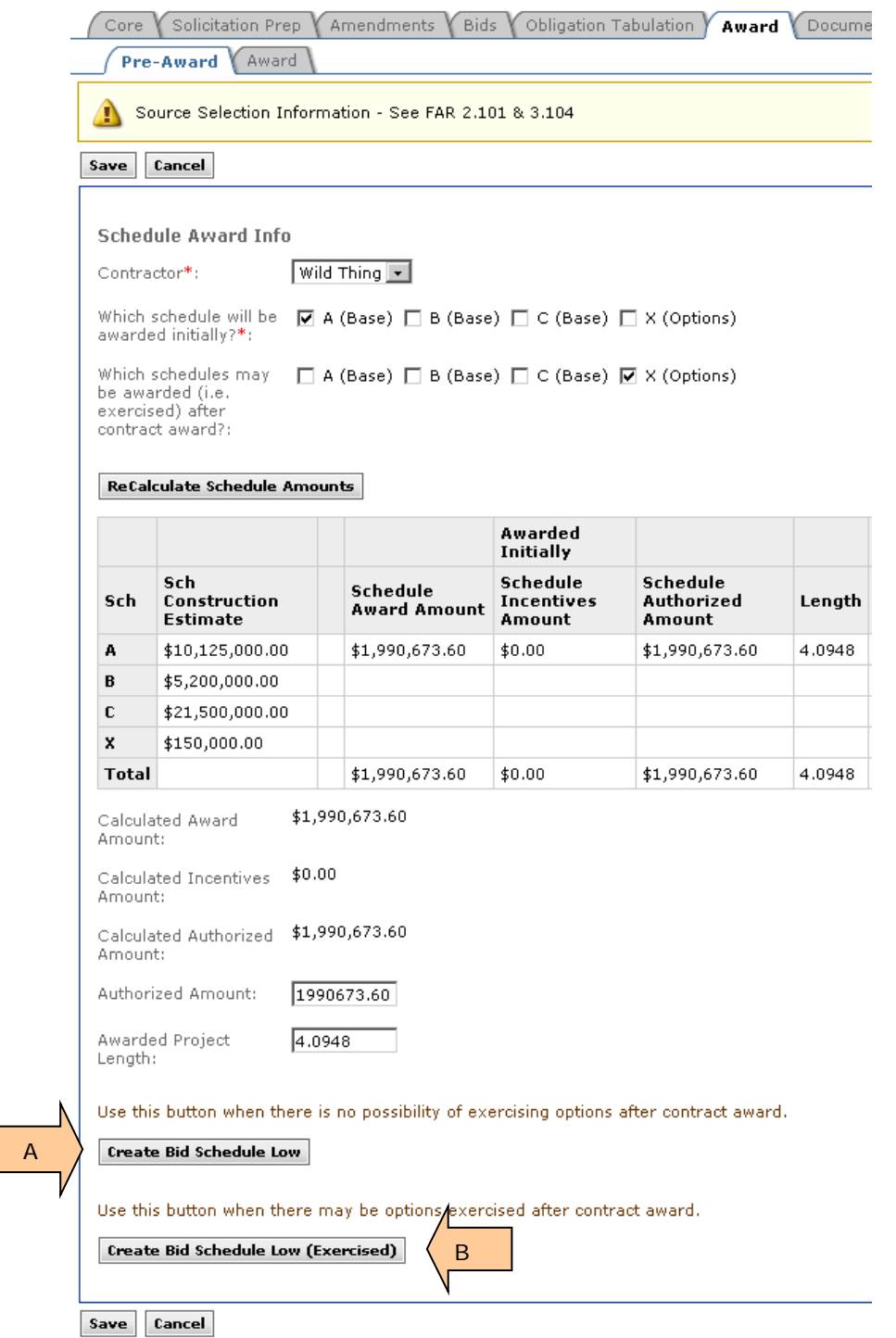

- C. The award bid schedule(s) will initially appear at the top of the Pre-Award tab, and will disappear once you close the tab or generate another document from this tab.
- D. All generated reports can be accessed at the Documents tab.

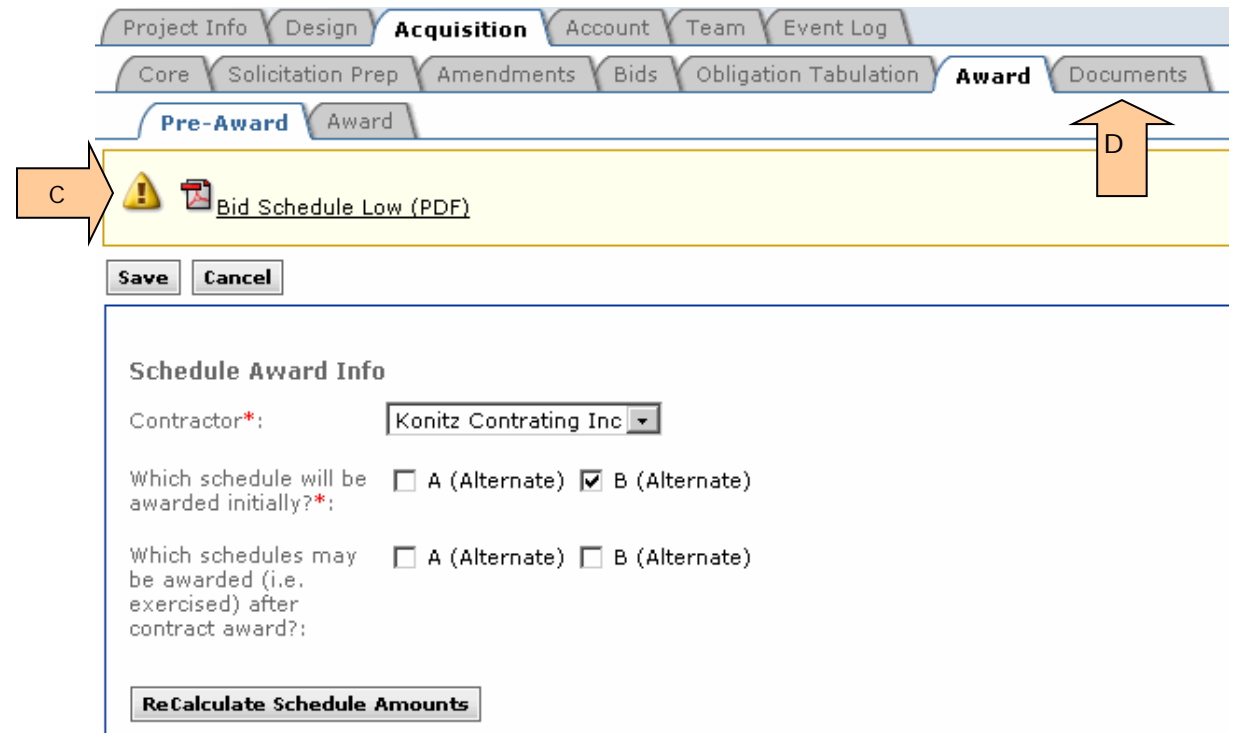

E. If you accidently check two base schedules for award, this error notice will appear.

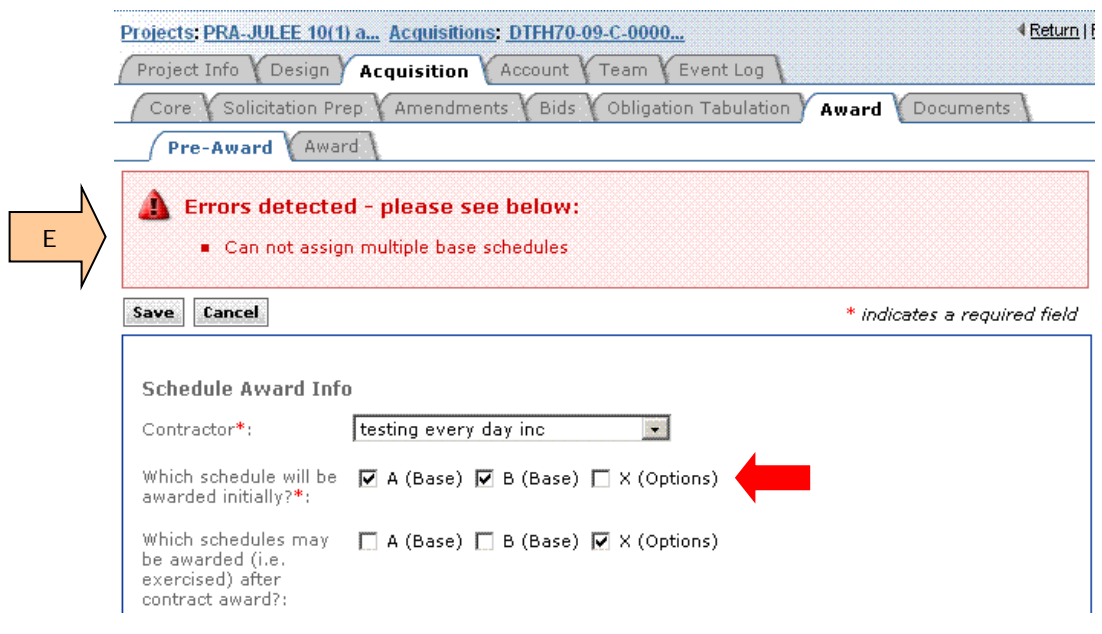

## **3.11.2.1 Document – Contract Bid Schedule**

The Bid Schedule created at this page includes the successful contractor's prices. If an option schedule might be awarded after the initial contract award, the option schedule prices are included. The PDF bid schedule document is ready to insert in your contract. If this document is incorrect, check to ensure you entered the award data correctly at the Pre-Award sub-tab.

The following example has been truncated to save space.

### **(Page 1)**

- A. Includes Contractor's "Unit Price"
- B. Included Contractor's calculated "Amount".

### $A - 10$

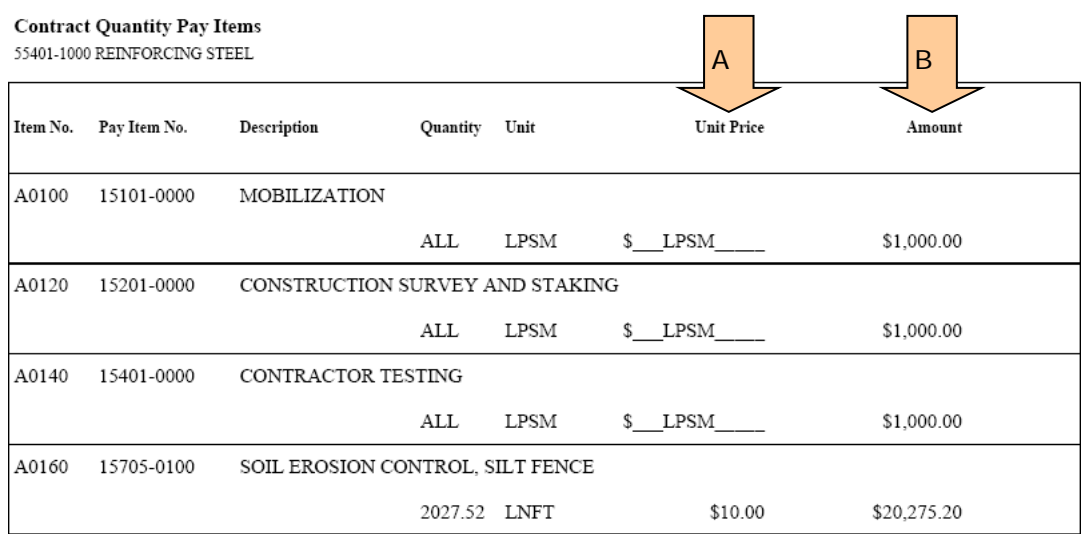

### **(Page 2)**

- C. Includes name of successful contractor
- D. Includes "Schedule Total".

A - 15

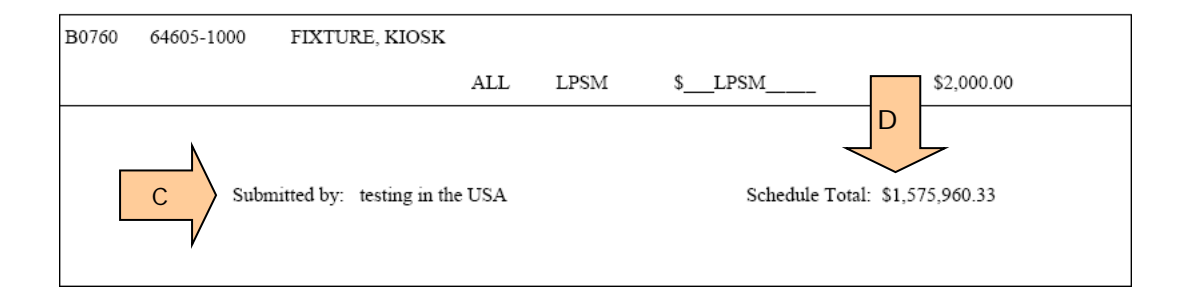

### **(Page 3)**

- E. "Bid Schedule Summary" shows schedule(s) awarded initially.
- F. Shows option schedule(s) that might be awarded later
- G. Shows company name

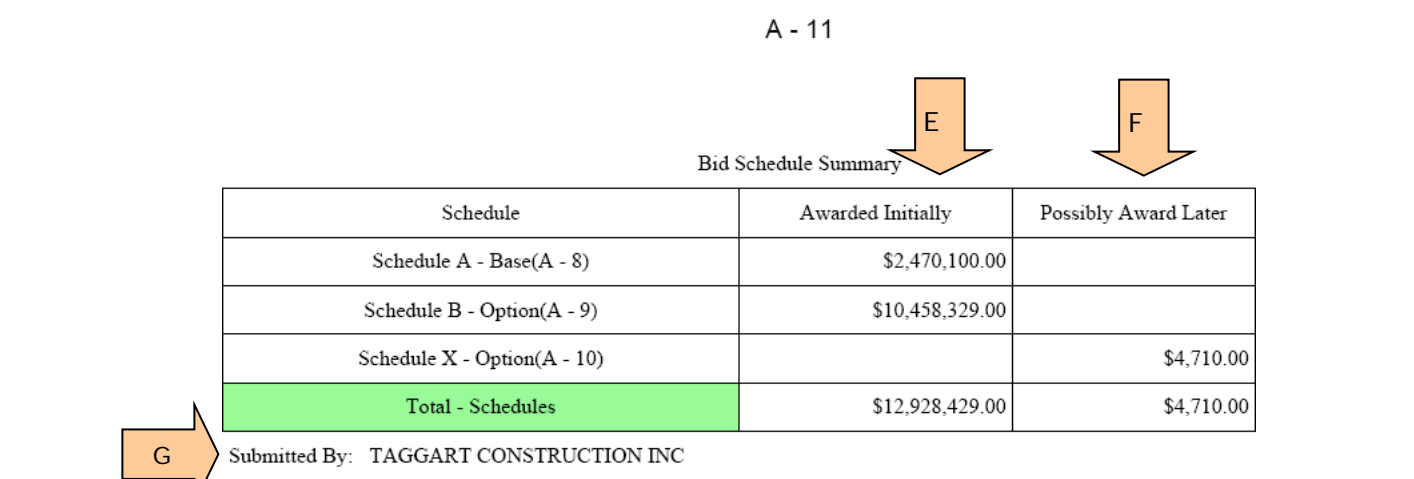

## **3.11.3 Using Award Sub-tab**

At this sub-tab you enter the contract number, task order number (if applicable), award date, and the contractor's business type(s). In addition, you send data to Bid History and you send the project to Construction for the contract administration phase.

**CAUTION:** The tasks at this sub-tab are not easily undone. We suggest that only the most knowledgeable Acquisition staff access this sub-tab.

**Enter award Data -** Contractor name, Authorized Amount, and Awarded Project Length come from the Pre-Award sub-tab. If this data is incorrect, return to the Pre-Award sub-tab to edit.

- A. **Enter** contract number.
- B. If applicable, **Enter** Task Order number.
- C. **Select** award date.
- D. **Select** all applicable business types.
- E. **Click** on "Save". NOTE: Data will be lost if you fail to click on the SAVE button.

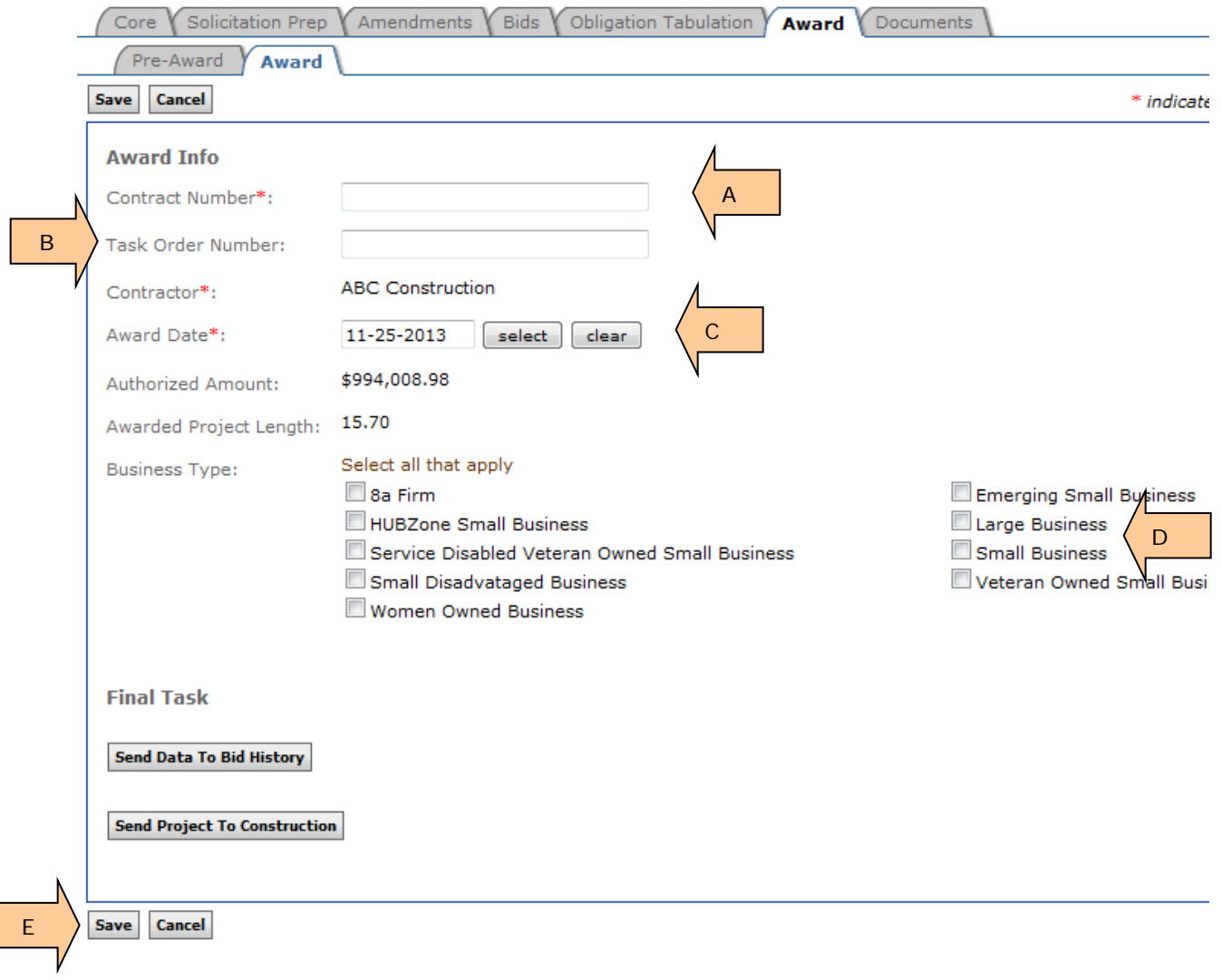
**Preparing Private data for Bid History – If bidder prices for the non-successful offerors must be kept private, go back to the "Bids" tab and delete the nonsuccessful bidders. If you do not delete bidders from the "Bids" tab, their unit prices will be sent to the Bid History.** The Bid History is viewable by all Design and Construction users.

**Send project data to Bid History -** The bidder data and estimate data are sent to bid history after contract award. This data is used by our designers and construction staff during the development of Engineer's Estimates. **Once this data is submitted it cannot be retrieved.**

**Promote the project to Construction -** The project is then sent to the Construction module for use during contract administration. **Caution:** Do not submit until all Acquisition tasks are complete. Once you click on this button you will no longer have edit rights in the Acquisition module. In extreme circumstances, Construction can send the project back to Acquisition for further editing. However, this must occur before Construction begins entering key data.

- F. **Click** on "Send Data to Bid History".
- G. **Click** on "Send Project to Construction

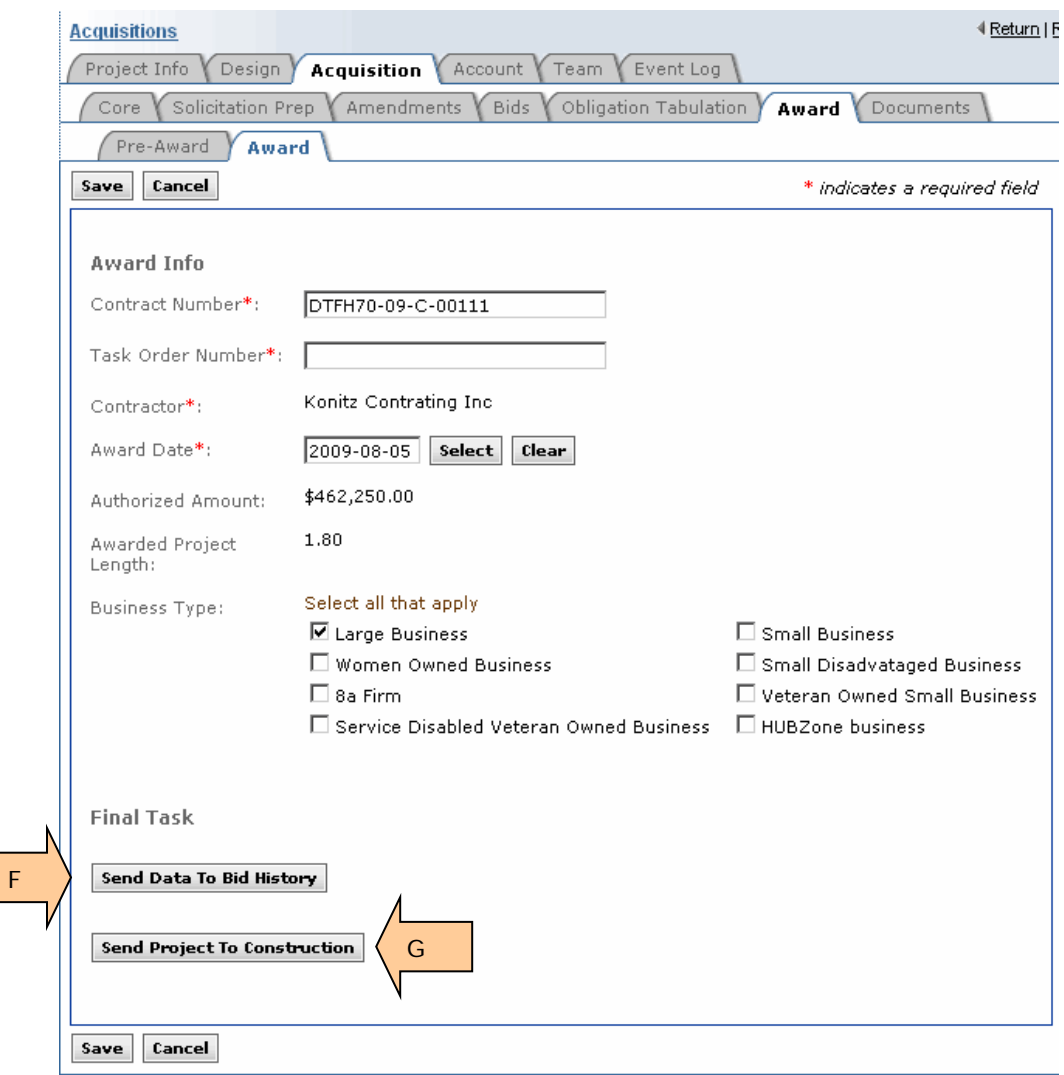

- H. "Data has been sent to Bid History: (date)" message appears when transmittal is successful.
- I. "Project has been sent to Construction: (date)" message appears when project is successfully transferred to Construction.
- J. "Re-Open in Acquisition" button appears. **CAUTION:** This button has a short life. Re-Open to Acquisition disappears as soon as Construction starts to add pay notes. **Click** on this button if you know you made an error. Edit as needed. Then once again **click** on "Send project to Construction," as illustrated in item G on the previous page. **CAUTION:** If you did not discover that you made an error immediately; coordinate with Construction prior to selecting Re-open to Acquisitions. (If construction staff began entering data, some data may be lost by Re-opening to Acquisition)

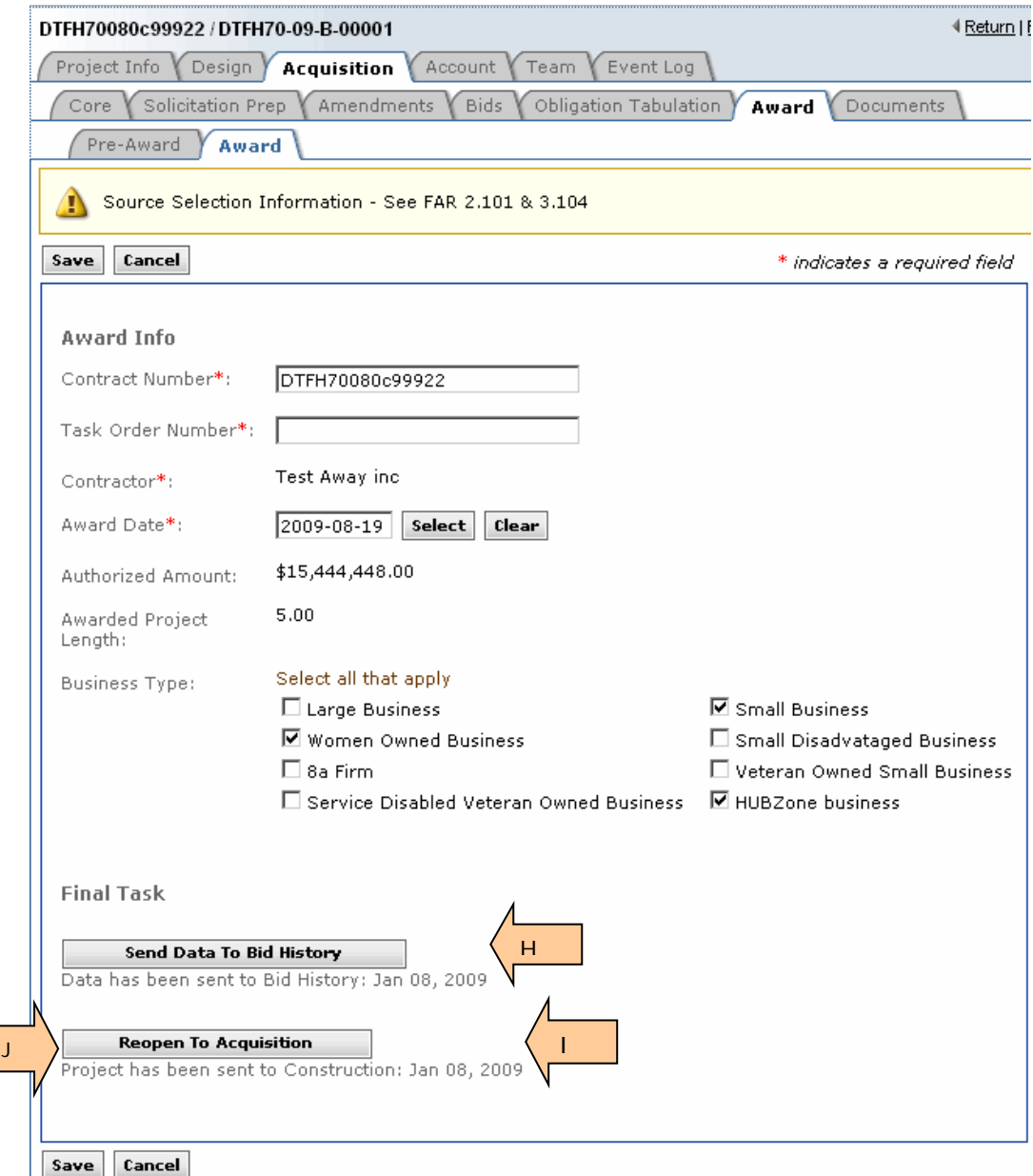

## **3.12 Project successfully sent to Construction Module**

At the "Projects (ALL)" summary page you can access a project in Construction for viewing.

A. Projects in construction have BLUE background.

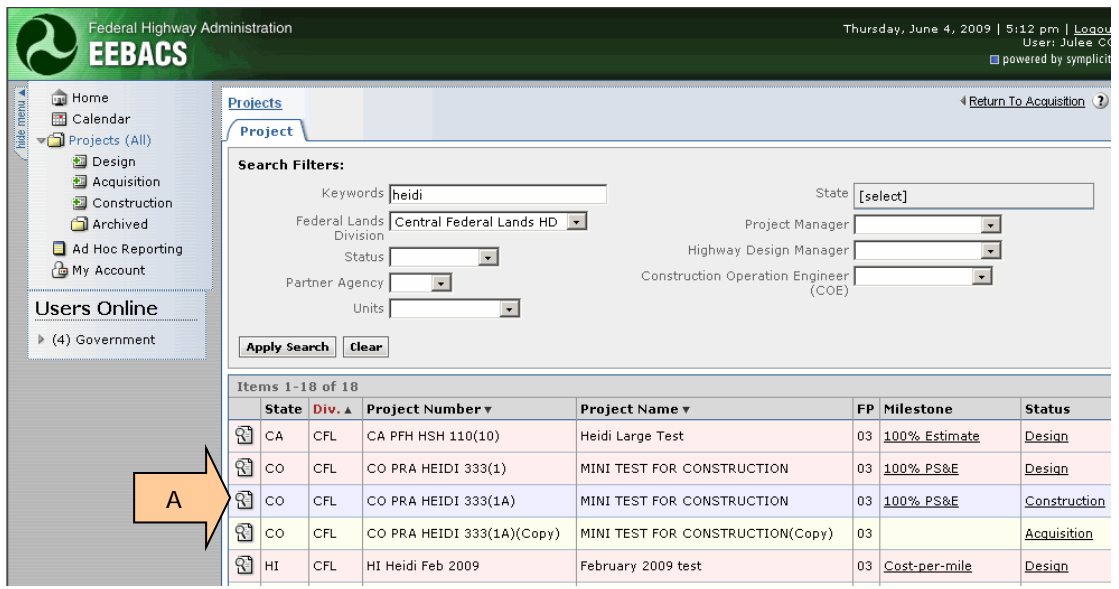

## **3.13 Documents Tab**

The documents tab allows you to access all documents created elsewhere in the Acquisition Module.

**CAUTION:** This screen allows you to delete any and all documents.

We suggest leaving all documents in this tab until you are very sure they will not be needed. It may be impossible to go back and re-create a previous document.

- A. Search Filters do not work for this screen
- B. Click on this caret in icon to reverse date order.
- C. Click on the delete icon  $\mathbf{F}$  to delete a document.
- D. Click on "Delete all non current documents" box as needed. **USE WITH CAUTION.**

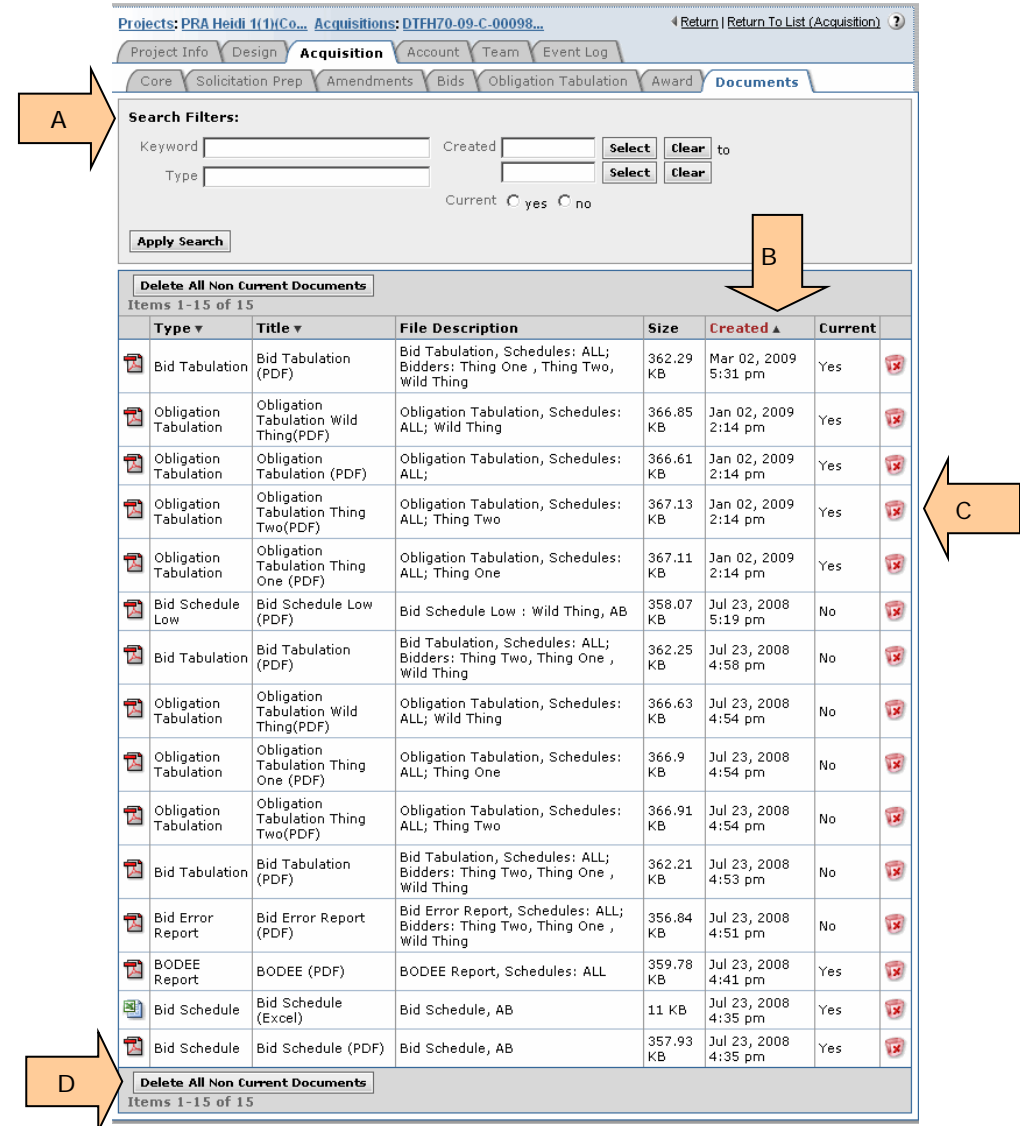

## **3.14 Cancelling a Solicitation**

When a solicitation is cancelled, perform the following tasks:

- A. Enter Reason for Cancellation
- B. If bid/offer prices CAN be released, send bid data to bid history.
- C. Cancel Solicitation.

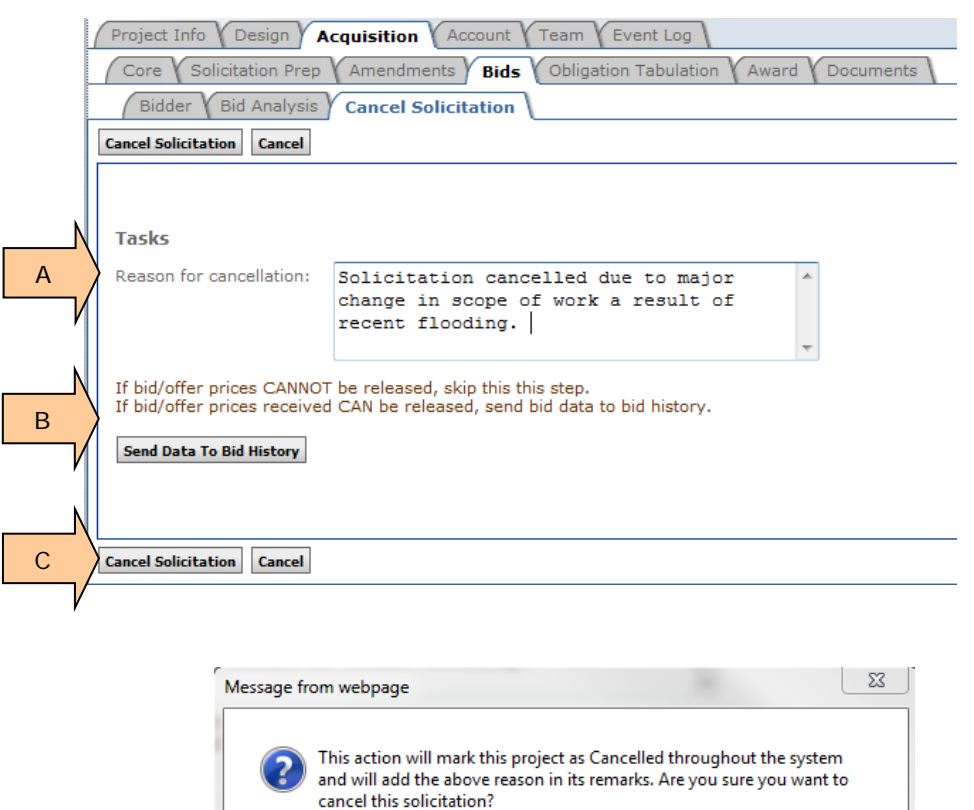

OK

Cancel

Once the "Cancel Solicitation" has processed, following occurs automatically:

A. The "Reason for Cancellation" has been appended with the date.

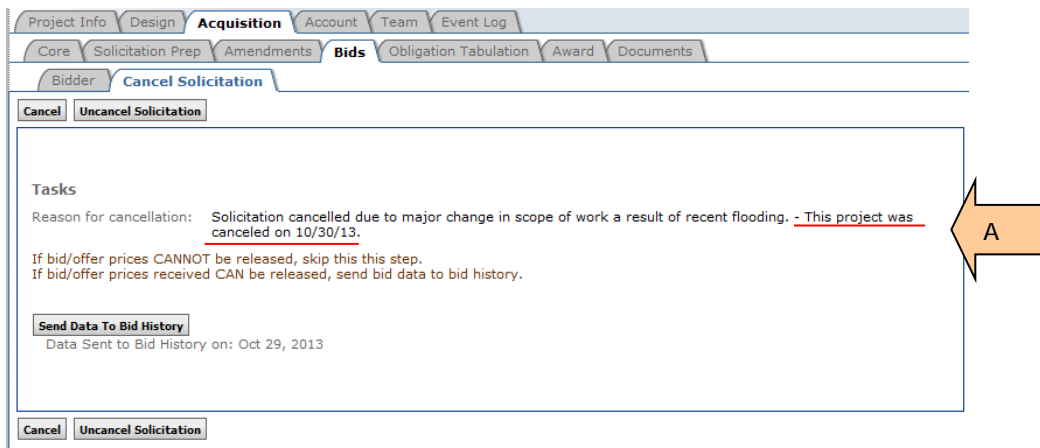

B. The "Reason for Cancellation" has been added to the Core tab

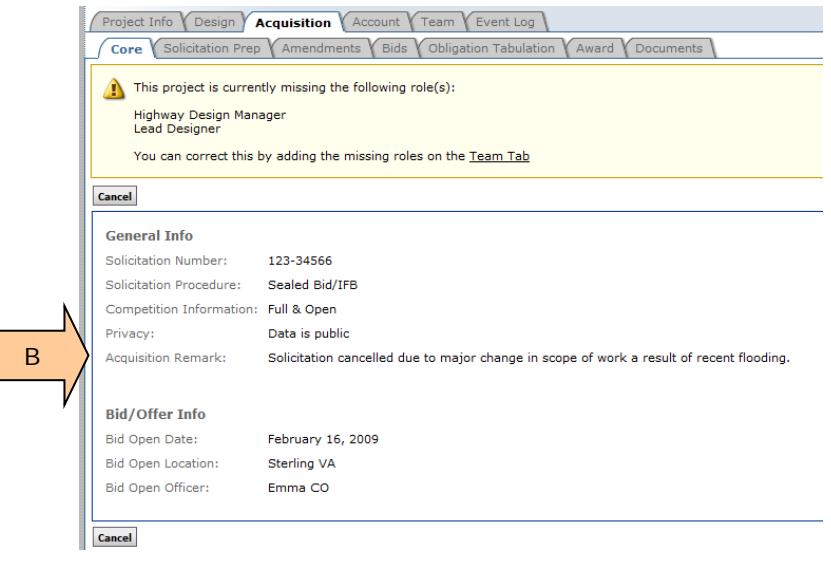

C. The "Project Number" and "Project Name" have been appended

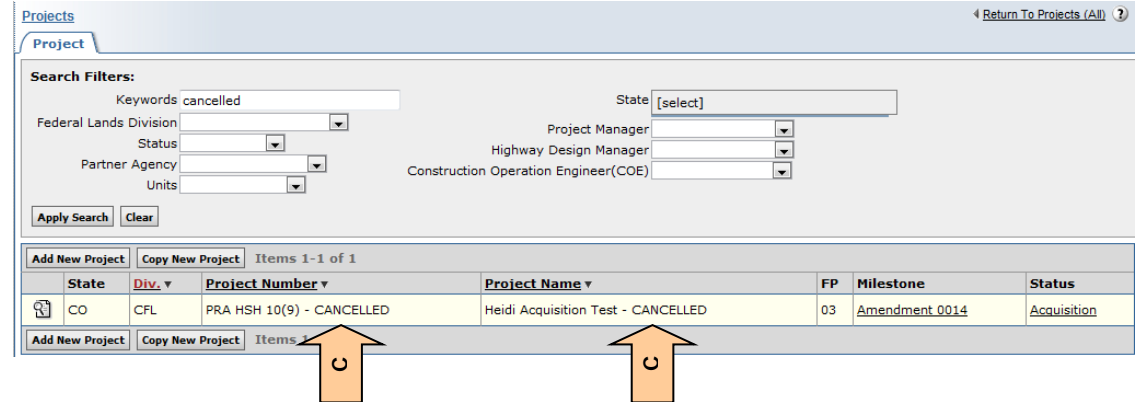